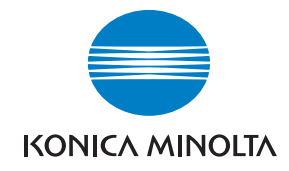

**Konica Minolta Customer Support: www.konicaminoltasupport.com**

**Konica Minolta Photo World: www.konicaminoltaphotoworld.com**

**Associati subito al Konica Minolta Photo World, l'iscrizione è gratuita, scopri l'affascinante mondo della fotografia Konica Minolta.**

## **Registratevi ora, risparmiate EUR 29.99, DiMAGE Messenger gratis !**

#### KONICA MINOLTA PHOTO IMAGING, INC.

© 2005 Konica Minolta Photo Imaging, Inc. under the Berne Convention and the Universal Copyright Convention.

Printed in Germany 9979 2186 58/12984

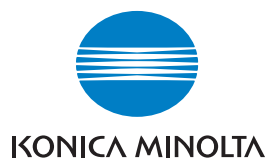

# DYNAX 5D

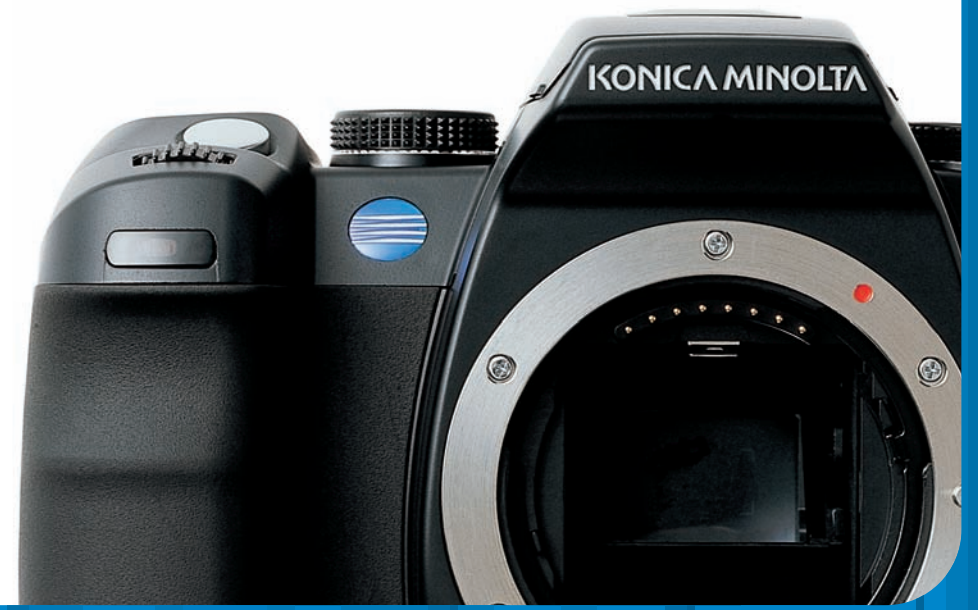

#### **LIBRETTO DI ISTRUZIONI**

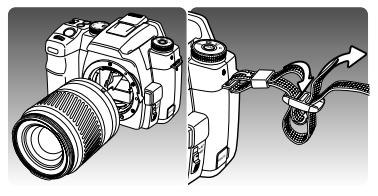

#### **GUIDA ALL'IMMEDIATO UTILIZZO**

Leggete questo paragrafo per utilizzare subito la fotocamera e divertirvi a fotografare.

Montate l'obiettivo (p. 18) e la cinghia (p. 19). Se necessario effettuate la regolazione diottrica del mirino (p. 19).

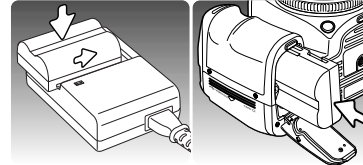

Caricate la batteria (p. 20) e inseritela nella fotocamera (p. 21).

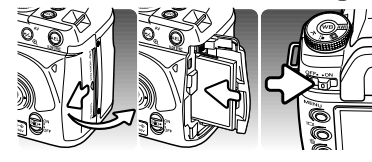

Inserite una scheda di memoria nella fotocamera (p. 24). Accendete l'apparecchio e impostate la data e l'ora (p 26).

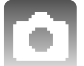

Per fotografare, fate riferimento al paragrafo delle operazioni base di registrazione a p. 28. Per usare il flash, vedi p. 31.

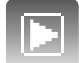

Per rivedere le immagini registrate, vedi p. 34.

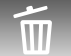

Per cancellare un'immagine, vedi p. 36.

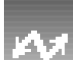

Per collegare la fotocamera al computer e trasferire le immagini, vedi p. 115. FATE ATTENZIONE: con sistemi operativi Windows 98 e 98SE, deve essere installato il file di collegamento fornito nel CD-ROM, vedi p. 116. Per installare il software Kodak EasyShare, vedi p. 132. Per installare DiMAGE Master Lite, vedi p. 134.

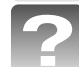

Per la soluzione dei problemi più comuni, fate riferimento al paragrafo "Soluzione di possibili problemi" alla p. 136.

#### **PRIMA DI USARE L'APPARECCHIO**

Vi ringraziamo per aver acquistato questa fotocamera digitale Konica Minolta. Vi consigliamo di leggere il libretto di istruzioni per potervi divertire con tutte le funzioni offerte dalla vostra nuova fotocamera.

Controllate che la confezione contenga gli articoli qui di seguito elencati. Nel caso si riscontrassero mancanze, rivolgetevi al vostro negoziante di fiducia.

Fotocamera digitale Dynax Batteria agli ioni di litio NP-400 Unità ricarica per batteria agli ioni di litio BC-400 Cinghia larga WS-5 Cavo video VC-500

Cavo USB-3 CD-ROM con software fotocamera digitale Libretto istruzioni fotocamera Garanzia Konica Minolta

Questa fotocamera è garantita per la piena compatibilità con gli accessori prodotti e distribuiti da Konica Minolta. L'uso di accessori o attrezzature non compatibili può compromettere le prestazioni dell'apparecchio o addirittura causare danni all'apparecchio stesso e ai suoi accessori.

Usate solo batterie del tipo indicato in questo libretto di istruzioni, prodotte e distribuite da Konica Minolta. Fate attenzione a non usare batterie contraffatte: potreste danneggiare seriamente l'apparecchio o addirittura causare incendi.

Le informazioni contenute in questo libretto riguardano prodotti e accessori in commercio alla data di pubblicazione del presente libretto. Per informazioni sulla compatibilità di prodotti commercializzati dopo tale data, rivolgetevi ad un Centro specializzato Konica Minolta.

Konica Minolta è marchio registrato o di proprietà di Konica Minolta Holdings, Inc. Maxxum, Dynax e. DiMAGE sono marchi registrati o di proprietà di Konica Minolta Photo Imaging, Inc. Apple, Macintosh e Mac OS sono marchi registrati o di proprietà di Apple Computer Inc. Microsoft e Windows sono marchi registrati o di proprietà di Microsoft Corporation. Il nome depositato di Windows è Microsoft Windows Operating System. Microdrive è marchio registrato o di proprietà di Hitachi Global Storage Technologies. Adobe è marchio registrato o di proprietà di Adobe Systems Incorporated. EasyShareè marchio registrato o di proprietà di Eastman Kodak Company negli USA e negli altri paesi. Gli altri prodotti o marchi citati sono di proprietà dei rispettivi depositari.

#### **Prima di usare l'apparecchio**

#### **PER UN IMPIEGO CORRETTO E SICURO**

#### **BATTERIA AGLI IONI DI LITIO NP-400**

Questa fotocamera viene alimentata da una piccola, ma potente batteria agli ioni di litio. L'uso improprio della batteria può causare danni a persone e cose dovuti a rischio di incendio, scosse elettriche o perdita di acido. Leggete le avvertenze ed i consigli riportati in questo libretto prima di usare il prodotto.

## **A** PERICOLO

- Non cercate mai di mettere in corto circuito, smontare, manomettere o modificare la batteria.
- Proteggete la batteria dal fuoco e dalle alte temperature (superiori a 60°C)
- Proteggete la batteria dall'acqua e dall'umidità. L'acqua può corrodere o danneggiare le parti interne di sicurezza della batteria ed essere causa di surriscaldamento, rotture o screpolature.
- Proteggete la batteria da urti violenti che potrebbero danneggiare le sue parti interne di sicurezza ed essere causa di surriscaldamento, rotture o screpolature.
- Non riponete le batterie vicino o all'interno di contenitori metallici.
- Usate la batteria solo con la fotocamera indicata in questo libretto di istruzioni.
- Utilizzate solo l'unità di ricarica indicata nel presente libretto. L'uso di un'unità di ricarica impropria può causare danni a persone e cose a causa di incendi o scosse elettriche.
- Non usate una batteria con segni di screpolature. Se l'acido contenuto dovesse fuoriuscire e venire a contatto con gli occhi lavateli subito con acqua corrente e contattate un medico. Se l'acido venisse a contatto con la pelle o con gli abiti, lavate subito la parte con acqua corrente.
- Usate l'unità di ricarica con temperature operative comprese tra 0 e 40°C e con un tasso di umidità del 45-85% RH. Conservate la batteria in un ambiente con temperatura compresa tra -20 e 30°C e con un tasso di umidità del 45-85% RH.

## AVVERTENZE

- Proteggete i contatti delle batterie agli ioni di litio con nastro adesivo prima di eliminarle; attenetevi scrupolosamente alle norme vigenti nel vostro paese sullo smaltimento delle batterie.
- Se la ricarica non è ultimata al termine del periodo indicato, disconnettete l'unità di ricarica e interrompete subito l'operazione.

## **AVVERTENZE E PRECAUZIONI D'USO PER LA FOTOCAMERA**

Leggete attentamente le avvertenze e i consigli qui indicati per poter usare in maniera sicura la fotocamera e i suoi accessori.

## AVVERTENZE

- Usate solo batterie del tipo indicato in questo libretto di istruzioni.
- Usate solo l'unità di ricarica indicata o l'alimentarore CA dedicato con il voltaggio specificato sull'alimentarore stesso. L'uso di un alimentarore non compatibile o di un voltaggio non corretto può essere causa di danni, scosse elettriche e addirittura di incendio.
- Per l'unità di ricarica usate un cavo adatto all'alimentazione in uso nel vostro paese. Un voltaggio non corretto può essere causa di danni o scosse elettriche.
- Non smontate mai l'apparecchio o l'unità di ricarica. Toccando il circuito ad alto voltaggio al suo interno, potreste prendere la scossa.
- Estraete subito la batteria, disinserite l'alimentarore CA e interrompete l'uso della fotocamera se, in seguito a caduta o per altri motivi, le parti interne dell'apparecchio o del flash dovessero risultare esposte. Il flash contiene un circuito ad alto voltaggio che può essere causa di pericolose scosse elettriche. L'uso di apparecchiature anche in parte danneggiate può essere causa di danni o incendi.
- Non lasciate mai batterie, schede di memoria o altri oggetti di piccole dimensioni alla portata di bambini, perché potrebbero ingoiarli. Se ciò dovesse malauguratamente verificarsi, consultate immediatamente un medico.
- Riponete questo apparecchio lontano dalla portata di bambini e fate attenzione quando lo utilizzate in loro presenza perché potrebbero farsi male.
- Non fate scattare il flash direttamente negli occhi del soggetto perché potreste danneggiarne la vista.
- Non puntate il flash su una persona alla guida di un veicolo perché, oltre a distrarlo, potreste causarne il momentaneo accecamento con rischio di incidenti.
- Non osservate nello schermo della fotocamera mentre state guidando o camminando per scongiurare il rischio di danni o incidenti.
- Non osservate il sole o fonti intense di luce attraverso il mirino o l'obiettivo per scongiurare il rischio di danni alla vista o addirittura accecamento.
- Non utilizzate l'apparecchio o l'unità di ricarica con le mani bagnate. Se all'interno dell'apparecchio o l'unità di ricarica dovesse penetrare del liquido, estraete subito la batteria o disconnettete il cavo di alimentazione esterna ed interrompetene l'uso. In caso contrario potreste danneggiare gravemente l'apparecchio o addirittura correre il rischio di ferirvi o di prendere una scossa elettrica.
- Non utilizzate l'apparecchio o l'unità di ricarica vicino a prodotti infiammabili (come gas liquido, benzina, gasolio, vernici). Non puliteli con prodotti infiammabili: l'uso di solventi o liquidi infiammabili (come l'alcol) potrebbe causare esplosioni o incendi.
- Non tirate il cavo dell'alimentatore CA o dell'unità di ricarica per estrarli dall'attacco. Sorreggete sempre l'attacco quando estraete il cavo.
- Non torcete, non modificate e non riscaldate il cavo dell'alimentatore CA o dell'unità di ricarica. Un cavo danneggiato può causare scosse elettriche e può incendiarsi.
- Se l'apparecchio o l'unità di ricarica dovessero emettere uno strano odore, calore o fumo, interrompetene subito l'uso. Estraete immediatamente la batteria facendo attenzione a non bruciarvi perché la batteria potrebbe essere surriscaldata. L'uso di apparecchiature anche in parte danneggiate può essere causa di rischi.
- Per eventuali riparazioni, rivolgetevi a un Centro specializzato Konica Minolta.

## **AN PRECAUZIONI**

- Non puntate l'obiettivo fotografico direttamente verso il sole. Se i raggi solari dovessero mettere a fuoco su una superficie infiammabile si potrebbe verificare un incendio. Rimontate sempre il coperchietto quando non usate l'obiettivo.
- Non usate o riponete l'apparecchio o l'unità di ricarica in ambienti molto caldi o umidi, come il bagagliaio di un'auto, perché potrebbero danneggiarsi sia la fotocamera, l'unità di ricarica che la batteria con rischi di incendio, esplosione o perdita di acido.
- Se la batteria presenta screpolature, interrompete l'uso dell'apparecchio.
- Una prolungata sessione di lavoro può surriscaldare la fotocamera, l'unità di ricarica e la batteria. Fate attenzione al rischio di ustioni.
- Se la batteria o la scheda di memoria vengono rimosse immediatamente dopo una prolungata sessione di lavoro, potreste rimanere ustionati. Spegnete la fotocamera e attendete sempre che si raffreddino.
- Non fate scattare il flash se siete a contatto di persone o cose, perché l'apparecchio genera un'altissima carica di energia che potrebbe causare ustioni.
- Evitate di esercitare pressioni sullo schermo LCD. Uno schermo danneggiato può essere causa di danni e il liquido che potrebbe fuoriuscirne è infiammabile. Se il liquido che fuoriesce dallo schermo venisse a contatto con la pelle, lavate subito la parte con acqua corrente; se dovesse entrare in contatto con gli occhi, lavateli immediatamente con acqua corrente e consultate un medico.
- Utilizzando l'alimentarore o l'unità di ricarica assicuratevi che la spina sia correttamente inserita nella presa elettrica.
- Fate attenzione a non ferirvi con il bordo del paraluce. Fate attenzione a non urtare accidentalmente persone o cose quando sull'obiettivo è montato il paraluce.
- Per l'unità di ricarica non devono essere usati trasformatori o adattatori non dedicati. L'uso di questi dispositivi può essere causa di incendio o di danni all'unità di ricarica.
- Non usate un cavo alimentarore o un cavo per l'unità di ricarica che presenti segni di deterioramento.
- Non coprite l'alimentatore CA o l'unità di ricarica per evitare il rischio di surriscaldamento e di incendi.
- Assicuratevi che l'alimentatore CA e l'unità di ricarica siano facilmente raggiungibili per poterli disinserire velocemente in caso di emergenza.
- Disinserite l'alimentatore CA e l'unità di ricarica quando pulite l'apparecchio o quando l'apparecchio non è in uso.

#### **INDICE**

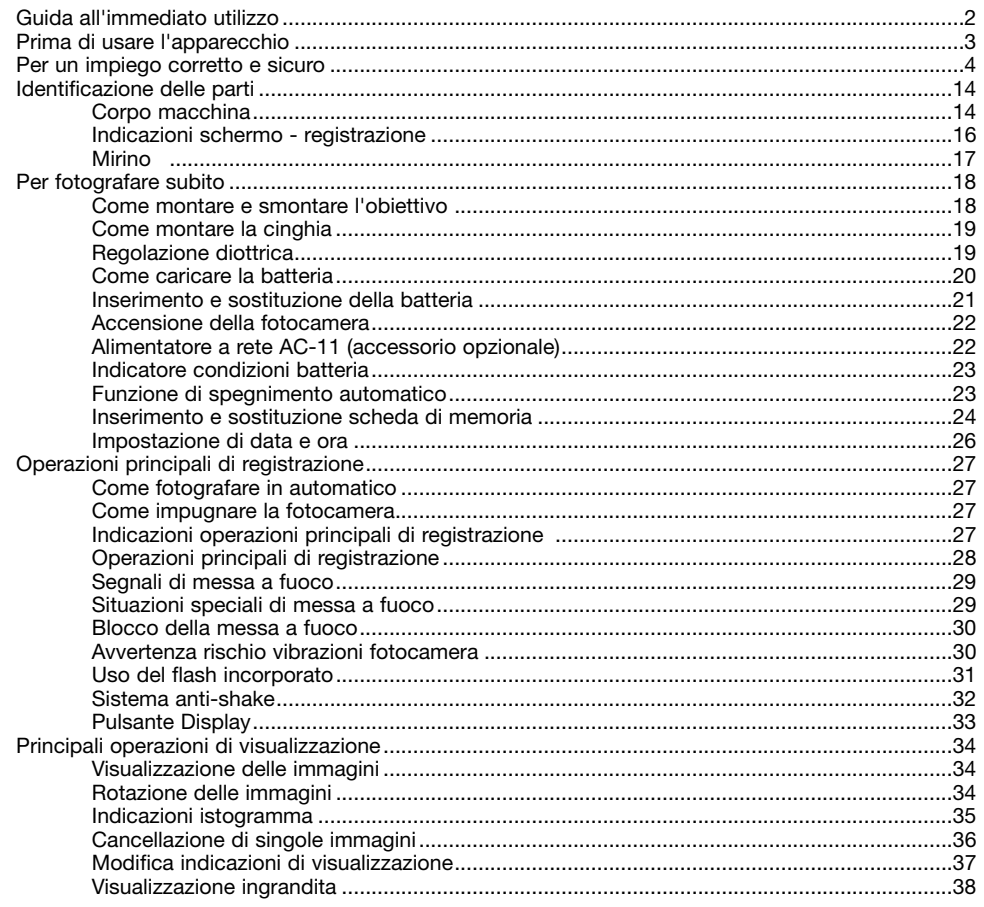

 $\overline{\mathbf{A}}$ 

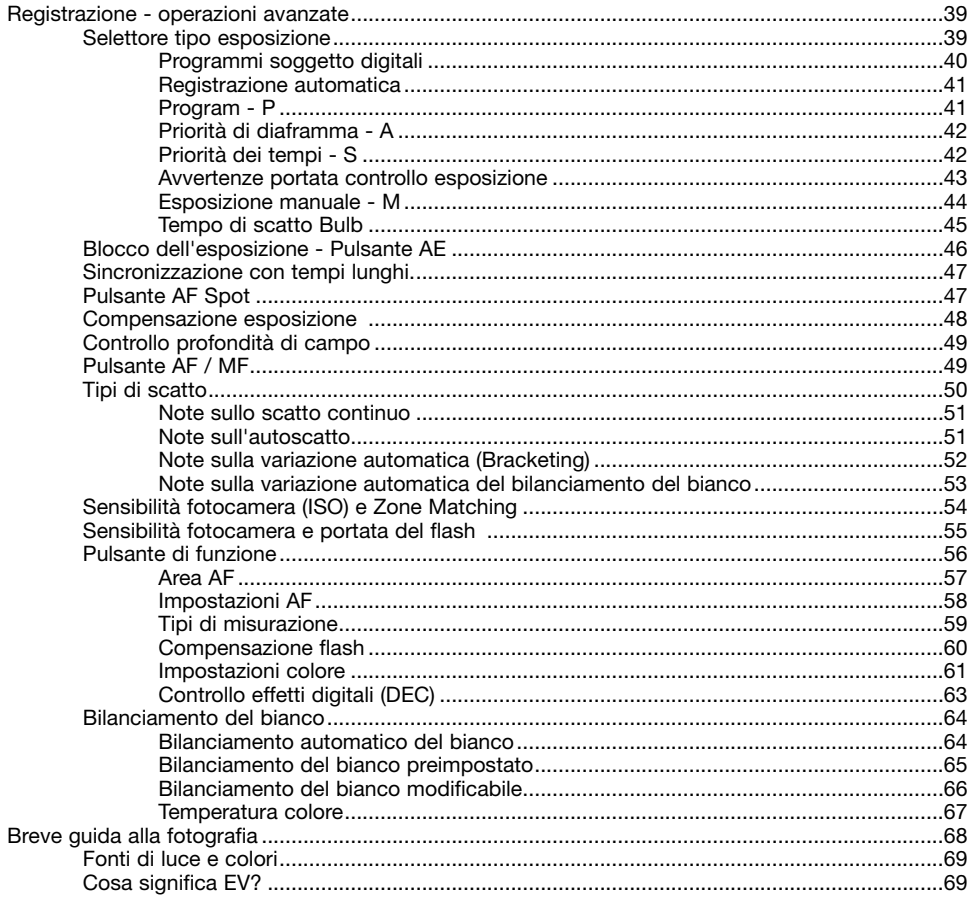

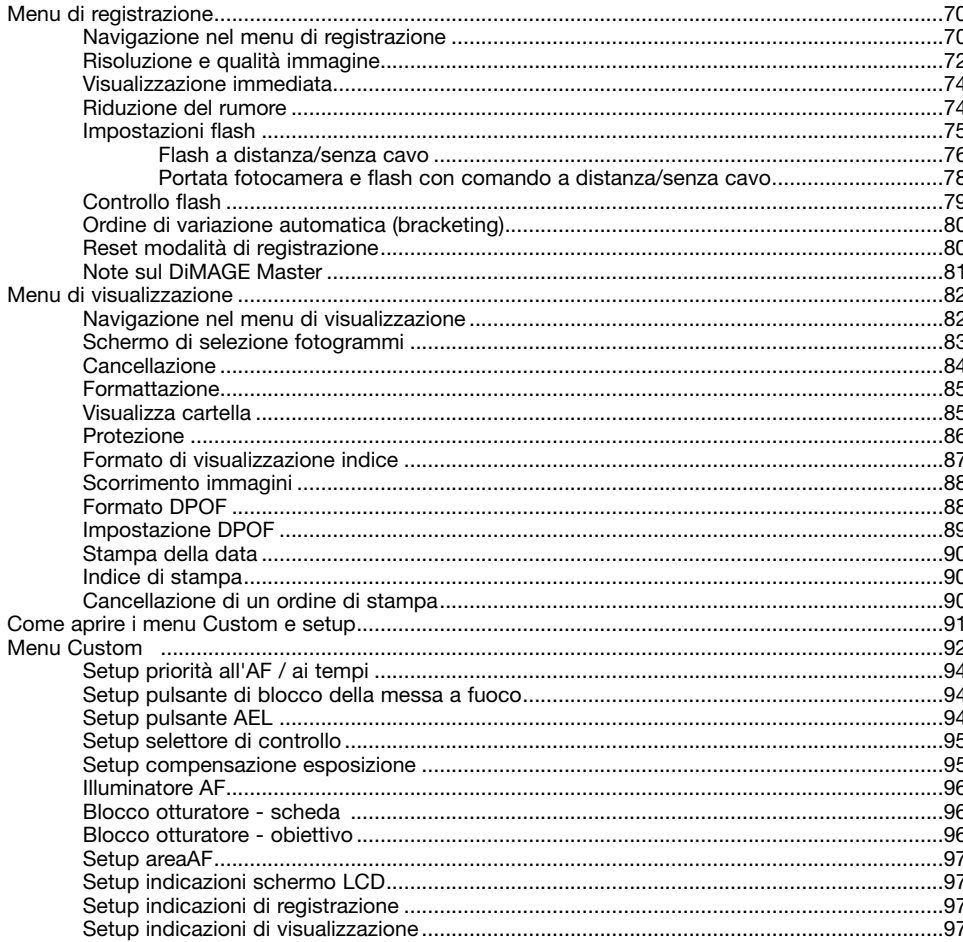

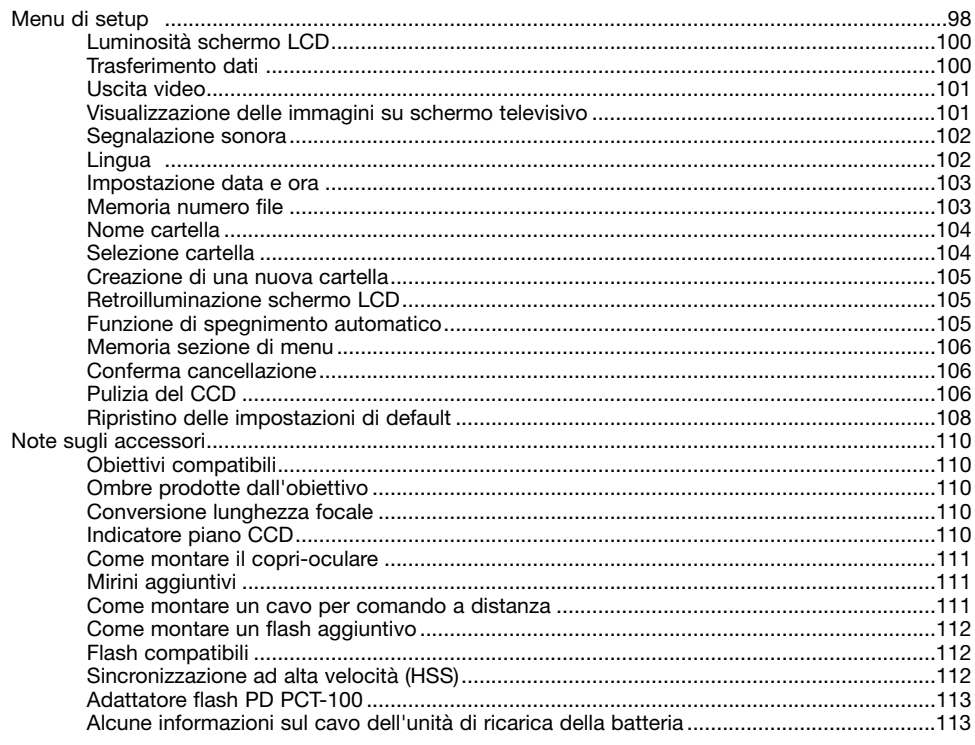

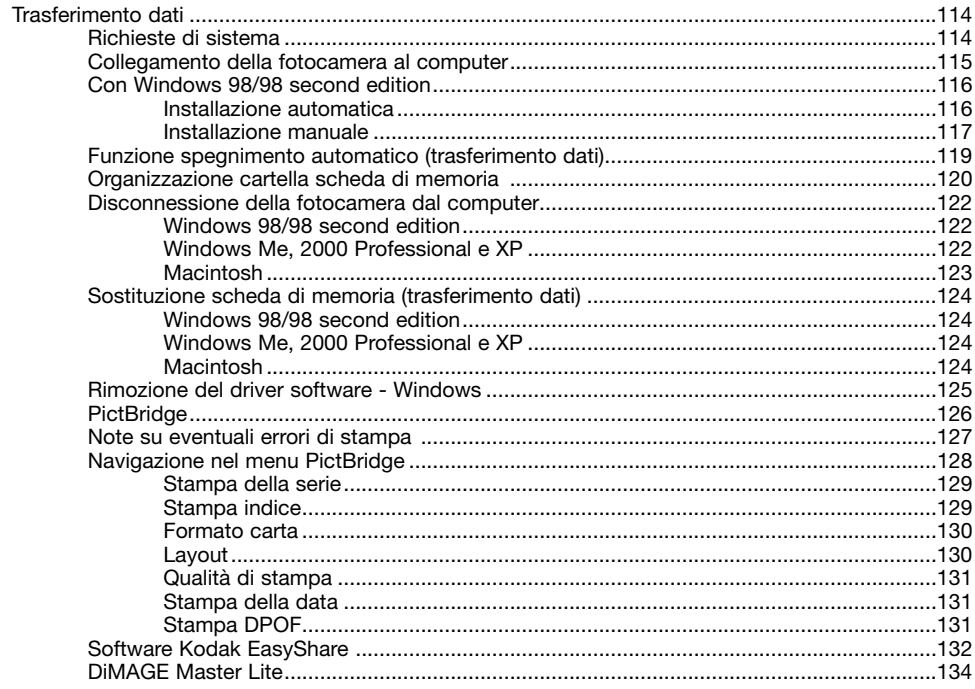

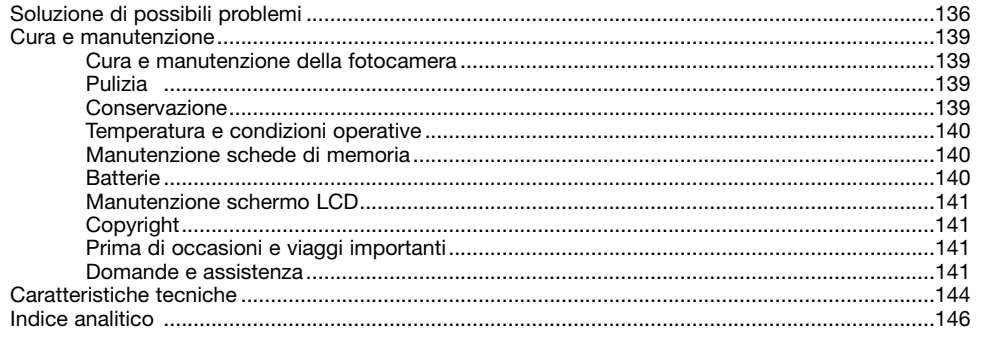

### **IDENTIFICAZIONE DELLE PARTI**

#### **CORPO MACCHINA**

\* La vostra nuova fotocamera è uno strumento ottico sofisticato. Fate attenzione a mantenere pulite queste superfici. Vi invitiamo a leggere il paragrafo relativo alla cura e manutenzione dell'apparecchio (p. 139).

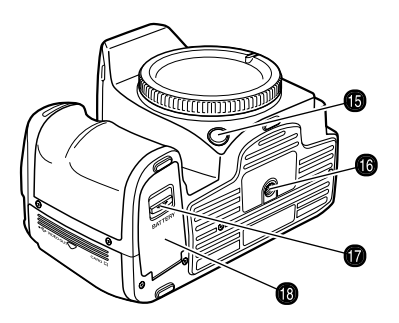

- 1. Spia autoscatto (p. 51)
- 2. Selettore controllo
- 3. Pulsante di scatto
- 4. Selettore tipo esposizione (p. 39)
- 5. Flash\* (p. 31)
- 6. Selettore bilanciamento bianco (p. 64)
- 7. Pulsante di bilanciamento bianco (p. 64)
- 8. Occhiello cinghia (p. 19)
- 9. Sblocco obiettivo (p. 18)

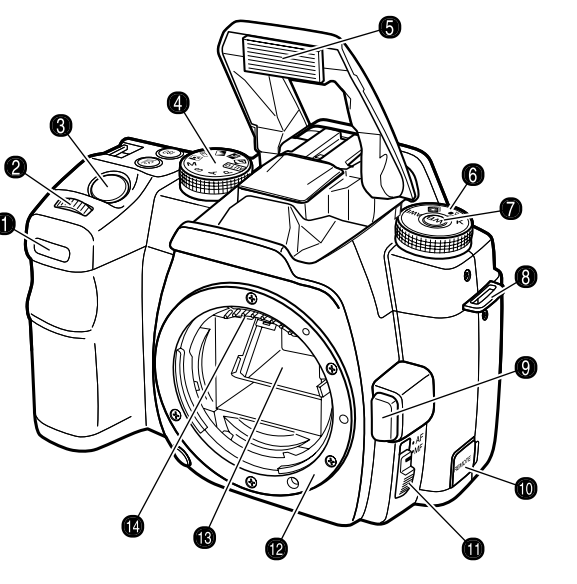

- 10. Terminale comando a distanza (p. 111)
- 11. Pulsante AF/MF (p. 49)
- 12. Attacco obiettivo
- 13. Specchio\*
- 14. Contatti\* obiettivo
- 15. Pulsante controllo profondità di campo (p. 49)
- 
- 17. Sblocco coperchio scomparto batteria (p. 21)
- 18. Coperchio scomparto batteria (p. 21)

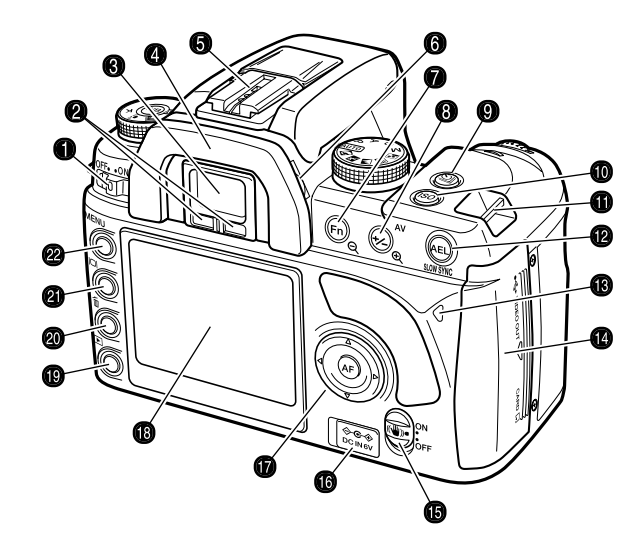

- 1. Interruttore principale
- 2. Sensori oculare\*
- 3. Mirino\* (p. 17)
- 4. Conchiglia oculare (p. 111)
- 5. Slitta porta-accessori
- 6. Selettore regolazione diottrica (p. 19)
- 7. Pulsante funzione (p. 56)
- 8. Pulsante compensazione esposizione (p. 48)
- 16. Attacco cavalletto 9. Pulsante tipo di scatto (p. 50)
	- 10. Pulsante sensibilità fotocamera (ISO) (p. 54)
	- 11. Occhiello cinghia (p. 19)
	- 12. Pulsante blocco AE (p. 46)
- 13. Spia Access
- 14. Slot scheda/porta USB/Coperchio terminale uscita video (p. 24, 115, 101)
- 15. Interruttore anti-shake (p. 32)
- 16. Terminale DC (p. 22)
- 17. "Joystick" e pulsante AF spot (p. 47)
- 18. Schermo LCD\* (p. 16)
- 19. Pulsante di playback (p. 34)
- 20. Pulsante cancellazione (p. 36)
- 21. Pulsante Display (p. 33, 37)
	- 22. Pulsante Menu

## **INDICAZIONI SCHERMO - REGISTRAZIONE**  $\bullet$  **P 125 F5.6 MIRINO**

Le indicazioni di registrazione, che compaiono sui vari pannelli, danno informazioni sulle operazioni della fotocamera e variano in base alle funzioni impostate.

Se la fotocamera viene usata in verticale, le indicazioni automaticamente ruotano per adeguarsi alla posizione d'uso della fotocamera.

- 1. Pannello tipo esposizione / esposizione
- 2. Pannello flash
- 3. Scala Ev
- 4. Pannello modalità colore / Controllo effetti digitali / misurazione / area AF / tipo AF / priorità ai tempi / tipo di scatto
- 5. Pannello blocco AE / condizioni batteria
- 6. Pannello sensibilità fotocamera / Adeguamento zona
- 7. Pannello dimensioni immagine / qualità
- 8. Pannello bilanciamento del bianco
- 9. Contapose

### **ISO**  $-21111011112+$  $CD + 2CD + 3$ ┖ **RP FINE** AF-A **WR** ÆĪ 125 F5.6 6⊢ v  $2111111112 + 20$ NO -1 MH +2 S9+3 I3 **AFA** amb  $\boldsymbol{\Omega}$ ക

#### **Note sulla fotocamera**

Le funzioni Setup delle indicazioni schermo LCD e Setup delle indicazioni di registrazione, della sezione 2 del menu Custom, controllano le indicazioni sullo schermo LCD (p. 97).

മ

 $\mathbf{a}$ 

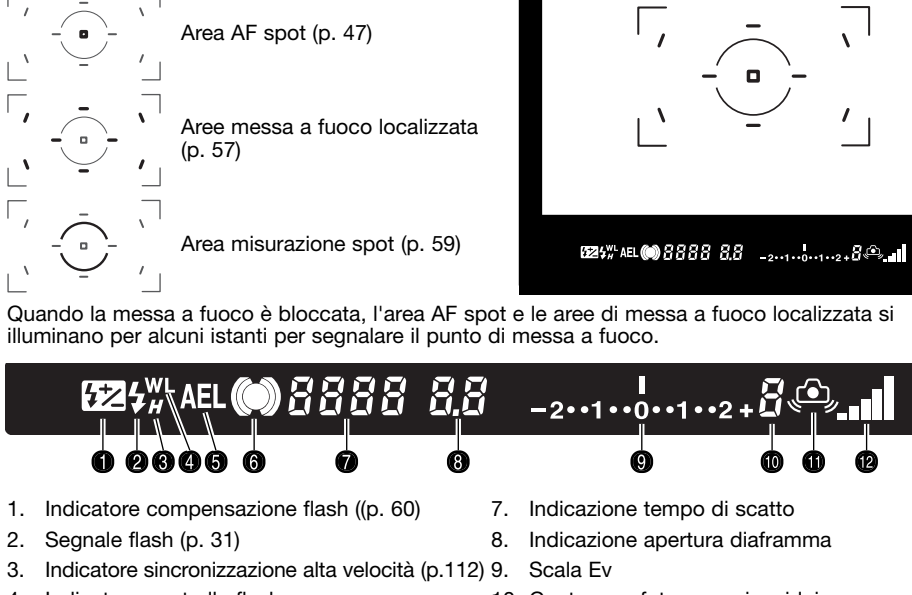

Riquadro messa a fuoco grandangolare

 $\blacksquare$ 

- 4. Indicatore controllo flash a distanza/senza cavo (p.76)
- 5. Indicatore blocco AE (p. 46)
- 6. Segnale messa a fuoco (p. 29)
- 
- 8. Indicazione apertura diaframma
- 10. Contapose fotogrammi residui
- 11. Avvertenza rischio vibrazioni fotocamera (p.30)
- 12. Scala anti-shake (p. 32)

Il contapose dei fotogrammi residui indica il numero approssimativo di immagini memorizzabili nel buffer di memoria della fotocamera durante la registrazione. Il numero cambia via via che le immagini sono registrate e salvate sulla scheda di memoria.

### **PER FOTOGRAFARE SUBITO**

Questa sezione illustra la preparazione della fotocamera allo scatto e comprende informazioni sulla sostituzione di batteria, obiettivi e scheda di memoria oltre che sull'uso di unità di alimentazione esterne.

#### **COME MONTARE E SMONTARE L'OBIETTIVO**

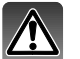

Questa fotocamera utilizza obiettivi intercambiabili. Fate riferimento alla p. 110 per informazioni sulla compatibilità della fotocamera con i vari obiettivi. Non toccate le parti interne della fotocamera; fate attenzione a non toccare i contatti dell'obiettivo e lo specchio. Controllate che non penetri polvere o sporco nel corpo macchina. Rimontate sempre i coperchietti sull'obiettivo e sull'attacco, oppure inserite un altro obiettivo. Prima di rimontarlo, controllate che il coperchietto del corpo macchina o l'obiettivo siano puliti.

Rimuovete il coperchietto del corpo macchina e il coperchietto posteriore dall'obiettivo.

Fate coincidere il riferimento rosso dell'attacco sull'obiettivo con quello sul corpo macchina. Inserite l'obiettivo nell'attacco con delicatezza e poi ruotatelo in senso orario finché non si blocca nella corretta posizione. Non inserite mai l'obiettivo inclinato, fate attenzione che sia ben diritto. Non forzate mai l'inserimento. Se opponesse resistenza, controllatene il corretto orientamento.

Premete a fondo lo sblocco dell'obiettivo e ruotate l'obiettivo in senso antiorario finché non si sblocca. Estraete delicatamente l'obiettivo.

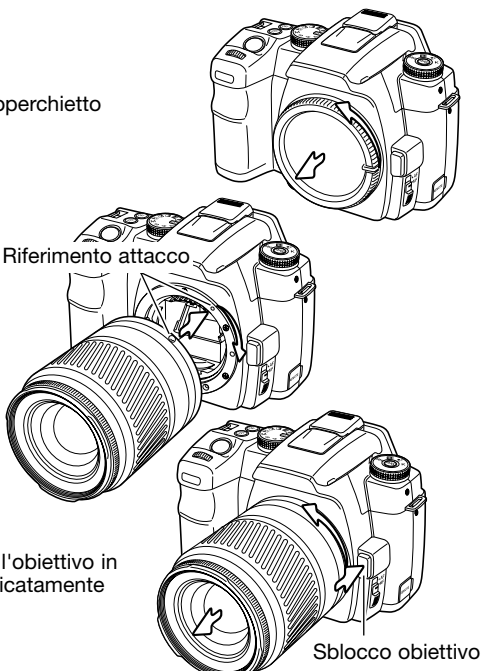

#### **COME MONTARE LA CINGHIA**

Tenete sempre la cinghia intorno al collo per evitare il rischio di caduta accidentale della fotocamera.

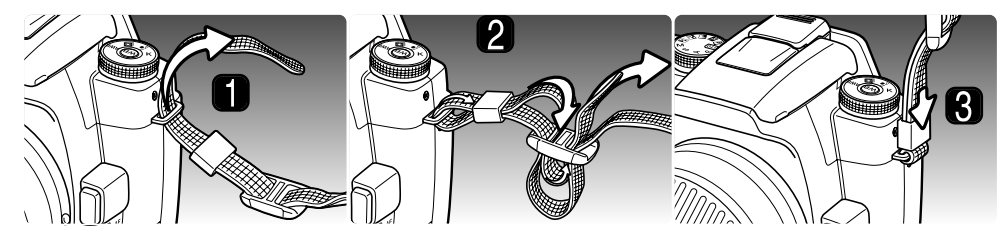

- 1. Fate passare l'estremità della cinghia dal basso attraverso l'occhiello. Montate la cinghia in modo che l'estremità venga a trovarsi tra la fotocamera e la cinghia stessa.
- 2. Fate scorrere l'estremità della cinghia attraverso l'anello di fermo e dentro la fibbietta. Tirate per stringere. Lasciate morbida la cinghia in modo da serrare più facilmente l'estremità nella fibbia.
- 3. Premete l'anello di fermo verso l'occhiello di passaggio della cinghia per assicurare la cinghia alla fotocamera. Ripetete la procedura per l'altra estremità della cinghia.

#### **REGOLAZIONE DIOTTRICA**

Il mirino dispone della regolazione diottrica incorporata da -2,5 a +1,0 diottrie. Osservando nel mirino, spostate il selettore di regolazione diottrica, finché l'immagine inquadrata non risulterà ben nitida.

Il Correttpre Oculare 1000, accessorio opzionale, è utilizzabile quando la regolazione diottrica offerta non è sufficiente.

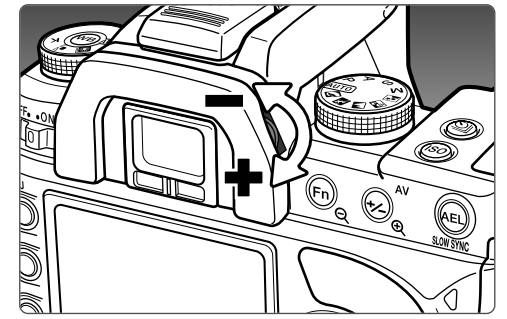

#### **COME CARICARE LA BATTERIA**

Prima di usare la fotocamera dovrete procedere alla carica della batteria agli ioni di litio. Prima di questa operazione, leggete le precauzioni indicate alla p. 4 di questo libretto. Per caricare la batteria usate solo l'unità di ricarica fornita nella confezione. La batteria deve essere ricaricata prima di ogni sessione fotografica. Fate riferimento alla p. 140 per la cura e la manutenzione della batteria.

Inserite il cavo di alimentazione nel dorso dell'unità di ricarica (1). Inserite l'altra estremità del cavo nella presa elettrica. Il cavo CA fornito nella confezione è adatto all'alimentazione in uso nel paese in cui è stato acquistato il prodotto. Usate il cavo solo nel paese di acquisto della fotocamera. Per maggiori informazioni sul cavo CA, fate riferimento alla p. 113.

Con i contatti della batteria in direzione dell'unità di ricarica, allineate i canali alla base della batteria con le linguette sull'unità di ricarica. Fate scorrere la batteria nell'unità di ricarica.

La spia indicatore (2) si accende per indicare che la batteria si sta caricando. La spia si spegne a ricarica completata. Il tempo di ricarica è di circa 150 minuti.

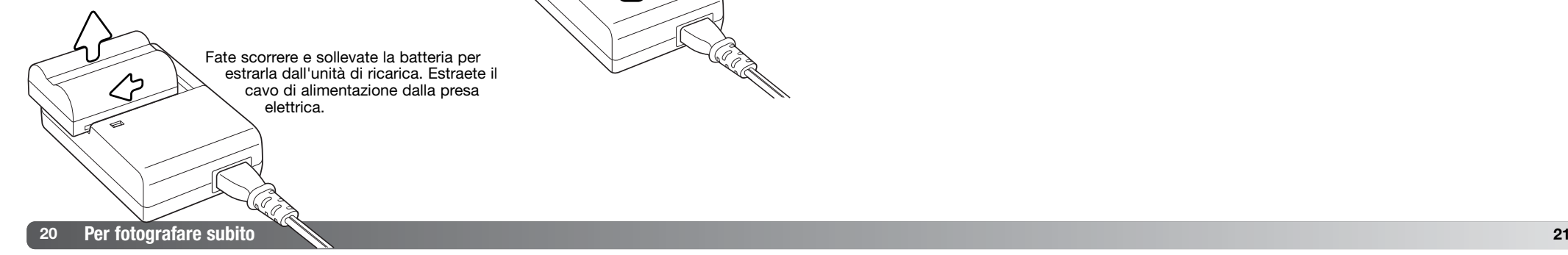

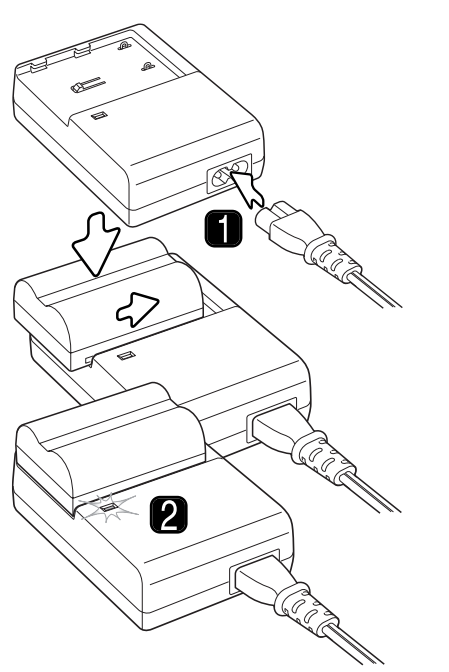

#### **INSERIMENTO E SOSTITUZIONE DELLA BATTERIA**

Questa fotocamera digitale è alimentata da una batteria agli ioni di litio NP-400. Prima di usare la batteria, leggete le precauzioni indicate alla p. 4 di questo libretto. Prima di sostituire la batteria, controllate che la fotocamera sia spenta.

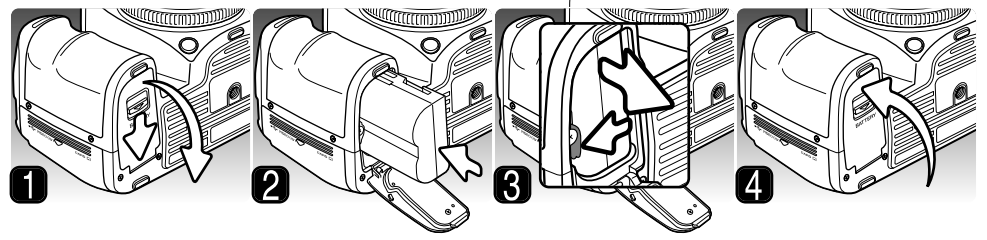

- 1. Aprite il coperchio dello scomparto porta-batteria spostando lo sblocco verso il dorso della fotocamera.
- 2. Inserite la batteria nello scomparto inserendola dalla parte dei contatti. Premete la batteria nello scomparto finché non si blocca nella corretta posizione.
- 3. Per estrarre la batteria, spostate il dispositivo di blocco verso la parete dello scomparto finché la batteria non fuoriesce.
- 4. Richiudete il coperchio dello scomparto porta-batteria con uno scatto.

#### **ACCENSIONE DELLA FOTOCAMERA**

Per accendere la fotocamera, spostate l'interruttore principale su ON. La spia Access si accende per alcuni istanti per segnalare l'accensione. La prima volta che viene accesa la fotocamera, è necessario impostare la data e l'ora (vedi p. 26). Per evitare un inutile consumo delle batterie, spegnete la fotocamera quando non la state usando.

#### **Note sulla fotocamera**

Ogni volta che si accende la fotocamera, l'obiettivo mette automaticamente a fuoco su infinito, anche con la messa a fuoco manuale. Questa operazione è necessaria per garantire una corretta esposizione.

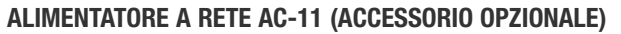

L'alimentatore a rete AC-11 consente di alimentare la fotocamera con normale corrente di rete. L'uso dell'alimentatore a rete è consigliato quando la fotocamera viene collegata al computer o in caso di una prolungata sessione di lavoro.

0000

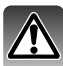

Spegnete sempre la fotocamera e controllate che la spia Access non sia accesa prima di modificare tipo di alimentazione.

Aprite il coperchietto del terminale DC versosinistra. Il coperchietto è agganciato al corpo macchina per non perderlo.

Inserite lo spinotto del cavo dell'alimentatore a rete nel terminale DC della fotocamera.

Inserite l'altra estremità del cavo dell'alimentatore a rete nella presa elettrica.

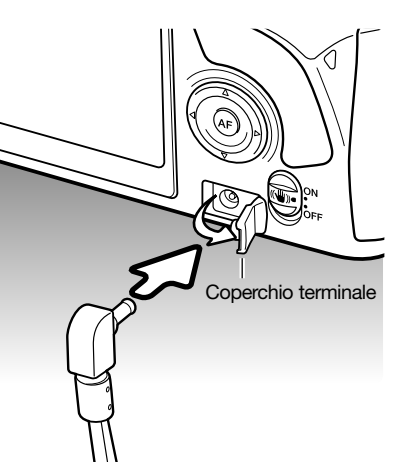

Spia Access

0

 $\overline{\odot}$   $\overline{\odot}$ 

۵ e  $\circledcirc$ 

#### **INDICATORE CONDIZIONI BATTERIA**

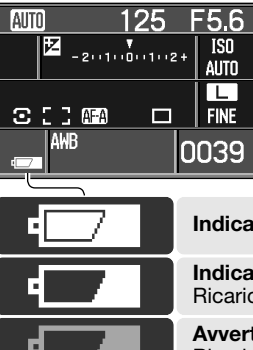

Questa fotocamera è dotata di un indicatore automatico del livello di carica della batteria. All'accensione della fotocamera, sullo schermo LCD compare un indicatore delle condizioni della batteria. Questo indicatore si modifica da bianco a rosso quando la carica è bassa. Alcune funzioni della fotocamera non sono disponibili se la carica è bassa. Se lo schermo LCD non mostra indicazioni, la batteria è esaurita.

**Indicatore batteria carica** - La batteria è ben carica.

**Indicatore batteria in esaurimento** - La carica della batteria è bassa. Ricaricate la batteria.

**Avvertenza batteria in esaurimento** La carica della batteria è molto bassa. Ricaricate la batteria.

Quando la carica della batteria scende sotto il livello di avvertenza batteria in esaurimento, compare il messaggio di batteria esaurita e subito dopo la fotocamera si spegne. Per utilizzare l'apparecchio, ricaricate la batteria.

#### **FUNZIONE DI SPEGNIMENTO AUTOMATICO**

Per prevenire un inutile consumo della batteria, la fotocamera si spegne se non viene usata per più 3 minuti. Per ripristinare le funzioni, premete parzialmente il pulsante di scatto. La durata dell'attesa per l'attivazione dello spegnimento automatico può essere modificata tramite la sezione 3 del menu di setup (p. 105).

L'illuminazione posteriore dello schermo LCD si disattiva dopo 5 secondi. Premete un qualsiasi pulsante per ripristinare le indicazioni. Il periodo di attesa può essere modificato tramite la sezione 3 del menu di setup (p. 105).

#### **INSERIMENTO E SOSTITUZIONE SCHEDA DI MEMORIA**

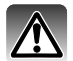

Prima di sostituire una scheda di memoria, controllate che la fotocamera sia spenta e che la spia Access non sia accesa, altrimenti rischiereste la perdita dei dati memorizzati o danni alla scheda.

Per fotografare è necessario che nella fotocamera sia inserita una scheda di memoria. Se la scheda non è inserita, nel contapose compare "----". Con questa fotocamera sono compatibili schede CompactFlash Tipo I e II e i microdrive.

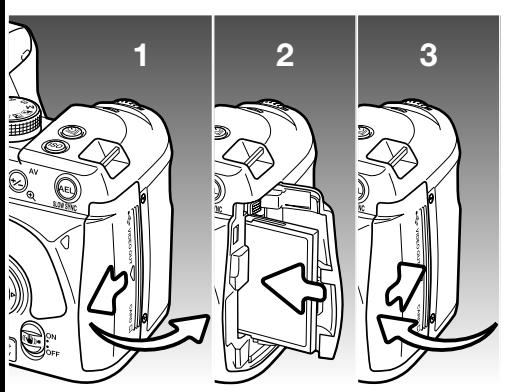

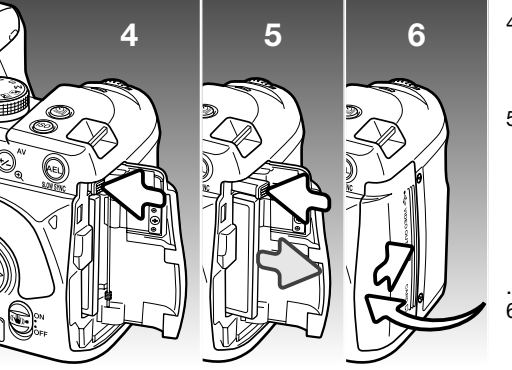

- 1. Fate scorrere il coperchio dello slot della scheda verso il dorso della fotocamera per sbloccare la chiusura di sicurezza e aprirlo.
- 2. Inserite la scheda di memoria spingendola a fondo nello slot con il lato anteriore rivolto verso la parte anteriore della fotocamera. La scheda va inserita ben diritta, mai inclinata. Non forzatene mai l'inserimento: se la scheda opponesse resistenza controllate di averla inserita nella giusta direzione.
- 3. Richiudete il coperchio dello slot della scheda spostandolo verso il lato anteriore della fotocamera per riattivare la chiusura di sicurezza.
- 4. Per espellere la scheda, aprite il coperchio dello slot della scheda; premete e rilasciate la levetta di espulsione per farla estendere.
- 5. Premete la levetta estesa per espellere la scheda. La scheda fuoriesce e può essere estratta. Fate attenzione a maneggiare la scheda perché potrebbe essersi surriscaldata con l'uso. La levetta di espulsione deve rimanere all'interno del corpo macchina; se rimane estesa ripremetela verso il corpo macchina.
- 6. Inserite una nuova scheda di memoria e richiudete il coperchio dello slot porta-scheda.

Se compare il messaggio di impossibilità ad usare la scheda, significa che la scheda inserita deve essere formattata con la fotocamera. Con i tasti sinistro/destro del "joystick" evidenziate Sì. Premete al centro il "joystick" per formattare la scheda; questa operazione richiede alcuni minuti. Con la formattazione, tutti i dati memorizzati sulla scheda sono cancellati definitivamente. Selezionando No si annulla la formattazione. Estraete la scheda dalla fotocamera. Una scheda di memoria utilizzata con una diversa fotocamera deve essere formattata prima del'uso.

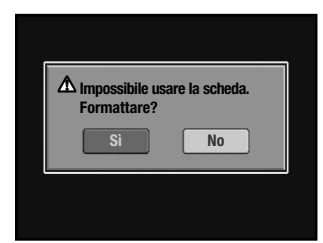

Se compare la segnalazione di errore nell'uso della scheda, premete al centro il "joystick" per chiudere la finestra e controllate le ultime informazioni di compatibilità nel sito web di Konica Minolta:

> **Nord America http://www.konicaminolta.us/**

**Europa http://www.konicaminoltasupport.com**

#### **IMPOSTAZIONE DI DATA E ORA**

Dopo aver inserito per la prima volta una scheda di memoria o la batteria, compare un messaggio di richiesta per l'impostazione di orologio e calendario. Le immagini sono registrate con la data e l'ora dello scatto. Potrete impostare anche la lingua di visualizzazione dei menu. Per modificare la lingua, vedi il paragrafo relativo al menu di setup alle pp. 98 e 102.

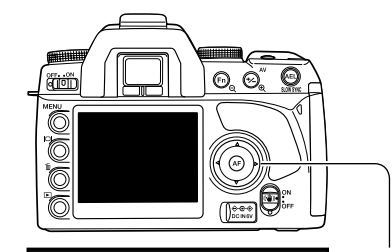

**Imostare data e ora?**

Accendete la fotocamera.

La navigazione nello schermo è semplice. I quattro tasti del "joystick" controllano il movimento del cursore e modificano le impostazioni. Il pulsante centrale del "joystick" imposta le modifiche.

Con i tasti sinistro/destro del "joystick" selezionate la conferma. Con "No" si annulla l'operazione.

Premete il pulsante centrale del "joystick" per continuare.

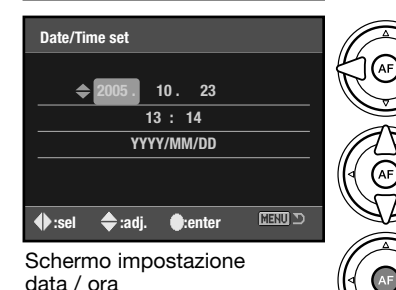

**Sì No**

Con i tasti sinistro/destro, selezionate il dato da modificare. L'ultimo dato è relativo al formato della data.

Con i tasti alto/basso modificate il dato. Potrete scegliere il formato della data tra: anno/mese/giorno, giorno/mese/anno e mese/giorno/anno.

Premete il pulsante centrale del "joystick" per impostare l'orologio e il calendario.

#### **OPERAZIONI PRINCIPALI DI REGISTRAZIONE**

#### **COME FOTOGRAFARE IN AUTOMATICO**

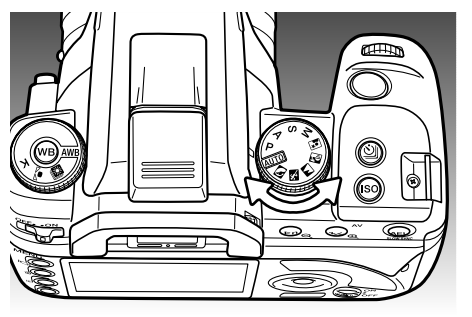

Ruotate il selettore di esposizione sulla posizione Auto o Program (P). I comandi della fotocamera operano in automatico.

L'impostazione Auto funziona come la modalità programmata con la differenza che la maggior parte delle funzioni di registrazione di resettano ogni volta che viene selezionata (vedi p. 41). Con la registrazione automatica non sono disponibili tutte le funzioni, come ad esempio la modalità colore e il controllo degli Effetti Digitali. L'impostazione di default di sensibilità della fotocamera (p. 54) è automatica sulla registrazione automatica e 100 ISO con la modalità programmata.

#### **COME IMPUGNARE LA FOTOCAMERA**

Impugnate saldamente la fotocamera con la mano destra e sostenete il corpo macchina con il palmo della mano sinistra. Tenete i gomiti aderenti al corpo e le gambe leggermente divaricate per avere una buona stabilità. Si consiglia l'uso di un cavalletto o di un monopiede fotografando in scarsità di luce o con teleobiettivi.

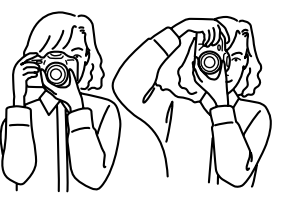

#### **INDICAZIONI OPERAZIONI PRINCIPALI DI REGISTRAZIONE**

Il mirino e lo schermo LCD mostrano le stesse indicazioni usate nelle operazioni principali di registrazione.

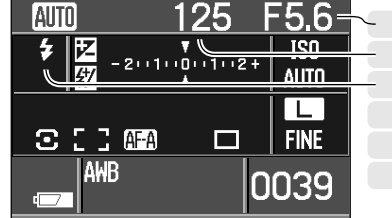

Apertura diaframma Segnale messa a fuoco Tempo di scatto Indicatore flash Scala anti-shake Segnale flash

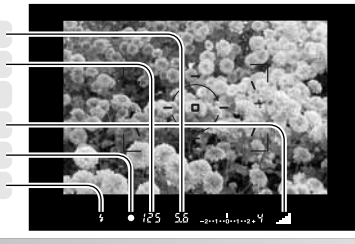

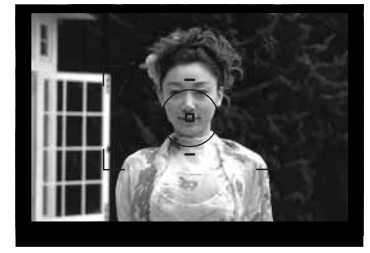

#### **OPERAZIONI PRINCIPALI DI REGISTRAZIONE**

Inquadrate il soggetto nel riquadro di messa a fuoco. Assicuratevi che il soggetto rientri nella portata di messa a fuoco dell'obiettivo. Con un obiettivo zoom, usate la ghiera dello zoom per inquadrare il soggetto.

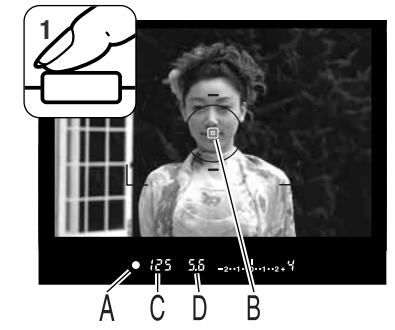

Premete parzialmente il pulsante di scatto per attivare i sistemi di autofocus e di esposizione automatica (1). Il segnale di messa a fuoco nel mirino (A) conferma la corretta misurazione e l'area AF spot o localizzata (B) si illumina alcuni istanti per segnalare il punto di messa a fuoco. Se il segnale di messa a fuoco pulsa, ripetete le operazioni sopra descritte.

Il tempo di scatto (C) e l'apertura di diaframma (D) usati per l'esposizione compaiono sullo schermo LCD e nel mirino.

**<sup>2</sup>** Premete a fondo il pulsante di scatto per fotografare (2). Esercitate una pressione delicata e sicura, non fate vibrare l'apparecchio.

L'immagine registrata viene visualizzata per alcuni istanti durante il salvataggio. Premete parzialmente il pulsante di scatto per annullare la visualizzazione. Per maggiori informazioni sulla visualizzazione immediata vedi p. 74.

La spia Access (E) si accende per segnalare che la fotocamera sta memorizzando i dati dell'immagine sulla scheda di memoria. Non estraete mai la scheda durante la scrittura dei dati.

#### **SEGNALI DI MESSA A FUOCO**

Il segnale di messa a fuoco che compare nel mirino indica lo stato dell'autofocus. Il tempo necessario per mettere a fuoco con obiettivi Macro, tele, o in estrema scarsità di luce è più lungo.

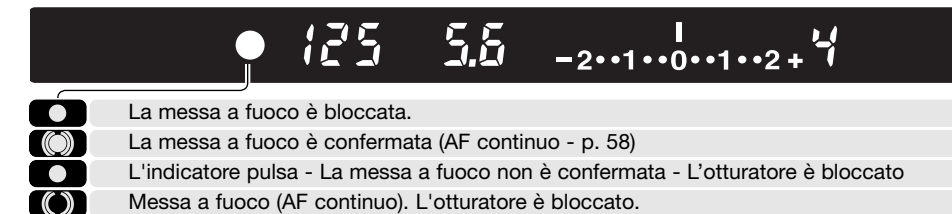

Se la fotocamera non riesce a mettere a fuoco, il soggetto è troppo vicino o si è verificata una delle situazioni speciali di messa a fuoco. In questi casi, usate il blocco della messa a fuoco su un soggetto alla distanza del soggetto principale (p. 30) o la messa a fuoco manuale (p. 49), oppure sollevate il flash per attivare l'illuminatore AF (p. 96).

Con la sezione 1 del menu Custom (p. 93) è possibile specificare la priorità all'autofocus o ai tempi.

#### **SITUAZIONI SPECIALI DI MESSA A FUOCO**

In certe situazioni, la fotocamera può non riuscire a mettere a fuoco automaticamente. Usate il blocco di messa a fuoco o la messa a fuoco manuale.

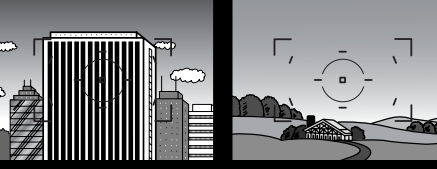

da un'alternanza di righe verticali.

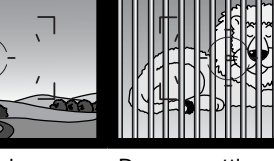

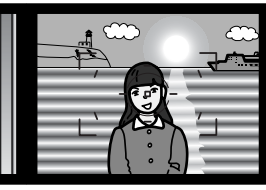

Il soggetto nel riquadro di messa a fuoco è poco contrastato. Il soggetto è composto

Due soggetti a distanze diverse si sovrappongono nel riquadro di messa a fuoco.

Il soggetto si trova vicino a un oggetto o a una zona molto luminosa.

0000

 $\overline{\circ}$ 

◎  $\leq$ e

2 A

 $\overline{\circ}$ 

#### **BLOCCO DELLA MESSA A FUOCO**

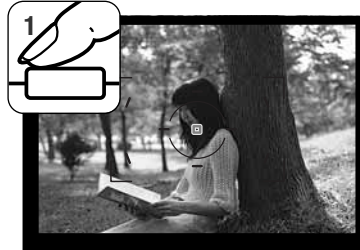

 $9.125 - 5.5$  2010001024

Segnale messa a fuoco

La funzione di blocco della messa a fuoco deve essere usata quando il soggetto da fotografare è in posizione decentrata ed esterno al riquadro di messa a fuoco. Il blocco della messa a fuoco può essere usato anche in situazioni speciali per aiutare la fotocamera a mettere correttamente a fuoco.

Inquadrate il soggetto scelto nel riquadro di messa a fuoco. Premete e mantenete parzialmente premuto il pulsante di scatto (1). I segnali di messa a fuoco indicano che la messa a fuoco è bloccata. Quando la messa a fuoco è impostata, l'area AF si illumina per alcuni istanti per indicare il punto di messa a fuoco.

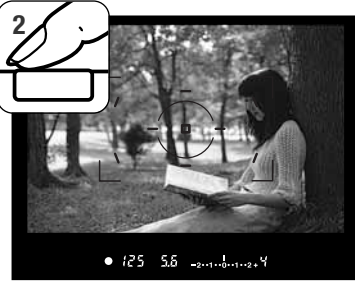

Senza sollevare il dito dal pulsante di scatto, ricomponete l'inquadratura nel mirino. Premete quindi a fondo il pulsante di scatto (2) per fotografare.

**AVVERTENZA RISCHIO VIBRAZIONI FOTOCAMERA**

Quando il tempo di scatto si allunga oltre il limite di sicurezza per fotografare con la fotocamera impugnata, nel mirino compare un indicatore di avvertenza rischio vibrazioni della fotocamera, cioè quell'effetto di leggero tremolio dovuto al movimento della mano, che è più pronunciato sulle impostazioni tele rispetto a quelle grandangolari. Anche se compare questo indicatore, è possibile fotografare, ma si consiglia l'uso di un cavalletto o del flash incorporato.

$$
\bullet \qquad \qquad \bullet \qquad \qquad \bullet
$$

Avvertenza rischio vibrazioni fotocamera

#### **USO DEL FLASH INCORPORATO**

Il flash incorporato è adattato per l'uso con obiettivi con lunghezze focali fino a 24mm o superiori. Con obiettivi con focali inferiori a 18mm, i bordi dell'immagine potrebbero risultare non correttamente illuminati. Il paraluce o particolari obiettivi possono causare la formazione di ombre (p. 110). L'otturatore non scatta mente il flash si sta ricaricando.

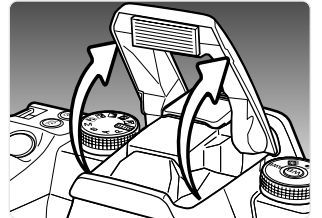

Per usare il flash, è sufficiente sollevarlo dal corpo macchina tramite le linguette laterali. La posizione del flash deve essere regolata manualmente. Quando sollevato, il flash scatta sempre indipendentemente dai livelli di luce ambiente. L'impostazione flash si modifica tramite il menu di registrazione (p. 75).

Abbassate sempre il flash quando non usate la fotocamera. Il flash può essere usato anche come illuminatore AF (p. 96).

Il segnale flash nel mirino indica lo stato del flash.

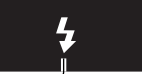

5.5 

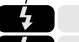

Segnale acceso - Il flash è carico ed è pronto per lo scatto.

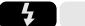

Segnale intermittente - Il lampo del flash ha garantito la corretta esposizione.

Se il segnale non pulsa dopo l'esposizione, il soggetto non rientrava nella portata del flash. La portata del flash dipende dall'apertura di diaframma selezionata per l'esposizione. La seguente tabella mostra la portata della fotocamera con la sensibilità impostata su automatico (registrazione automatica) o su100 ISO (programmata). Vedi p. 55 per la portata del flash con altre impostazioni di sensibilità fotocamera.

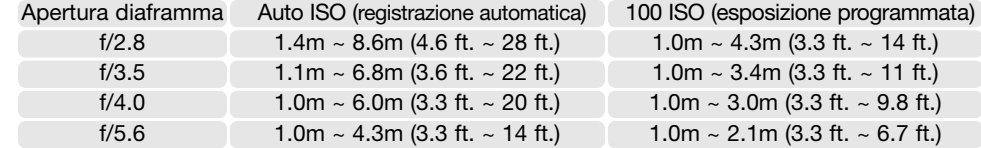

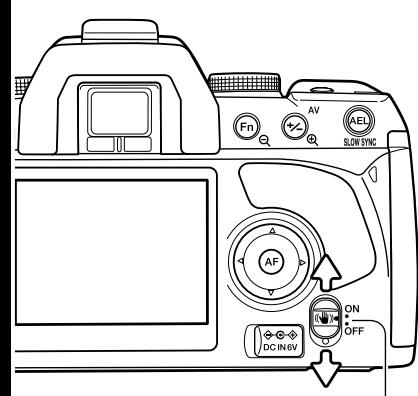

#### **SISTEMA ANTI-SHAKE**

Il sistema anti-shake minimizza gli effetti di vibrazione della fotocamera, cioè quell'effetto di leggero tremolio dovuto al movimento della mano, che è più pronunciato sulle impostazioni tele rispetto a quelle grandangolari. Gli effetti del sistema anti-shake sono compromessi con soggetti in movimento o se la fotocamera è impostata su riprese panoramiche, oppure con tempi di scatto di 1/4 di sec. o più lunghi e con soggetti a distanza ravvicinata. Il sistema antishake non è disponibile con il tempo di scatto Bulb (p. 45).

Interruttore anti-shake.

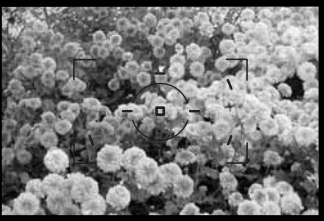

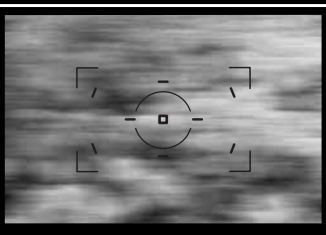

Scala anti-shake

La scala anti-shake nel mirino pulsa per segnalare che il sistema è attivo; la scala può essere disattivata nella sezione 3 del menu Custom (p. 98). Il sistema anti-shake viene attivato/disattivato con l'interruttore anti-shake.

Inquadrate normalmente il soggetto. Premete parzialmente il pulsante di scatto per impostare la messa a fuoco e l'esposizione.

La scala anti-shake indica il grado di stabilità. Maggiore è il livello di scala mostrato, maggiore è l'instabilità dell'immagine. Sulla scala anti-shake controllate che l'immagine sia ferma, quindi premete a fondo il pulsante di scatto per fotografare.

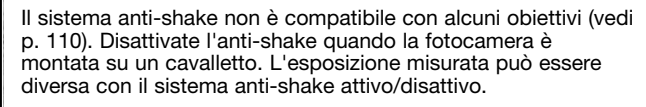

#### **PULSANTE DISPLAY**

Premete il pulsante Display per modificare le indicazioni dello schermo scegliendo tra indicazioni complete, principali e nessuna indicazione, vedi p. 16

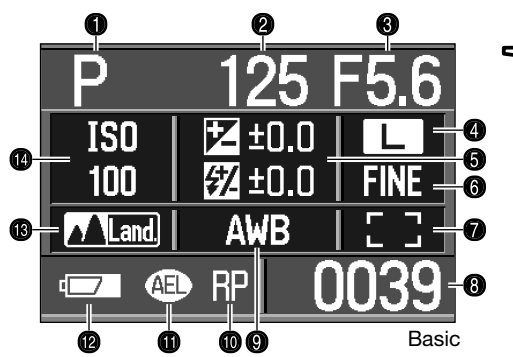

- 1. Tipo esposizione (p. 39)
- 2. Indicazione tempo di scatto
- 
- 4. Indicazione dimensioni immagine (p. 72)
- 5. Indicazione esposizione/compensazione flash (pp. 48, 60) 13. Indicatore impostazione colore (p. 61)
- 6. Indicazione qualità immagine (p. 72)
- 7. Indicazione area AF (p. 57)

Con le indicazioni complete viene utilizzata una scala per mostrare il grado di compensazione dell'esposizione o flash, come pure i valori di esposizione misurati con l'esposizione manuale. Con le indicazioni principali viene utilizzato un valore numerico.

Disattivate le indicazioni per salvaguardare la carica della batteria.

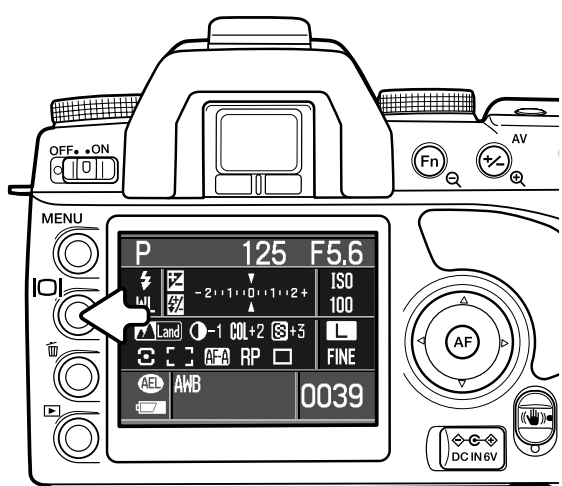

- 8. Contapose (p. 73)
- 9. Indicazione bilanciamento del bianco (p. 64)
- 3. Indicazione apertura diaframma 10. Indicatore priorità ai tempi (p. 93)
	- 11. Indicatore blocco AE (p. 46)
	- 12. Indicatore condizioni batteria (p. 23)
	-
	- 14. Indicazione sensibilità fotocamera (p. 55)

### **PRINCIPALI OPERAZIONI DI VISUALIZZAZIONE**

Le immagini riprese sono visualizzate tramite il playback. Questa parte del libretto spiega le operazioni principali dell'impostazione dii visualizzazione che dispone di numerose funzioni di menu (vedi p. 82).

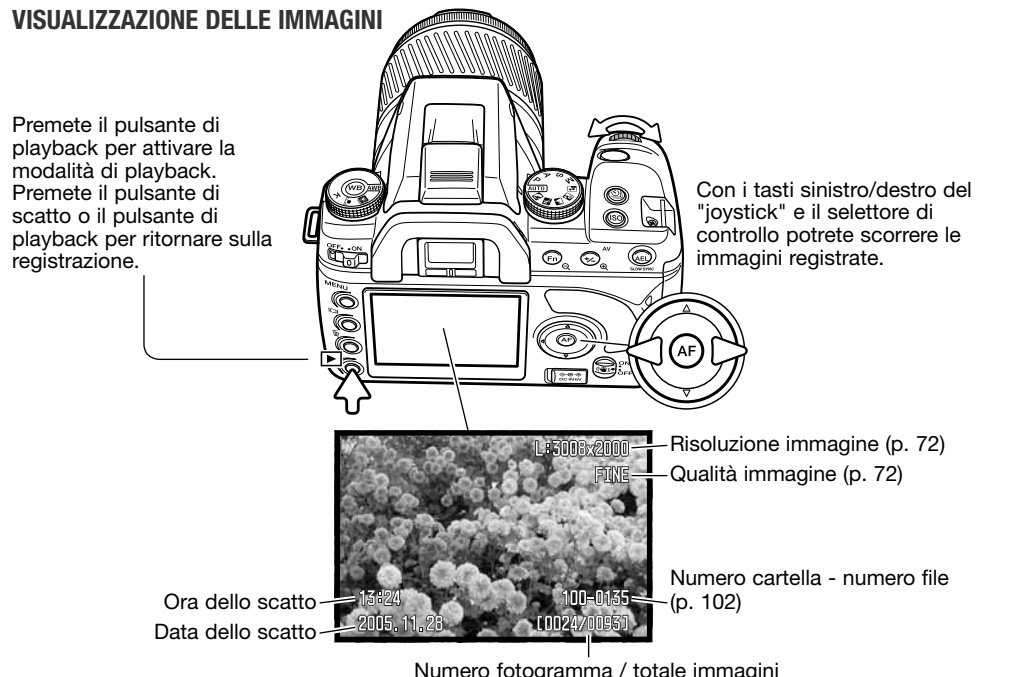

#### **ROTAZIONE IMMAGINI**

Premete il tasto basso del "joystick" per ruotare di 90° a sinistra, 90° a destra, o in orizzontale l'immagine visualizzata.

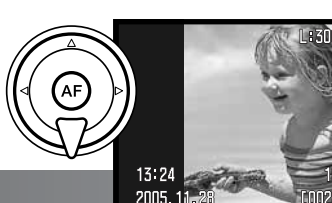

#### **INDICAZIONI ISTOGRAMMA**

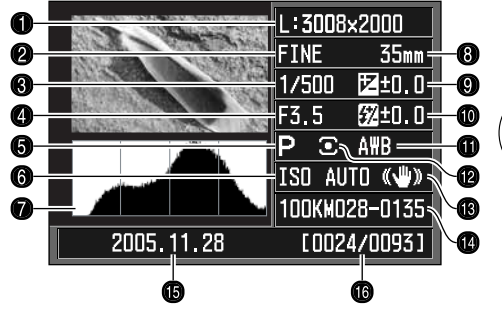

- 1. Risoluzione immagine (p. 72)
- 2. Qualità immagine (p. 72)
- 3. Tempo di scatto
- 4. Apertura di diaframma
- 5. Esposizione (p. 39)
- 6. Impostazione sensibilità (ISO) (p. 54)
- 7. Istogramma
- 8. Lunghezza focale
- 9. Compensazione esposizione (p. 48)

Per visualizzare l'istogramma dell'immagine visualizzata premete il tasto alto. Premete il tasto basso per tornare sulla visualizzazione del singolo fotogramma.

- 10. Compensazione flash (p. 60)
- 11. Impostazione bilanciamento bianco (p. 64)
- 12. Misurazione (p. 59)
- 13. Anti-Shake
- 14. Nome cartella numero file (p. 120)
- 15. Data dello scatto
- 16. Numero fotogramma / Totale immagini

L'area nera dell'istogramma mostra la distribuzione della luce nell'immagine registrata dal nero (sinistra) al bianco (destra). Ognuna delle 256 linee verticali indica il rapporto del relativo valore di luce dell'immagine. Usate l'istogramma per valutare l'esposizione e il contrasto. L'istogramma non mostra le informazioni sul colore.

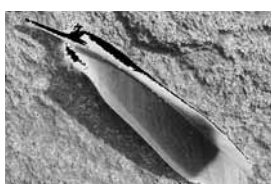

#### **Indicazione limite di luminosità**

Le aree dell'immagine più vicine ai limiti delle ombre e dei toni chiari sono indicate nell'immagine miniaturizzata. Le parti dell'immagine i cui livelli di intensità sono racchiusi tra 0 e 255.

#### **CANCELLAZIONE DI SINGOLE IMMAGINI**

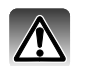

L'immagine visualizzata può essere cancellata. Un'immagine cancellata non può essere recuperata.

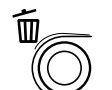

Per cancellare l'immagine visualizzata, premete il pulsante di cancellazione. Compare una richiesta di conferma.

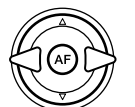

Con i tasti sinistro/destro del "joystick" evidenziate la conferma. Evidenziando "No", si annul-la l'operazione. **Cancella questo fot? Sì No**

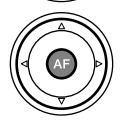

Premete al centro il "joystick" per eseguire il comando di cancellazione. La fotocamera ritorna sulla visualizzazione.

#### **Note sulla fotocamera**

La fotocamera permette di visualizzare le immagini su schermo televisivo. Vedi p. 101 per il collegamento della fotocamera alla TV con il cavo video fornito nella confezione.

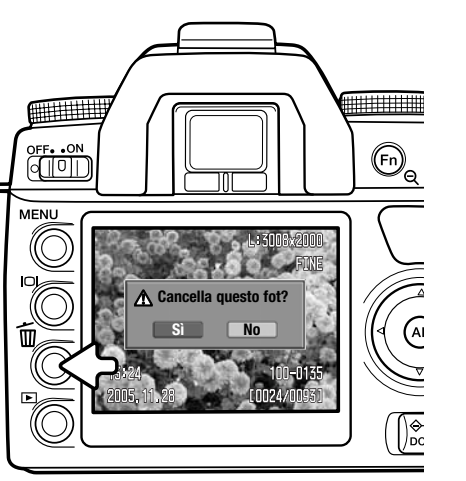

#### **MODIFICA INDICAZIONI DI VISUALIZZAZIONE**

Il pulsante Display controlla le indicazioni sullo schermo LCD. Ogni volta che questo pulsante viene premuto, le informazioni si modificano come segue: indicazioni complete, sola immagine, visualizzazione indice. Le indicazioni indice sono modificabili nella sezione 1 del menu di visualizzazione.

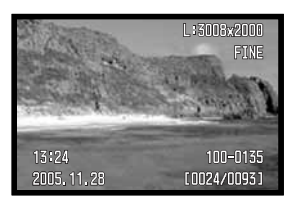

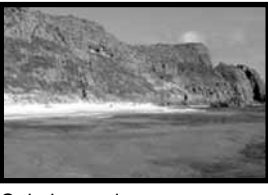

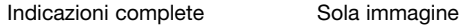

Visualizzazione indice

2005.11.28

rnn24/nn9

∰

OFF. ON

**MFNU** 

Con la visualizzazione indice, i quattro tasti del "joystick" consentono di spostare un bordo giallo di evidenziazione sull'immagine adiacente. Alla base dello schermo compaiono la data di registrazione, gli indicatori di protezione e di stampa, il numero di fotogramma dell'immagine evidenziata. Con il pulsante di cancellazione (p. 36) potrete cancellare l'immagine evidenziata.

Ripremete il pulsante Display per aprire l'immagine evidenziata nello schermo di visualizzazione del singolo fotogramma. Con l'indice è possibile visualizzare 4, 9 o 16 immagini oppure eseguire una ricerca di file. Il formato della visualizzazione indice può essere modificato nella sezione 1 del menu di visualizzazione (pp. 82 e 87).

 $\odot$  $\bigoplus_{\Theta}$ 

 $\bigcirc$ 

 $\sqrt{\frac{1}{n} \cdot \frac{1}{n}}$ 

#### **VISUALIZZAZIONE INGRANDITA**

Un'immagine può essere ingrandita per un'osservazione ravvicinata. Il grado di massimo ingrandimento dipende dalle dimensioni dell'immagine: da 2,4X per immagini a bassa risoluzione a 4,7X per immagini ad alta risoluzione.

Premete il pulsante di ingrandimento per attivare la funzione.

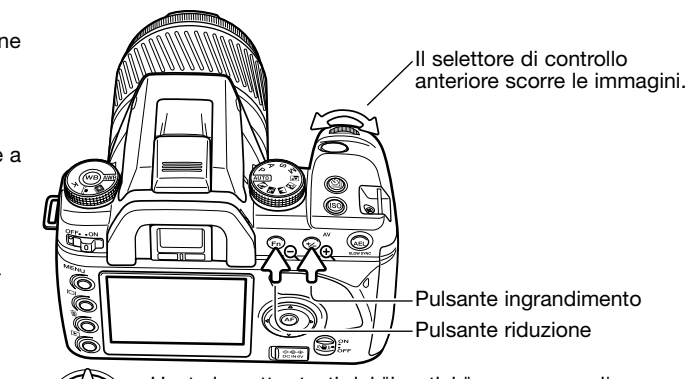

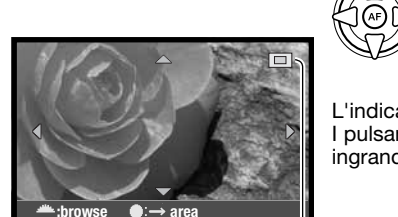

Usate i quattro tasti del "joystick" per scorrere l'area ingrandita.

L'indicatore di posizione (1) mostra l'area dell'immagine osservata. I pulsanti di ingrandimento e di riduzione modificano il rapporto di ingrandimento.

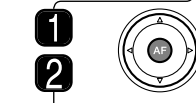

Premete il pulsante centrale del "joystick" per passare tra la visualizzazione dell'intera area immagine e quella dell'immagine ingrandita.

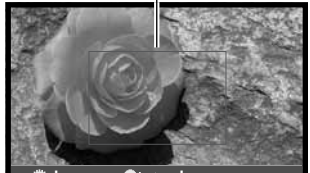

L'area di ingrandimento (2) mostra la parte dell'immagine ingrandita. Usate i quattro tasti del "joystick" per scorrere l'area di ingrandimento. I pulsanti di ingrandimento e di riduzione modificano le dimensioni dell'area. Premete il pulsante di playback per cancellare la visualizzazione ingrandita.

**:browse enlarge**

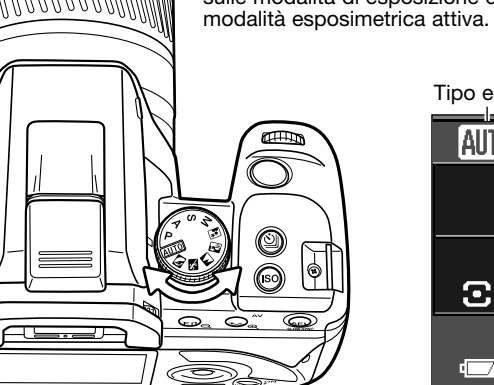

**REGISTRAZIONE - OPERAZIONI AVANZATE**

Leggete gli argomenti che più vi interessano o che vi sono utili.

- $QCD$  Registrazione automatica (p. 41)  $QQ$  Ritratti
- P Esposizione programmata (p. 41)
- Priorità al diaframma (p. 42) А
- S Priorità ai tempi (p. 42)
- Esposizione manuale (p. 44)

#### **SELETTORE TIPO ESPOSIZIONE**

Questa sezione illustra le funzioni e le operazioni della fotocamera sull'impostazione di registrazione.

Il selettore del tipo di esposizione serve per selezionare la modalità esposimetrica: ruotate il selettore del tipo di esposizione sulla posizione scelta.Vedi i paragrafi seguenti per maggiori informazioni sulle modalità di esposizione disponibili. Lo schermo mostra la

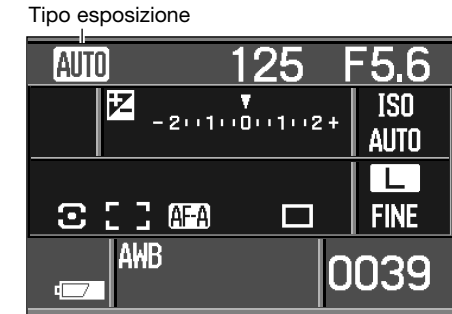

**Controllo esposizione Programmi Soggetto Digitali (p. 40)**

**XX** Azioni sportive  $\blacksquare$ Paesaggi P Tramonto Ritratti notturni

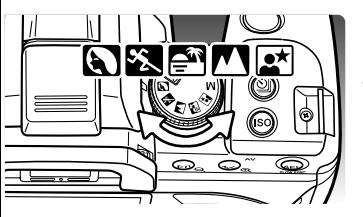

**Programmi soggetto digitali**

I Programmi soggetto digitali ottimizzano le impostazioni della fotocamera quali l'esposizione, il bilanciamento del bianco e l'elaborazione immagine in base a specifiche situazioni. Ruotate il selettore di esposizione per selezionare il Programma desiderato.

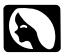

**Ritratti -** Nei ritratti il risultato è ottimizzato dalla delicata riproduzione delle tonalità della carnagione su uno sfondo in leggero fuori fuoco. Per i migliori risultati, utilizzate focali tele, perché non accentuano i tratti del volto e permettono di separare il soggetto dallo sfondo. Usate il flash incorporato se il soggetto è in controluce o se sul volto compaiono ombre marcate.

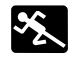

**Azioni sportive -** E' ideale per catturare azioni rapide impostando tempi di scatto brevi. Se usate il flash, controllate che il soggetto rientri nella portata del flash (p. 55). Sono attivi l'autofocus continuo (p.58) e lo scatto continuo (p. 50). Montate la fotocamera su monopiede che risulta più flessibile e compatto rispetto al cavalletto.

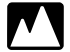

**Paesaggi -** Ideale per le fotografie di paesaggi perché produce immagini nitide e ricche di colore. Adatto per fotografare in esterni luminosi.

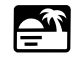

**Tramonti -** Ottimizza le impostazioni per riprodurre le calde e ricche tonalità dei tramonti. Quando fotografate in direzione dell'orizzonte, fate attenzione a non puntare la fotocamera troppo a lungo verso il sole, perché l'intensità della luce solare può danneggiare la vostra vista.

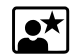

**Ritratti notturni -** Ideale per riprendere suggestive fotografie con luci notturne. Con uso del flash, la luce del lampo e la luce ambiente vengono bilanciate. Si consiglia l'uso di un cavalletto per eliminare il tremolio dato dalle vibrazioni della fotocamera. Usate il flash solo con soggetti a breve distanza, come un ritratto. Se usate il flash, raccomandate al soggetto di non muoversi subito dopo il lampo perché l'otturatore resta aperto per l'esposizione dello sfondo.

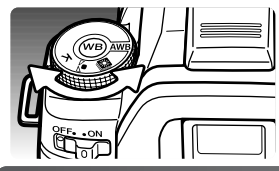

Non tutte le funzioni di registrazione, come la modalità colore e il Controllo degli Effetti Digitali possono essere modificate con i Programmi Soggetto Digitali. Usate il bilanciamento automatico del bianco (AWB) con i Programmi Soggetto Digitali (p. 64).

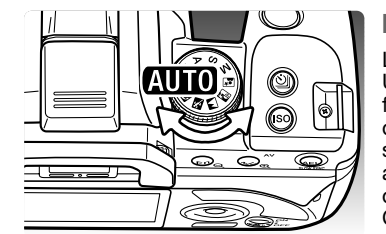

#### **Registrazione automatica**

La registrazione automatica si imposta con il selettore tipo esposizione. Usate questo programma per automatizzare tutte le operazioni fotografiche. La registrazione automatica funziona nello stesso modo dell'esposizione programmata, con la sola differenza che quando il selettore tipo esposizione viene portato sulla posizione di registrazione automatica, le funzioni di registrazione tornano sulla loro impostazione di default. Non tutte le funzioni di registrazione, come la modalità colore e il Controllo degli Effetti Digitali, sono disponibili con la registrazione automatica.

Vengono resettate le seguenti funzioni: attivazione forzata del flash o funzione anti-occhi rossi; misurazione multisegmenti; autofocus; area di messa a fuoco grandangolare; scatto singolo; reset compensazione flash e compensazione esposizione; controllo flash ADI; sensibilità fotocamera (ISO) automatica; immagini ad alta risoluzione; qualità immagine Fine, priorità all'AF; riduzione del rumore.

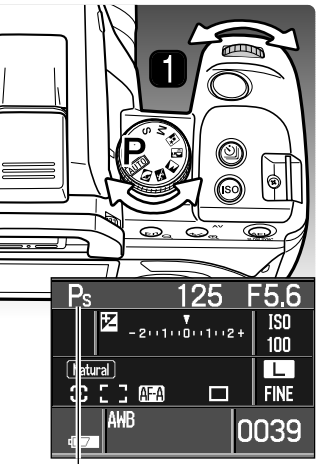

Modifica di programma

#### **Esposizione programmata - P**

L'esposizione programmata viene impostata con il selettore tipo esposizione (p. 39). Come su registrazione automatica, su P potrete lasciare alla fotocamera il compito di determinare il tempo di scatto e l'apertura di diaframma. Le operazioni fotografiche sono le stesse di quelle descritte alla p. 28. A differenza del programma di registrazione automatica, le funzioni impostate su P non si annullano modificando la posizione del selettore tipo esposizione. L'impostazione di default di sensibilità fotocamera è 100 ISO.

La modifica di programma permette di regolare tempi di scatto/apertura di diaframma con incrementi di 1/3 EV senza alterare l'esposizione totale. Con il flash incorporato si annulla la modifica di programma.

Premete parzialmente il pulsante di scatto finché non compaiono i valori del tempo di scatto e di apertura di diaframma. Ruotate il selettore di controllo (1) per modificare la combinazione tempo di scatto/apertura di diaframma; Ps compare come modalità esposimetrica. La modifica di programma può essere impostata sulla priorità ai diaframmi o ai tempi di scatto nella sezione 1 del menu Custom (pp. 92, 95).

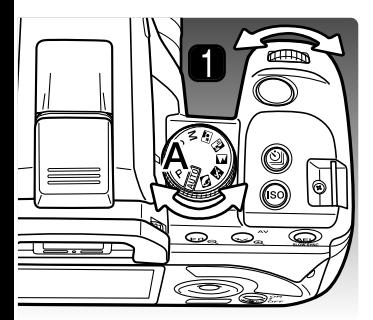

#### **Priorità di diaframma - A**

La priorità di diaframma viene impostata con il selettore tipo esposizione (p. 39). Su A, voi selezionate l'apertura di diaframma e la fotocamera imposta automaticamente il tempo di scatto necessario.

Ruotate i selettori di controllo per regolare l'apertura di diaframma con incrementi di 1/3 EV. L'apertura di diaframma dipende dall'obiettivo usato. Il valore di apertura compare sullo schermo LCD e nel mirino.

Premendo parzialmente il pulsante di scatto, viene visualizzato il tempo di scatto corrispondente all'apertura di diaframma scelta. Con la sensibilità della fotocamera (ISO) su automatico, il tempo di scatto potrebbe non modificarsi cambiando l'apertura di diaframma perché il tempo di scatto può essere regolato con la massima precisione. Premete a fondo il pulsante di scatto per fotografare.

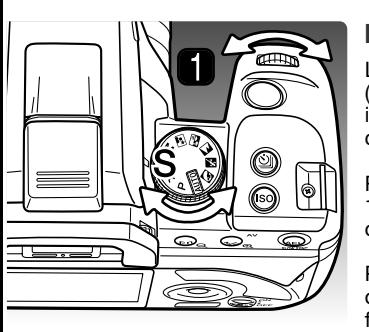

#### **Priorità dei tempi - S**

La priorità dei tempi viene impostata con il selettore tipo esposizione (p. 39). Su S, voi selezionate il tempo di scatto e la fotocamera imposta automaticamente l'apertura di diaframma richiesta per una corretta esposizione.

Ruotate il selettore di controllo (1) per cambiare il tempo di scatto tra 1/4000 a 30 sec. con incrementi di 1/3 EV. Il Il tempo di scatto compare sullo schermo LCD e nel mirino.

Premete parzialmente il pulsante di scatto per visualizzare l'apertura di diaframma corrispondente. Premete a fondo il pulsante di scatto per fotografare.

**Velocità di sincronizzazione flash**

Con il flash incorporato, c'è un limite alla velocità di scatto. Con il sistema Anti-shake attivo, il tempo massimo utilizzabile è 1/125 di sec. Con il sistema Anti-shake disattivo, la velocità di sincronizzazione con flash è 1/160 di sec. Non ci sono invece limiti per l'uso di tempi più lunghi. La portata di flash dipende dall'apertura di diaframma (p. 55).

#### **AVVERTENZE PORTATA CONTROLLO ESPOSIZIONE**

**Registrazione automatica, Program, Programmi Soggetto Digitali** 

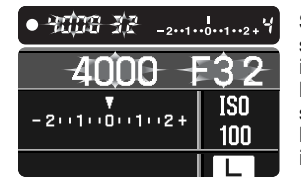

Se l'esposizione necessaria non rientra nella gamma dei tempi di scatto e di apertura di diaframma, sullo schermo LCD pulsano le indicazioni del tempo di scatto e di apertura di diaframma. Con forte luce, montate sull'obiettivo un filtro a densità neutra e riducete la sensibilità (ISO) della fotocamera, oppure, con luce artificiale, riducete l'intensità dell'illuminazione. In scarsità di luce, usate il flash incorporato o aumentate la sensibilità (ISO) della fotocamera.

#### **Priorità di diaframma**

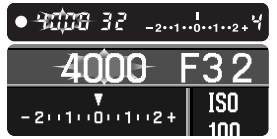

Se l'esposizione necessaria non rientra nella gamma dei tempi di scatto, pulsa l'indicazione del tempo di scatto. Regolate l'apertura di diaframma finché non cessa l'intermittenza.

#### **Priorità dei tempi**

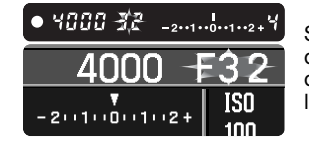

Se l'esposizione necessaria non rientra nella gamma di apertura di diaframma, sullo schermo LCD pulsa l'indicazione dell'apertura di diaframma. Regolate il tempo di scatto finché non cessa l'intermittenza.

## **Tempi di scatto**

Il tempo di scatto usato per ogni esposizione viene visualizzato nello schermo LCD e nel mirino. Sono utilizzate le seguenti indicazioni.

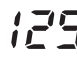

Il numero reciproco è usato per i tempi di scatto da 1/4000 a 1/3 di sec. 125 significa 1/125 di sec.

Con tempi di scatto di mezzo secondo o più lunghi, le virgolette indicano i secondi interi. 1"5 significa un secondo e mezzo; 15" significa quindici secondi.

#### **IMPOSTAZIONE MANUALE - M**

L'esposizione manuale consente il pieno controllo dell'esposizione perché potrete selezionare sia il tempo di scatto che l'apertura di diaframma per decidere il risultato finale. Sono disponibili anche le esposizioni prolungate. L'esposizione manuale viene impostata con il selettore tipo esposizione (p. 39).

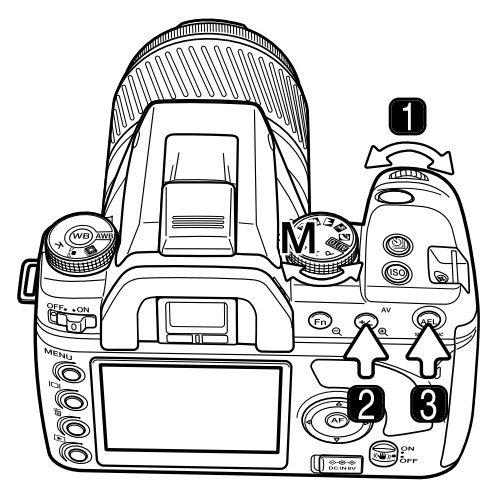

- 1. Ruotate il selettore di controllo per modificare il tempo di scatto.
- 2. Premete e mantenete premuto il pulsante di compensazione esposizione e mentre ruotate il selettore di controllo per modificare l'apertura di diaframma.

L'operazione per la modifica delll'apertura di diaframma e del tempo di scatto, può essere invertita nella sezione 1 del menu Custom (p. 95).

3. Premete e mantenete premuto il pulsanteAEL e ruotate il selettore di controllo per modificare tempo di scatto e apertura di diaframma. senza alterare l'esposizione totale.

La scala Ev sul mirino e sullo schermo LCD indica la differenza tra l'esposizione impostata e quella misurata dalla fotocamera. Premete parzialmente il pulsante di scatto per attivare la misurazione. L'indicatore di misurazione manuale (M.M.) compare sulla scala EV dello schermo.

# $-2 \cdot 1 \cdot 0 \cdot 1 \cdot 2 +$  $-2 \cdot 1 \cdot 0 \cdot 1 \cdot 2 +$  $-2 \cdot 1 \cdot 0 \cdot 1 \cdot 2 +$

L'esposizione impostata è 1.0Ev in meno (-) di quella misurata dalla fotocamera.

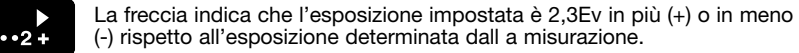

La freccia che pulsa indica che l'esposizione impostata è ±2.7Ev in più (+) o in meno (-) o superiore rispetto all'esposizione come misurata dalla fotocamera.

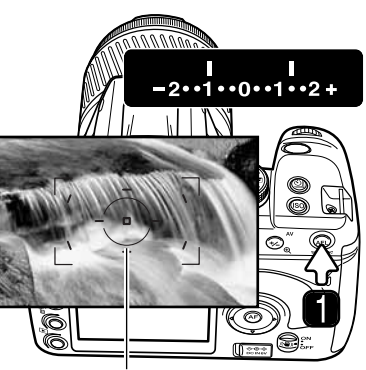

Area di misurazione spot

Se usate il flash con l'esposizione manuale, il tempo di scatto non può superare la velocità di sincronizzazione con flash (p. 42). La portata del flash dipende dall'apertura di diaframma (p. 55).

misurata.

lettura.

#### **Tempo di scatto Bulb**

Il tempo di scatto Bulb può essere usato sull'impostazione manuale (M). Per i migliori risultati, vi consigliamo di utilizzare un cavalletto, il cavo per comando a distanza e il copri-oculare (p. 111). Per calcolare l'esposizione Bulb non può essere utilizzato il sistema esposimetrico della fotocamera, si raccomanda pertanto l'uso di un esposimetro manuale esterno. La funzione anti-shake è disattiva.

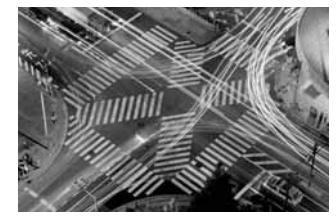

Premendo e mantenendo premuto il pulsante AEL (1), sulla scala Ev compaiono le letture della misurazione senza soluzione di continuità. Sono disponibili due indici; l'indice fisso mostra la lettura esposimetrica con il pulsante AEL premuto, mentre l'altro indice mostra le modifiche nell'area

L'indice fisso è relativo alla misurazione selezionata (p. 59), mentre usa l'area di misurazione spot per determinare la

- 1. Impostate la corretta apertura di diaframma.
- 2. Allungate il tempo di scatto finché non compare l'indicazione "Bulb".
- 3. Per fotografare, premete e mantenete premuto il pulsante di scatto per tutta la durata dell'esposizione. Rilasciando il pulsante di scatto, termina l'esposizione.

Lo schermo LCD non mostra indicazioni durante l'esposizione. Lo schermo LCD resta disattivo fino a 30 secondi dopo l'esposizione, mentre la riduzione del disturbo da rumore viene applicata all'immagine.

#### **BLOCCO DELL'ESPOSIZIONE - PULSANTE AE**

Il pulsante di blocco AE blocca il sistema di esposizione automatica senza attivare il sistema AF. Questa funzione permette di impostare l'esposizione su una carta grigia o su uno specifico elemento esterno alla scena. Usando il flash con la registrazione automatica, i programmi P o A, o i Programmi Soggetto Digitali, si attiva la sincronizzazione con tempi lunghi (p. 47). Le operazioni del pulsante di blocco AE possono essere modificate tramite la sezione 1 del menu Custom (p. 94).

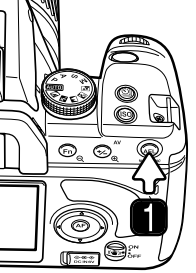

N

Inquadrate il campione di riferimento nel mirino in base alla misurazione scelta (p. 59). Premete e mantenete premuto il pulsante di blocco AE (1) per bloccare l'esposizione; compaiono le indicazioni del tempo di scatto e dell'apertura di diaframma, nel mirino e sullo schermo compare l'indicatore AE. Rilasciando il pulsante si annulla il blocco.

#### Area di misurazione spot

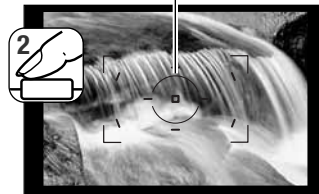

ма ● 125 5.5 - 2--1--0--1--2+Ч

Indicatore AE

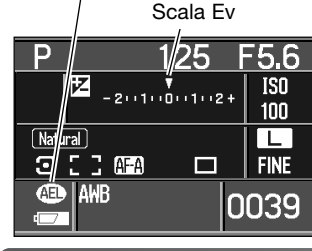

Mantenendo premuto il pulsante di blocco AE, inquadrate il soggetto nel riquadro di messa a fuoco e premete parzialmente il pulsante di scatto per mettere a fuoco (2). Premete a fondo il pulsante di scatto per fotografare.

L'esposizione resta bloccata anche dopo lo scatto se non viene rilasciato il pulsante AEL.

Anche se l'esposizione è bloccata, il sistema di misurazione della fotocamera è attivo. La scala Ev del mirino e dello schermo LCD mostra la differenza tra l'esposizione bloccata e l'esposizione misurata del soggetto. Viene usata la misurazione spot.

Se la scala EV del mirino e dello schermo indica 0, l'esposizione bloccata mostrata nel tempo di scatto e nell'apertura di diaframma corrisponde a quella misurata dall'area di misurazione spot.

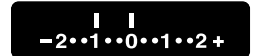

L'area misurata è 1.0Ev in meno (-) di quella bloccata dalla fotocamera.

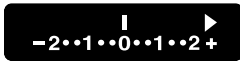

La freccia indica che l'esposizione misurata è 2,3Ev in più (+) o in meno (-) rispetto al valore bloccato dalla fotocamera.

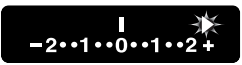

La freccia che pulsa indica che l'esposizione misurata è ±2.7Ev o superiore rispetto al valore bloccato dalla fotocamera.

#### **SINCRONIZZAZIONE CON TEMPI LUNGHI**

Con l'uso del flash, premendo il pulsante di blocco AE si attiva la sincronizzazione con tempi lunghi; la funzione non è disponibile su S e M. Questa funzione permette di bilanciare l'esposizione della luce ambiente con il flash per riprendere oltre che il soggetto anche sfondi notturni.

Mantenendo premuto il pulsante AEL, viene determinata l'esposizione della luce ambiente e l'esposizione con flash viene basata sull'apertura di diaframma bloccata. Per queste riprese si consiglia l'uso di un cavalletto.

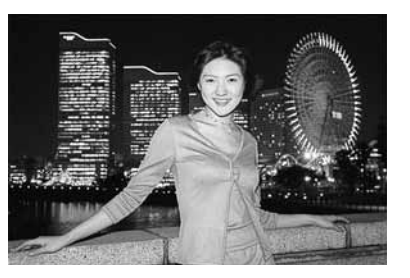

#### **PULSANTE AF SPOT**

L'AF spot è disponibile in qualsiasi momento. Posizionate sul soggetto l'area AF spot e premete e mantenete premuto il pulsante centrale del "joystick" per mettere a fuoco (1). Il segnale di messa a fuoco nel mirino conferma la corretta lettura e l'indicatore AF spot (2) compare nello schermo LCD. Premete e mantenete premuto il "joystick" per bloccare la messa a fuoco nell'area di messa a fuoco grandangolare.

Componete l'inquadratura nel mirino e premete a fondo il pulsante di scatto per fotografare. La messa a fuoco resta bloccata anche dopo l'esposizione finché non è rilasciato il pulsante centrale del "joystick".

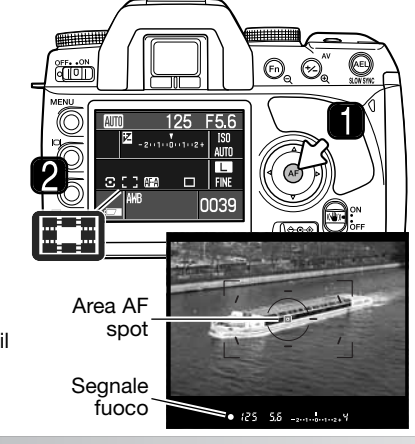

#### **COMPENSAZIONE DELL'ESPOSIZIONE**

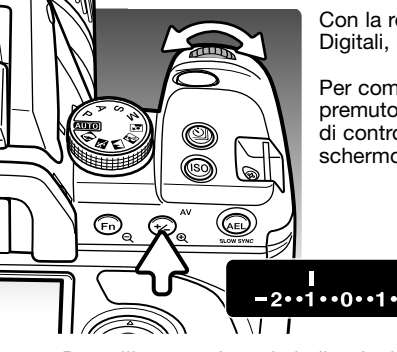

言

Con la registrazione automatica, su P, A e S o con Programmi Soggetto Digitali, l'esposizione può essere compensata.

Per compensare l'esposizione con luce ambiente, premete e mantenete premuto il pulsante di compensazione dell'esposizione ruotate il selettore di controllo; il grado di compensazione compare sulla scala EV dello schermo e del mirino.

 $-2 \cdot 1 \cdot 0 \cdot 1 \cdot 2 +$ 

L'esposizione è compensata di -1.0Ev.

Dopo l'impostazione, le indicazioni di tempo di scatto e apertura di diaframma mostrano l'esposizione in uso. La compensazione dell'esposizione usa incrementi di 0.3Ev; per questo motivo l'apertura di diaframma potrebbe non essere indicata correttamente.

Talvolta il sistema di misurazione della fotocamera può non dare risultati perfetti, in questi casi è utile la compensazione dell'esposizione. Nell'esempio qui sotto, l'acqua scura ha causato una sovra esposizione e viene visualizzata come eccessivamente chiara e con colori slavati. Compensando l'esposizione, i dettagli sono evidenziati e la ricchezza dei toni della scena, delle foglie, delle pietre e dell'acqua sarà riprodotta fedelmente.

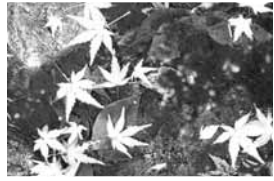

Esposizione calcolata –1.0Ev –2.0Ev

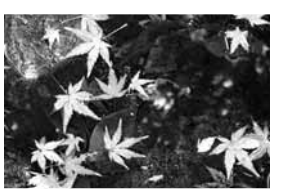

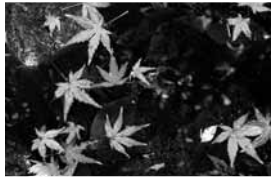

#### **CONTROLLO PROFONDITÀ DI CAMPO**

L'apertura di diaframma controlla la profondità di campo, cioè l'area a fuoco davanti e dietro il soggetto. Una minore apertura di diaframma comporta una maggiore profondità di campo. Questa funzione imposta l'apertura di diaframma in base all'impostazione usata per l'esposizione; gli effetti della profondità di campo sono visibili nel mirino.

Premete parzialmente il pulsante di scatto per bloccare messa a fuoco ed esposizione. Premete il pulsante di controllo profondità di campo per bloccare l'apertura di diaframma.

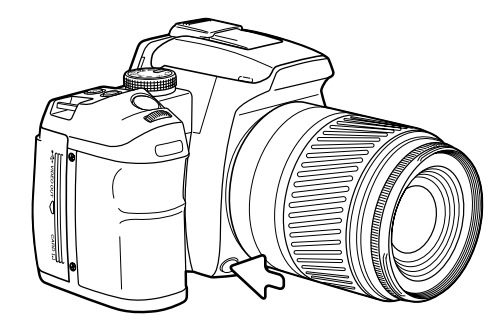

#### **Note sulla fotocamera**

Alcuni obiettivi Konica Minolta sono dotati di pulsanti di blocco della messa a fuoco. La sezione 1 del menu Custom permette di usare il pulsante di blocco della messa a fuoco per il controllo della profondità di campo (p. 94).

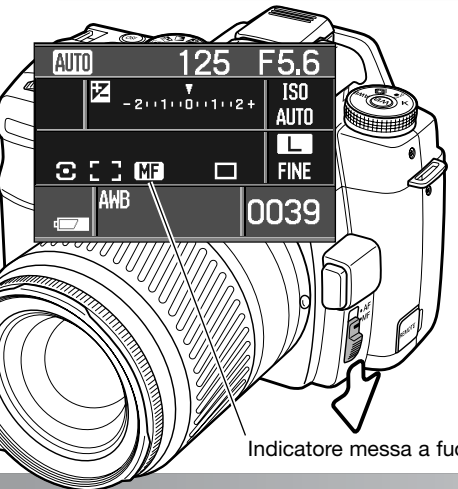

#### **PULSANTE AF / MF**

Spostate il pulsante AM/MF per passare dall'autofocus alla messa a fuoco manuale. Un indicatore sullo schermo LCD mostra la messa a fuoco attiva.

Indicatore messa a fuoco manuale

#### **TIPI DI SCATTO**

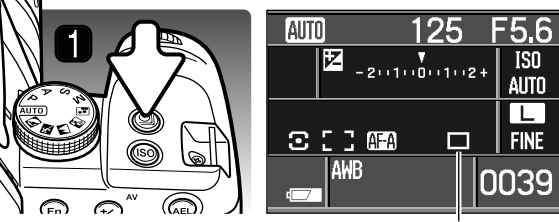

L'impostazione del tipo di scatto controlla il rapporto e il metodo di ripresa delle immagini. L'impostazione di default è lo scatto singolo, descritto alla p. 28. Il tipo di scatto è impostato nello schermo di selezione del tipo di scatto. Premete il pulsante del tipo di scatto (1) per aprire lo schermo.

Indicatore tipo di scatto

Scatto singolo e scatto continuo - Per riprendere una o più immagini in una volta (p. 51).

Autoscatto - Per ritardare lo scatto dell'otturatore di 10 o 2 secondi (p. 51).

Variazione automatica esposizione - Per riprendere una serie di 3 immagini con diversa esposizione (p. 52).

Variazione automatica bilanciamento del bianco - Per riprendere una serie di 3 immagini con diverso bilanciamento del bianco (p. 53) ad ogni singola esposizione.

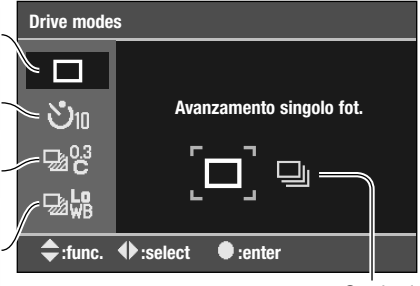

Opzioni

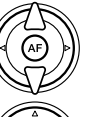

Premete i tasti alto/basso del "joystick" per selezionare le opzioni del tipo di scatto.

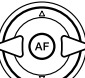

Premete i tasti sinistro/destro del "joystick" per evidenziare la scelta.

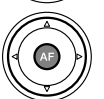

Premete al centro il "joystick" per confermare il tipo di scatto scelto. Sullo schermo compare un indicatore di conferma della selezione.

#### **NOTE SULLO SCATTO CONTINUO**

Lo scatto continuo permette di riprendere una serie continua di immagini finché si mantiene premuto il pulsante di scatto. La massima velocità di ripresa con lo scatto continuo è di 3 fotogrammi al secondo fino a riempimento del buffer di memoria. Il frame rate dopo di ciò dipende dalla velocità di scrittura della scheda di memoria. Cinque immagini RAW o tre immagini RAW & JPEG riempiranno il buffer di memoria della fotocamera. Il numero di immagini JPEG dipense sal soggetto; alcuni soggetti possono essere compressi più di altri.

Gli obiettivi AF Zoom xi e Power Zoom non possono zoomare se è impostato lo scatto continuo. La velocità di ripresa è rallentata dall'uso del flash, che deve ricaricarsi fra le esposizioni. La messa a fuoco e l'esposizione sono impostate per ogni fotogramma con l'AF continuo e l'AF automatico.

#### **NOTE SULL'AUTOSCATTO**

Con la fotocamera montata su un cavalletto, componete l'inquadratura come descritto a p. 28. Premete parzialmente il pulsante di scatto per bloccare l'esposizione e la messa a fuoco. Premete a fondo il pulsante di scatto per attivare il conteggio alla rovescia.

La messa a fuoco e l'esposizione vengono determinate nel momento in cui è premuto il pulsante di scatto, per questo motivo occorre fare attenzione a non attivare il pulsante di scatto stando davanti alla fotocamera. Controllate che la messa a fuoco sia confermata dall'apposito segnale prima di rilasciare il pulsante di scatto. Montate sempre il copri-oculare con forte luminosità dietro la fotocamera (p. 111).

Se avete impostato il ritardo di 10 secondi, durante il conteggio alla rovescia la spia dell'autoscatto sul lato anteriore della fotocamera inizia a pulsare e viene emessa una segnalazione acustica. La spia resta accesa immediatamente prima dello scatto. Per interrompere il conteggio alla rovescia, modificate la posizione del selettore del tipo di esposizione oppure del flash (sollevatelo o abbassatelo), o spegnete la fotocamera. La segnalazione acustica può essere disattivata tramite la sezione 1 del menu di setup (p. 98). Lo specchio si solleva immediatamente prima dell'esposizione.

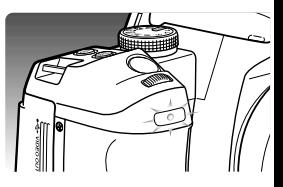

Se avete impostato il ritardo di 2 secondi, durante il conteggio alla rovescia non sono date indicazioni. Lo specchio si solleva appena inizia il conteggio alla rovescia.

#### **NOTE SULLA VARIAZIONE AUTOMATICA (BRACKETING)**

Questa impostazione consente di riprendere una serie di immagini di un soggetto statico, ognuna delle quali leggermente variata nei valori esposimetrici. Potrete effettuare variazioni all'esposizione e con flash.

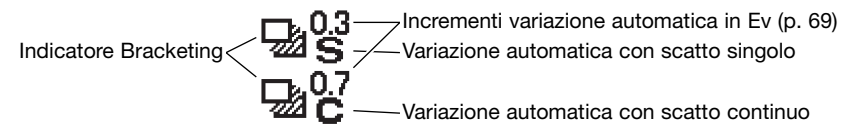

Nello schermo di selezione del tipo di scatto (p. 50), selezionate lo scatto continuo con variazione automatica o lo scatto singolo con variazione automatica e l'incremento di variazione. Lo scatto continuo con variazione automatica crea immagini in sequenza con variazione automatica finché è mantenuto premuto il pulsante di scatto. Con lo scatto singolo con variazione automatica dovrete premere il pulsante di scatto per ogni esposizione. Maggiore è l'incremento, più visibile risulterà l'effetto di variazione. Quando selezionato, il numero di fotogrammi e gli incrementi di variazione compaiono sulla scala Ev . L'ordine di bracketing può essere impostato nella sezione 2 del menu di registrazione (p. 80).

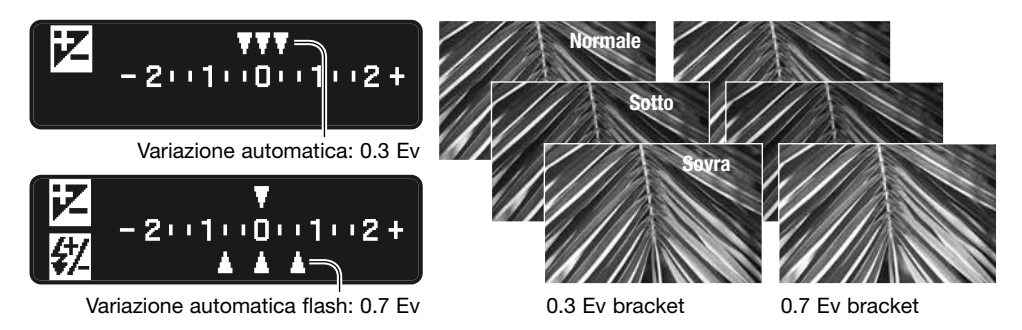

Per effettuare una variazione automatica dell'esposizione con uso del flash, sollevate il flash incorporato; l'esposizione con luce ambiente non viene variata. La variazione automatica con flash può essere usata solo con lo scatto singolo; premete il pulsante di scatto per ogni esposizione. Il flash incorporato si ricarica tra le esposizioni. Le variazioni automatiche dell'esposizione sono fatte con il flash abbassato.

Componete l'inquadratura come descritto a p. 28. Al termine del bracketing, l'indicatore indice scompare dalla scala Ev per mostrare i fotogrammi residui. Usando lo scatto continuo con variazione automatica, rilasciando il pulsante di scatto prima del completamento della serie, l'operazione viene annullata. Con l'AF continuo o l'AF automatico con soggetti in movimento (p. 58), la fotocamera mette a fuoco ad ogni esposizione.

Su S, la variazione automatica dell'esposizione è controllata dall'apertura di diaframma, mentre su A e M dal tempo di scatto. Su M, premendo il pulsante AEL durante la variazione automatica dell'esposizione, si modifica il controllo sull'apertura di diaframma. Su P e registrazione automatica, la variazione automatica dell'esposizione è controllata dall'apertura di diaframma e dal tempo di scatto.

**Note sulla variazione automatica del bilanciamento del bianco**

La variazione automatica di bilanciamento del bianco crea tre immagini di una singola esposizione leggermente variate nella temperatura colore. Per maggiori informazioni sul bilanciamento del bianco, vedi p. 64.

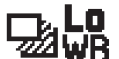

Variazione automatica di bilanciamento del bianco attenuata

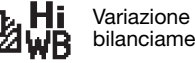

Variazione automatica di bilanciamento del bianco intensa

Selezionate la variazione automatica di bilanciamento del bianco desiderata nello schermo di selezione del tipo di scatto (p. 50). L'opzione attenuata utilizza una variazione di 10 livelli rispetto al bilanciamento normale, mentre quella intensa usa una variazione di 20 livelli.

Componete normalmente l'inquadratura e fotografate come descritto alla p. 28. Dopo l'esposizione, la fotocamera crea automaticamente altre due immagini con il bilanciamento variato.

#### **SENSIBILITÀ FOTOCAMERA (ISO) E ZONE MATCHING**

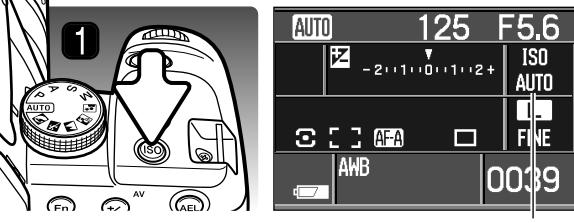

La sensibilità della fotocamera può essere modificata, e può essere attivata la funzione di Zone Matching per soggetti ad alta/bassa capacità riflettente. L'impostazione di sensibilità viene mostrata sullo schermo LCD. Premete il pulsante sensibilità della fotocamera (1) per aprire lo schermo di impostazione.

Indicazione sensibilità fotocamera

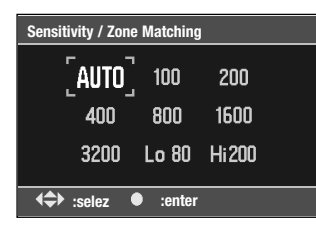

I

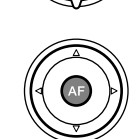

Usate i quattro tasti del "joystick" per evidenziare l'opzione di sensibilità. Le opzioni Hi 200 e Lo 80 si riferiscono all'adeguamento della zona, vedi sotto.

Premete il pulsante centrale del "joystick" per completare l'operazione.

L'impostazione automatica regola la sensibilità della fotocamera alle condizioni di luce su valori compresi fra 100 e 800 ISO, e fra 100 e 400 ISO quando si usa il flash. Le impostazioni numeriche fissate si basano sull'equivalente sensibilità ISO delle pellicole fotografiche: più alto è il numero, maggiore è la sensibilità. Al raddoppio del valore ISO corrisponde il raddoppio della sensibilità della fotocamera con una modifica di 1.0Ev. Nelle immagini digitali si verifica un aumento del rumore se si incrementa la sensibilità. Un'impostazione ISO (equivalente) su 100 comporta un effetto di rumore praticamente nullo, al contrario su 3200 può verificarsi il massimo disturbo. Per rumore si intende un effetto di "granatura" visibile sull'immagine.

La funzione di Zone Matching è adatta per scene fotografiche ad alta (Hi200) o bassa (Lo 80) capacità riflettente. Il numero si riferisce all'equivalente ISO approssimativo della misurazione di luce riflessa. Una scena ad alta capacità riflettente è dominata da toni chiari e colori, mentre quella a bassa capacità riflettente da toni scuri e colori. Questa funzione permette di controllare l'esposizione e il contrasto per migliorare la riproduzione della scena. Quando è selezionata, l'apposito indicatore compare sullo schermo nell'indicazione di sensibilità. Sono annullate tutte le modifiche al contrasto apportate con il controllo degli effetti digitali (p. 63).

#### **SENSIBILITÀ FOTOCAMERA E PORTATA DEL FLASH**

La modifica della sensibilità della fotocamera (ISO) ha effetti sulla portata del flash. La portata del flash dipende dall'apertura di diaframma usata:

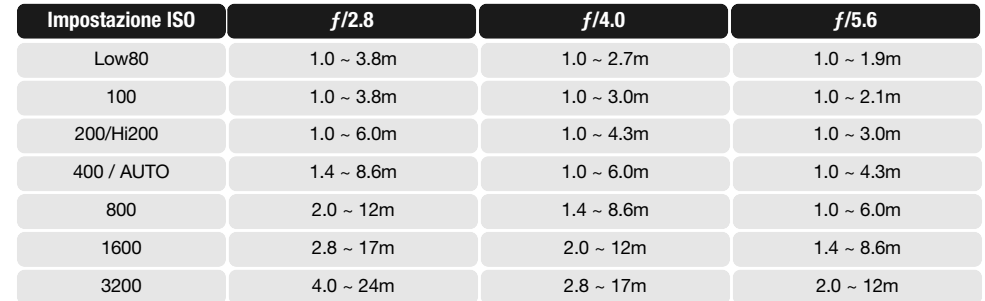

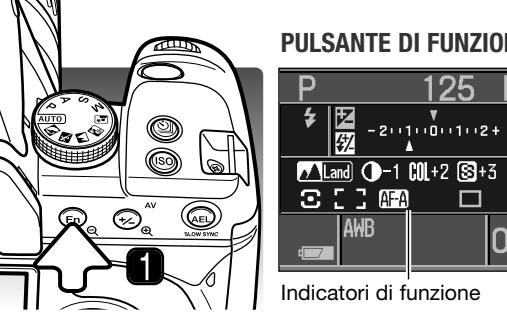

**AF area**

 $\overline{1}$ AFA

 $\Xi$ 

**级**+0.0

[Natural]

Funzioni

#### **PULSANTE DI FUNZIONE**

Il pulsante di funzione permette di impostare l'area AF, il tipo di messa a fuoco, la misurazione, la compensazione flash, la modalità colore e il controllo degli effetti digitali. Gli indicatori sullo schermo LCD mostrano le impostazioni attive. Premete il pulsante (1) per aprire lo schermo di impostazione.

Premete i tasti alto/basso del "joystick" per

Premete i tasti sinistro/destro del "joystick" per evidenziare la scelta o modificare

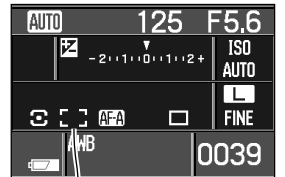

#### **Area AF**

L'area AF controlla quale area AF deve essere usata per mettere a fuoco. Le impostazioni sono selezionate con il pulsante di funzione (p. 56). L'area AF attiva compare sulle schermo LCD.

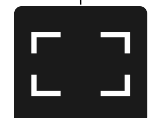

**Area di messa a fuoco grandangolare** - utilizza i riquadri di messa a fuoco grandangolare nel mirino per la messa a fuoco (vedi p. 28). Anche premendo e mantenendo premuti i quattro tasti del "joystick" si attiva e si blocca l'area di messa a fuoco grandangolare. E' disponibile pure l'area AF spot (p. 47).

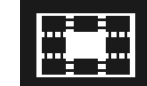

**Area AF spot** - utilizzal'area AF spotper la messa a fuoco. Il pulsante di scatto e i quattro tasti del "joystick" attivano l'AF spot.

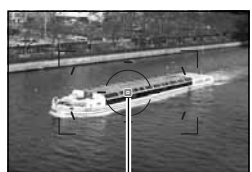

Area AF spot

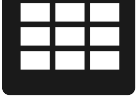

**Selezione area di messa a fuoco** - Serve a selezionare una specifica area AF. Con gli obiettiviAF Reflex 500mm f/8 e AF Power Zoom 35-80mm f/4.0-5.6 è utilizzabile solo l'area AF spot .

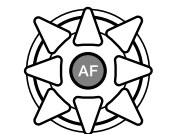

Con la selezione dell'area di messa a fuoco attiva, usate "joystick" per selezionare l'area AF; si attiva l'autofocus che blocca la lettura ogni volta che viene selezionata un'area. Il pulsante centrale del "joystick" seleziona l'area AF spot. La messa a fuoco resta bloccata anche dopo l'esposizione finché non è rilasciato il pulsante centrale del "joystick".

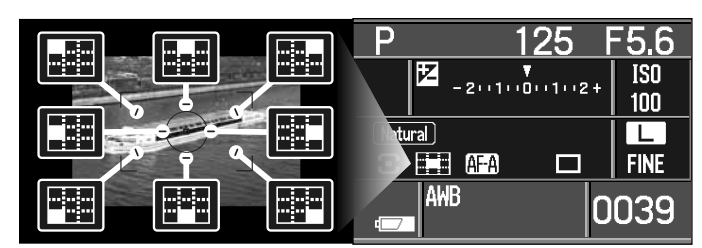

#### L'area di messa a fuoco attiva compare sullo schermo e si illumina per alcuni istanti nel mirino.

Premete al centro il "joystick" per  $\begin{pmatrix} 1 \\ 1 \end{pmatrix}$ completare l'operazione.

l'impostazione.

selezionare la funzione.

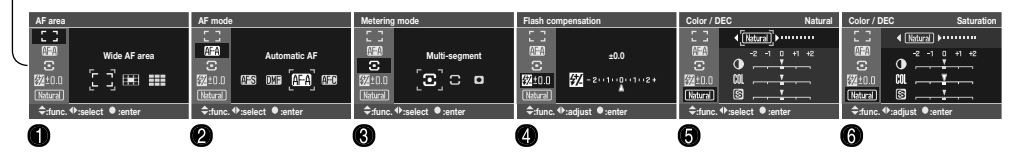

F5.6

 $\overline{150}$ 

 $100$ 

IT

**FINE** 

0039

 $\bigodot$ 

ර⊕ù

 $\Box$ 

Opzioni

**HI** 

Fate riferimento ai paragrafi seguenti per maggiori informazioni sulle varie funzioni. Le impostazioni colore e il controllo effetti digitali non sono disponibili con la registrazione automatica o con programmi soggetto digitali. La compensazione flash compare solo se il flash è sollevato.

**Area AF grandangolare**

**Figure** 

**AWR** 

**:func. :select :enter**

- 1. Area AF (p. 57)
- 2. Impostazioni AF (p. 58)
- 3. Tipi di misurazione (p. 59)
- 4. Compensazione flash (p. 60)
- 5. Impostazioni colore (p. 61)
- 6. Controllo effetti digitali (p. 63)

#### **Impostazioni AF**

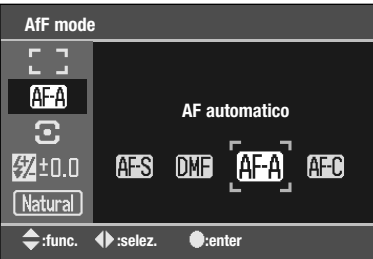

L'AF singolo (Autofocus), l'AF continuo, l'AF automatico e la messa a fuoco manuale diretta sono selezionate con il pulsante di funzione (p. 56).

Il sistema AF si attiva premendo parzialmente il pulsante di scatto o premendo il "joystick" (p. 57). Il segnale di messa a fuoco nel mirino conferma la messa a fuoco (p. 29).

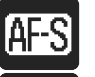

**AF a scatto singolo** - generalmente adatta ai vari tipi di ripresa. Viene descritta nella sezione delle principali operazioni di registrazione. E' disponibile il blocco della messa a fuoco (p. 30).

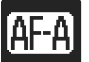

**AF automatico** - la fotocamera modifica automaticamente tra AF singolo e AF continuo in base al movimento del soggetto.

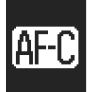

**AF continuo** - è l'impostazione adatta con soggetti in movimento. La fotocamera segue e mantiene a fuoco il soggetto senza soluzione di continuità mentre il pulsante di scatto è parzialmente premuto. Con l'AF continuo attivo, l'area spot e l'area AF localizzata si illuminano mentre il soggetto si muove nel riquadro di messa a fuoco grandangolare per indicare il punto di messa a fuoco. Non è disponibile il blocco della messa a fuoco.

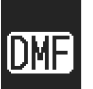

**Messa a fuoco manuale diretta** - è simile all'AF automatico, ma dopo che il sistema ha messo a fuoco ne permette la regolazione manuale. Premete parzialmente il pulsante di scatto o premete il "joystick" per attivare il sistema AF. Con il segnale di messa a fuoco nel mirino, mettete manualmente a fuoco l'obiettivo. Non cercate di mettere a fuoco l'obiettivo prima che sia comparso il segnale nel mirino.

 $F5.6$ 125  $ISO$  $\mathbb{R}_{\mathbb{Z}^{(1100)(102)}}$ **AUTO** π  $3.73$   $62$ **FINE**  $\Box$ 0039

Sullo schermo compare l'impostazione attiva.

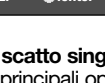

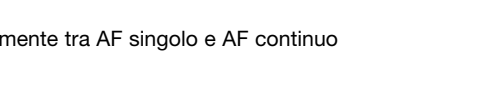

**Misurazione spot** - Usa una piccola area circolare dell'immagine per calcolare l'esposizione. La misurazione spot permette una precisa misurazione espositiva di specifici oggetti che non vengono così influenzati da aree

misurati dando enfasi all'area centrale.

particolarmente chiare o scure presenti nella scena.

illuminazione spot o controluce presente nella scena.

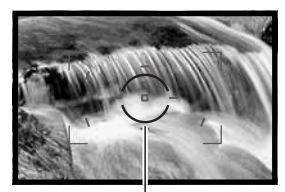

Area di misurazione spot

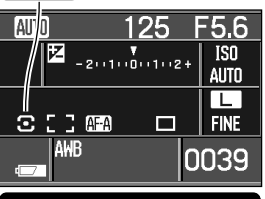

☀<br>-2••1••0••1••2+

Sullo schermo compare l'impostazione attiva.

**Misurazione media con prevalenza al centro** - I valori della luce dell'intera scena sono

**Misurazione multi-segmenti** - Questa misurazione è lo standard della fotocamera ed è adatta per le situazioni fotografiche più comuni. Utilizza le informazioni sulla distanza e sulla posizione del soggetto fornite dal sistema di autofocus ed è meno influenzata da

> Se i livelli di luminosità della scena non rientrano nella portata di misurazione, entrambe le frecce alle estremità della scala Ev iniziano a pulsare. Con poca luce, usate il flash incorporato. Con forte luce, montate sull'obiettivo un filtro a densità neutra per controllare i livelli di luminosità.

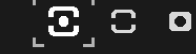

**Multi-segmenti**

**TIPI DI MISURAZIONE**

**:func. :select :enter**

**Metering mode**

E B

AF-A

 $\Xi$ 

级±0.0

Natural

0

La misurazione controlla lo schema di misurazione della luce ed è impostata con il pulsante di funzione (p. 56).

Nello schermo di selezione, usate i tasti alto/basso del "joystick" per selezionare la misurazione. Con i tasti sinistro/destro del "joystick" selezionate la scelta. Premete al centro il "joystick" per completare l'operazione.

#### **Compensazione flash**

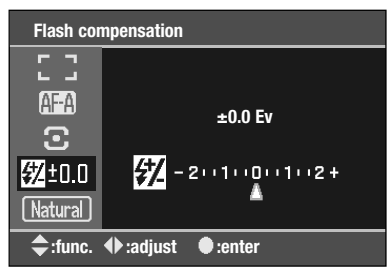

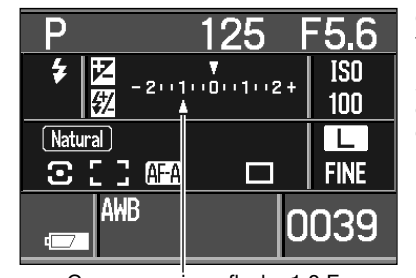

Potrete compensare l'esposizione con flash di ±2.0 Ev, con il pulsante di funzione (p. 56).

Nello schermo di selezione, usate i tasti alto/basso del "joystick" per selezionare la compensazione dell'esposizione con flash. Con i tasti sinistro/destro del "joystick" regolate il grado di compensazione. Premete al centro il "joystick" per completare l'operazione.

Quando il flash è sollevato, il grado di compensazione flash compare sulla scala Ev.

Se usate l'attivazione forzata del flash per schiarire le ombre più marcate sul volto del soggetto in controluce, la compensazione del flash può essere utile per modificare il rapporto tra toni chiari e ombre. L'attivazione forzata influisce sui toni scuri delle ombre, ma non sulle zone illuminate dalla luce.

Compensazione flash –1.0 Ev

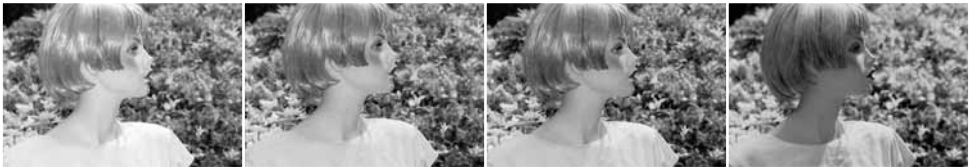

Compensazione positiva

Senza compensazione Compensazione negativa Senza flash

Diminuendo l'intensità di emissione del flash con una impostazione EV negativa, le ombre riceveranno minor illuminazione e diventeranno ancora più marcate. Aumentando l'intensità di emissione del flash con una impostazione EV positiva, le ombre saranno schiarite fino a non essere addirittura più visibili.

#### **Impostazioni colore**

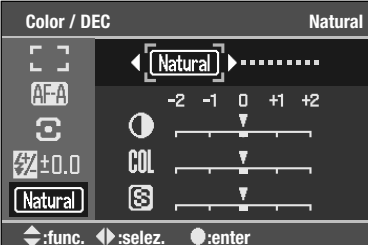

Questa impostazione, che controlla come deve risultare l'immagine e lo spazio colore, viene selezionata con il pulsante di funzione (p. 56). La modalità colore è disponibile solo su P, A, S e M e. Eccetto Abobe RGB ed embed Adobe RGB, tutte le modalità colore usano lo spazio colore sRGB. Alcune modalità colore usano valori preimpostati di controllo degli effetti digitali (p. 63); le posizioni di default sono indicate da uno spesso indicatore sulla scala dello schermo di impostazione.

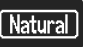

**Colori naturali** - riproduce fedelmente i colori della scena fotografata.

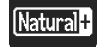

**Colori naturali plus** - aumenta il contrasto e la vivacità dei colori.

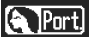

**Ritratti** - ottimizza la riproduzione della tonalità della carnagione.

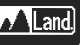

**Paesaggi** - ottimizza le riprese diurne in esterni.

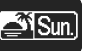

**Tramonti** - ottimizza le riprese di paesaggi con luce crepuscolare. Si raccomanda l'uso del bilanciamento automatico del bianco.

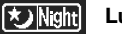

**Luci notturne** - ottimizza le riprese di paesaggi di notte senza l'uso del flash.

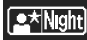

**Ritratti notturni** - ottimizza le riprese di persone di notte con uso del flash.

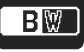

**Bianco e nero** - adatto per immagini monocromatiche.

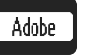

**Adobe RGB** - riproduce colori naturali usando l'ampia gamma di spazio colore Adobe RGB . Lo spazio colore non è abbinato ai dati immagine.

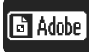

**Embedded Adobe RGB** - riproduce colori naturali usando l'ampia gamma di spazio colore Adobe RGB . Lo spazio colore è abbinato ai dati immagine.

(Continua alla pagina seguente.)

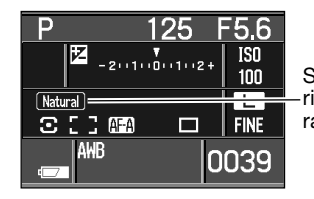

Sullo schermo compare l'impostazione attiva. Con le modalità colore ritratti, paesaggi, tramonto, luci notturne e ritratti notturni, si raccomanda l'uso del bilanciamento automatico del bianco.

#### **About Adobe RGB**

Adobe RGB ha una gamma di colori più estesa rispetto al più comune sRGB. La dimensione della gamma è direttamente correlata alla quantità di colori che possono essere riprodotti: più ampia è la gamma, maggiori sono i colori disponibili. Se l'immagine viene stampata con una stampante di alta qualità, è consigliato l'uso delle impostazioni colore Embedded Adobe RGB e Adobe RGB rispetto alle altre modalità colore sRGB.

I file immagine Embedded Adobe RGB hanno l'estensione .JPE. Le immagini Adobe RGB senza profilo abbinato hanno un nome di file con inizio \_ICT. Vedi p. 120 per maggiori informazioni.

Per aprire file immagine Adobe-RGB senza profilo abbinato è necessario un software DFC 2.0 compatibile. DiMAGE Master Lite 1.0.1 e DiMAGE Master 1.1 o versioni successive sono compatibili con lo spazio colore opzionale DFC 2.0. Per aprire file immagine Adobe-RGB con profilo abbinato usate sempre un software con adeguamento del colore o con funzioni di gestione del colore. In caso contrario, come ad esempio con software tipo Kodak EasyShare, le immagini Adobe RGB non risulterebbero soddisfacenti.

Per aprire file immagine Adobe-RGB riprese con questa fotocamera, è necessario il software DiMAGE Master Lite fornito nella confezione. E' adatta anche la versione completa del DiMAGE Master. Per maggiori informazioni sul DiMAGE Master, vedi p. 81 o visitate il nostro sito web:

> **Nord America http://kmpi.konicaminolta.us/**

**Europa http://www.konicaminoltasupport.com**

#### **Controllo effetti digitali (DEC)**

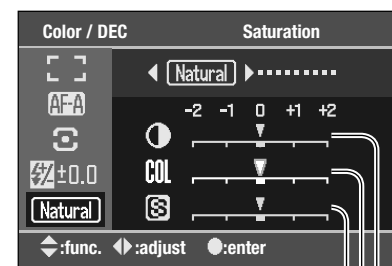

Nitidezza Saturazione del colore Contrasto

Con il controllo degli effetti digitali potrete modificare il contrasto, la saturazione, la nitidezza di specifiche modalità colore. Alcune modalità colore usano valori preimpostati di controllo degli effetti digitali; le posizioni di default sono indicate da uno spesso indicatore sulla scala. Gli effetti digitali sono selezionati con il pulsante di funzione (p. 56).

Nello schermo di selezione, usate i tasti alto/basso del "joystick" per selezionare il controllo di contrasto, saturazione e nitidezza; il controllo selezionato è evidenziato. Con i tasti sinistro/destro del "joystick" eseguite le regolazioni. Premete al centro il "joystick" per completare l'operazione.

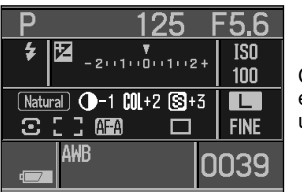

Con valori diversi da 0, nello schermo LCD compaiono un indicatore e un valore di avvertenza. Il controllo degli effetti digitali può essere usato solo su P, A, S e M.

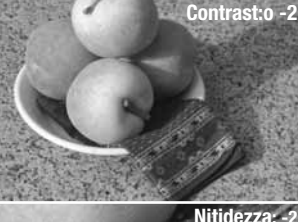

Le modifiche alla nitidezza possono non essere visibili sullo schermo della fotocamera.

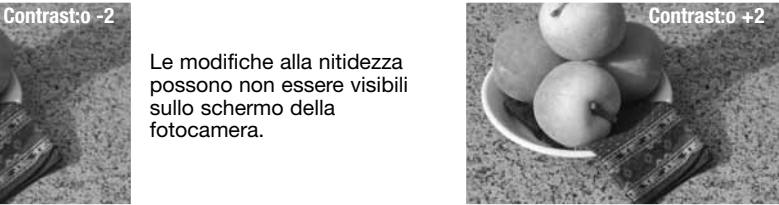

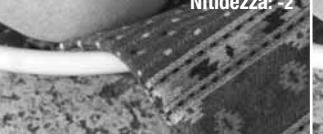

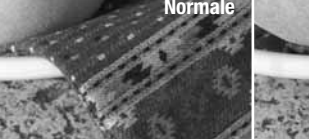

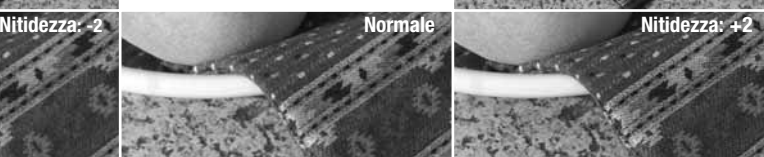

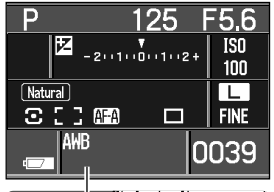

#### **BILANCIAMENTO DEL BIANCO**

Il bilanciamento del bianco permette alla fotocamera di leggere come luce neutra diversi tipi di luce. L'impostazione attiva è visibile sullo schermo LCD nel pannello del bilanciamento del bianco.

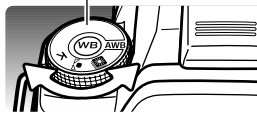

Ruotate il selettore del bilanciamento del bianco sulla posizione corretta.

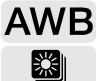

Ŋ K

**Bilanciamento del bianco automatico** - regola automaticamente il bilanciamento.

**Bilanciamento bianco pre-impostato** - imposta la funzione su una specifica situazione di luce.

**Bilanciamento bianco modificabile** - calibra la fotocamera su una specifica situazione di luce.

**Temperatura colore** - imposta il bilanciamento su una specifica temperatura colore.

Le ultime modifiche compaiono sullo schermo. Premete il pulsante di bilanciamento del bianco al centro del selettore per cambiare impostazione (vedi paragrafi seguenti). Se il selettore del tipo di esposizione è portato su registrazione automatica o sui Programmi Soggetto Digitali, il bilanciamento del bianco si resetta su automatico.

#### **AWB - Bilanciamento automatico del bianco**

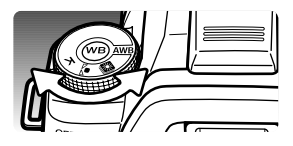

Il bilanciamento automatico del bianco rileva automaticamente il tipo di luce ambiente e modifica di conseguenza il bilanciamento del bianco. Con uso del flash incorporato, questa impostazione compensa la temperatura colore dell'emissione flash. Impostate il selettore di bilanciamento del bianco sulla posizione AWB.

#### **Bilanciamento del bianco pre-impostato**

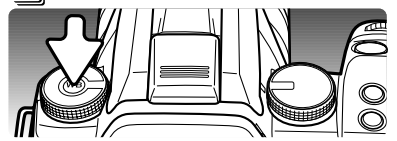

Con il selettore del bilanciamento del bianco sulla posizione pre-impostata, premete il pulsante di bilanciamento del bianco per aprire lo schermo di impostazione.

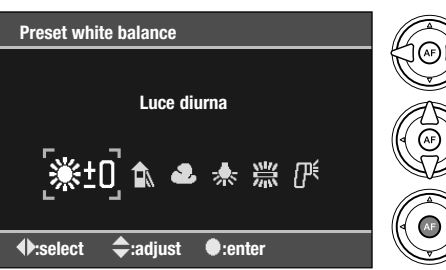

Con il selettore di controllo e i tasti sinistro/destro del "joystick" selezionate la preimpostazione di bilanciamento del bianco.

Con i tasti alto/basso del "joystick" regolate il bilanciamento del bianco, vedi sotto.

Premete il pulsante centrale del "joystick" per completare l'operazione.

I tasti alto/basso del "joystick" regolano il bilanciamento del bianco in sette livelli: da +3 a -3 (da +4 a -2 per illuminazione fluorescente). Fatta eccezione per l'illuminazione fluorescente, la variazione di una unità equivale a una modifica in limpidezza di circa 10.

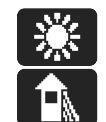

**Luce diurna -** per fotografare in esterni soggetti in luce.

**Ombre -** per soggetti con ombre da luce solare o in giornate molto luminose.

**Cielo coperto -** per fotografare in esterni in giornate nuvolose

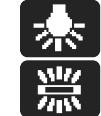

**Tungsteno -** per illuminazione incandescente, tipo lampadina

**Fluorescente -** per illuminazione fluorescente, tipo al neon

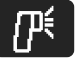

**Flash -** con flash elettronici.

Per maggiori informazioni sulle fonti di luce, vedi p. 69.

#### **Bilanciamento del bianco modificabile**

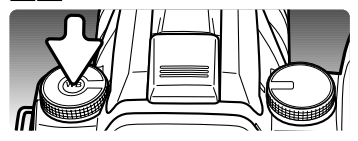

Questa funzione permette di calibrare la fotocamera in base a una specifica condizione di luce. Con il selettore del bilanciamento del bianco sulla posizione Custom, premete il pulsante di bilanciamento del bianco per aprire lo schermo di impostazione.

#### **Custom white balance**

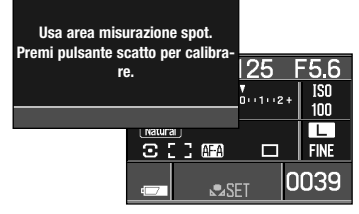

Compare un messaggio di aiuto. Premete parzialmente il pulsante di scatto per visualizzare le indicazioni sullo schermo. L'indicatore rosso compare nel pannello di bilanciamento del bianco. Ruotate il selettore di bilanciamento del bianco su una diversa posizione per annullare la procedura.

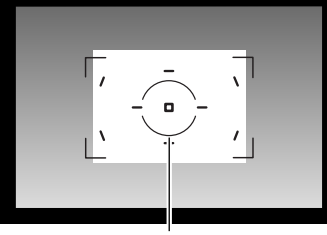

Inquadrate un oggetto bianco o neutro nell'area di misurazione spot; non è necessario mettere a fuoco l'oggetto, ma solo inquadrarlo. Premete il pulsante di scatto per calibrare la fotocamera.

Area di misurazione spot

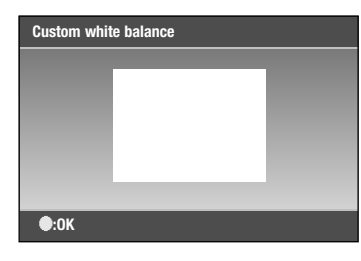

Compare un'immagine di riferimento. Premete il pulsante centrale del "joystick" per completare l'operazione.

Con intense fonti di luce può verificarsi un errore di calibrazione, in particolare con unità flash ad alta potenza. Nel caso che si verifichi un errore, sullo schermo compare un messaggio di avvertenza e l'indicatore di bilanciamento del bianco diventa giallo. Ripetete la procedura usando una carta grigia in modo da ridurre l'intensità di illuminazione.

#### **Temperatura colore**

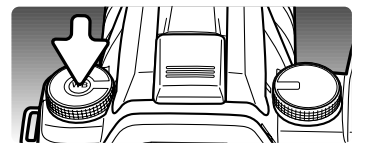

Il bilanciamento del bianco può essere impostato in base a una temperatura colore conosciuta di una fonte di luce o determinata da un termo colorimetro esterno.Con il selettore del bilanciamento del bianco sulla posizione K di temperatura colore, premete il pulsante di bilanciamento del bianco per aprire lo schermo di impostazione.

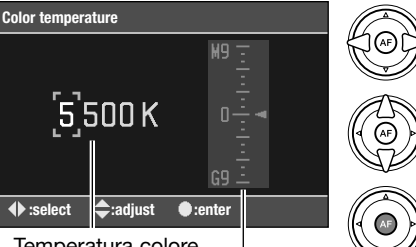

Il selettore di controllo e i tasti sinistro/destro del "joystick" selezionano tra regolazione in gradi Kelvin (migliaia), gradi Kelvin (centinaia) e compensazione magenta/verde.

Con i tasti alto/basso del "joystick" regolate il valore.

Compensazione magenta/verde Temperatura colore

Premete il pulsante centrale del "joystick" per completare l'operazione.

La temperatura colore è riferita al colore della luce emessa da un emanatore scuro di calore a una specifica temperatura espressa in gradi Kelvin. E' un sistema di estrema accuratezza della misurazione della luce emessa da fonti a spettro continuo, come il sole o l'illuminazione incandescente o al tungsteno.

 $\left( \mathbf{\overline{G}}\right)$ 

0

Tuttavia la temperatura colore potrebbe non essere accurata con fonti di luce a spettro discontinuo come luce fluorescente. La scala di compensazione magenta/verde permette di compensare questo probblema. L'incremento sulla scala è equivalente a circa 5CC; M3 corrisponde a 15CC magenta.

Per maggiori informazioni sulle fonti di luce, vedi p. 69.

#### **BREVE GUIDA ALLA FOTOGRAFIA**

La fotografia è una piacevole attività, che però ha delle regole. L'ampiezza delle possibilità offerte richiede una certa applicazione per poter raggiungere una padronanza completa delle tecniche. Il piacere di riprendere una bella fotografia e la gioia di catturare un momento speciale sono comunque impagabili. La parte che segue è una breve introduzione ad alcuni principi fotografici di base.

L'apertura di diaframma non controlla solo l'esposizione, ma anche la profondità di campo, cioè l'area a fuoco davanti e dietro il soggetto. Una maggiore apertura di diaframma comporta anche una profondità di campo più estesa e tempi di scatto più lunghi. Una minore apertura di diaframma comporta una profondità di campo ridotta e tempi di scatto più rapidi. Generalmente nelle riprese di paesaggi è necessaria una grande profondità di campo (maggiore apertura di diaframma), mentre per i ritratti è necessaria una profondità di campo ridotta (minore apertura di diaframma).

La profondità di campo si modifica anche con la lunghezza focale. La posizione grandangolare dell'obiettivo permette un'ampia profondità di campo, mentre quella tele offre una ridotta profondità di campo.

Il tempo di scatto non controlla solo l'esposizione, ma anche la possibilità di congelare l'azione del soggetto. Tempi di scatto rapidi consentono di bloccare veloci azioni sportive, mentre tempi di scatto lunghi sono adatti per riprendere lo scorrere dell'acqua di una cascata o di un ruscello. Con tempi di scatto lunghi è consigliabile montare la fotocamera su un cavalletto.

Per una valutazione critica, potrete riprendere delle fotografie di prova e controllarne i risultati sulla visualizzazione. L'immagine non soddisfacente potrà essere cancellata.

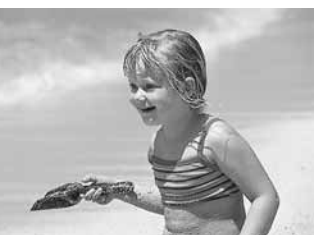

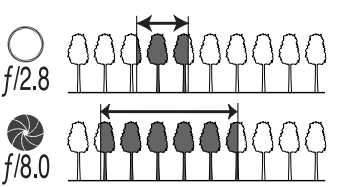

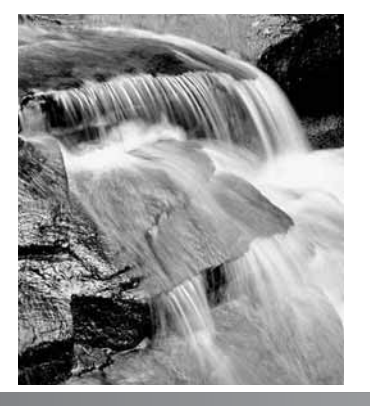

#### **FONTI DI LUCE E COLORI**

L'occhio umano si adatta piuttosto bene alle varie condizioni di luce. La carta di questo libretto risulta bianca indipendentemente dal tipo di illuminazione presente. I sistemi fotografici sono molto meno flessibili. Al variare della fonte di luce, l'intera tonalità dei colori di una scena si modifica - ad esempio luci al neon creano sulle immagini una tonalità verde, mentre le normali lampadine donano tonalità rosse. Il controllo del bilanciamento del bianco della fotocamera regola la ripresa in base alle varie fonti di illuminazione in modo da far risultare naturali i colori delle fotografie.

La più comune fonte di luce, il sole, cambia i colori in base all'ora del giorno e alle condizioni atmosferiche. Il sole è molto caldo vicino all'orizzonte e molto blu al crepuscolo. La pre-impostazione Luce diurna del bilanciamento del bianco è adatta per fotografare in giornate di sole, ma se il cielo è co-perto le tonalità risulteranno "fredde". Se la fonte principale di luce è quella solare, riprendendo soggetti contro il cielo blu piuttosto che illuminati direttamente dal sole, si avranno tonalità della scena con predominio del blu. In questo caso usate la pre-impostazione Ombre del bilanciamento del bianco.

L'illuminazione artificiale è apparentemente più stabile. Tuttavia, le lampade al tungsteno diventano più calde al diminuire dei watt, mentre le lampade fluorescenti possono avere varie tonalità di colore. La pre-impostazione di bilanciamento del bianco può essere regolata tramite il selettore di controllo posteriore (p. 60) per adeguarsi alle modifiche che si verificano con questo tipo di fonti di luce.

Alcune fonti di luce artificiale hanno uno spettro discontinuo che causa in fotografia colori innaturali. Il bilanciamento del bianco non è in grado di correggere le emissioni di luce ad alta intensità di vapore, come quelle al vapore di sodio (tipo luci gialle autostradali) o al vapore di mercurio. Per fotografare ritratti in queste condizioni di luce usate il flash per sovrastare la luce ambiente. Se desiderate fotografare un paesaggio con questo tipo di illuminazione, impostate il bilanciamento del bianco sulla pre-impostazione luce diurna.

#### **COSA SIGNIFICA EV?**

EV significa valore espositivo. La modifica di 1EV può regolare l'esposizione calcolata di due valori. Ev e stop hanno lo stesso significato.

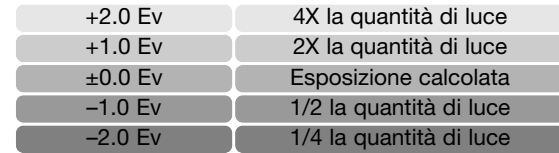

#### **MENU DI REGISTRAZIONE**

Su registrazione, per aprire/chiudere il menu premete il pulsante Menu. I quattro tasti del "joystick" e i selettori di controllo consentono di spostare il cursore nel menu. Premendo il pulsante centrale del "joystick" viene confermata l'impostazione.

#### **NAVIGAZIONE NEL MENU DI REGISTRAZIONE**

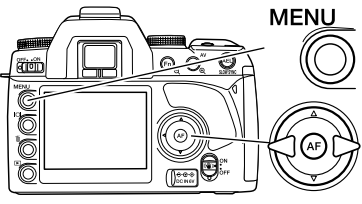

Per attivare il menu di registrazione, premete il pulsante Menu. La sezione 1 nella parte superiore del menu viene evidenziata.

Usate i tasti sinistro/destro del "joystick" per evidenziare la sezione di menu desiderata. I sotto-menu sono disponibili dopo aver evidenziato la sezione di menu.

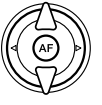

Nel sotto-menu desiderato, usate i tasti alto/basso per scorrere le varie opzioni. Evidenziate l'opzione dell'impostazione che volete modificare.

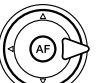

Premete il tasto destro del "joystick" per richiamare le impostazioni: quelle in uso verranno evidenziate da una freccia. Per ritornare sulle opzioni di menu, premete il tasto sinistro.

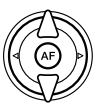

Usate i tasti alto/basso per evidenziare la nuova impostazione. Se compare "Enter", premete il pulsante centrale del "joystick" per aprire lo schermo successivo.

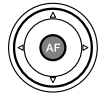

Premete il pulsante centrale del "joystick" per selezionare l'impostazione evidenziata.

Dopo aver selezionato un'impostazione, il cursore ritorna sulle opzioni di menu e viene visualizzata la nuova impostazione. E' possibile continuare a modificare le impostazioni. Ripremete il pulsante Menu per tornare sulle impostazioni di registrazione.

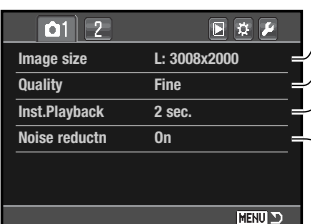

Per impostare la risoluzione immagine (p. 72).

Per impostare il tipo di file e la compressione (p. 72).

Per visualizzare le immagini dopo la registrazione (p. 74).

Per applicare la riduzione del rumore nelle esposizioni prolungate  $(n. 74)$ .

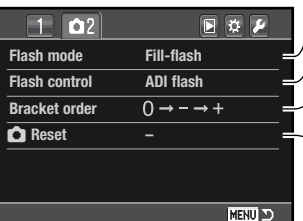

Per impostare il flash incorporato (p. 75). Per impostare il controllo flash ADI o il pre-flash (p. 79). Per impostare l'ordine di fotogrammi per il bracketing (p. 80).

**P**er resettare le funzioni dell'impostazione di registrazione (p. 80).

#### **Note sulla fotocamera**

Il selettore di controllo sposta il cursore sinistro e destro nei menu.

L'opzione di memoria nella sezione 3 del menu di setup memorizza l'ultima sezione di menu aperta per ritornarvi premendo il pulsante Menu (p. 106).

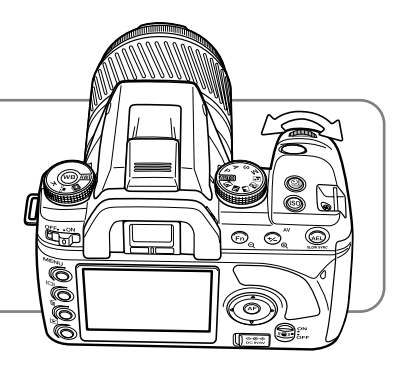
## **RISOLUZIONE E QUALITÀ IMMAGINE**

La risoluzione e la qualità dell'immagine sono impostate nella sezione 1 del menu di registrazione (p. 70). Le modifiche compaiono sullo schermo LCD.

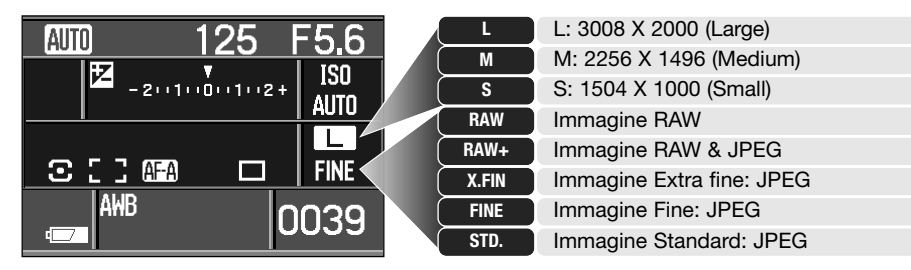

La risoluzione immagine si riflette sul numero dei pixel che compongono l'immagine. Maggiore è la risoluzione, maggiori sono le dimensioni del file. Nella scelta della risoluzione valutate l'uso finale dell'immagine: le immagini di minore risoluzione sono più adatte per pagine web, mentre le immagini di maggiore risoluzione garantiscono una migliore qualità di stampa.

La qualità immagine controlla il tipo e il rapporto di compressione. RAW è la più alta qualità dell'immagine. Le impostazioni Extra fine, Fine e standard producono file JPEG con vari rapporti di compressione. Più alta è la qualità immagine, più basso è il rapporto di compressione e maggiori sono le dimensioni del file. Se avete necessità di economizzare lo spazio sulla scheda di memoria, scegliete la qualità standard. RAW & JPEG crea due file immagine in una sola volta: un ampio file RAW e un file JPEG di qualità Fine con la risoluzione selezionata tramite il menu. I file immagine sono salvati con lo stesso nome ma con diversa estensione (p. 120).

Con la qualità RAW le dimensioni immagine sono ampie e non possono essere modificate. Le dimensioni immagine non compaiono sullo schermo LCD e nel mirino. Non sono disponibili la visualizzazione ingrandita e la funzione di stampa.

A differenza delle altre qualità immagine, i file RAW necessitano di una speciale elaborazione per poter essere usati. Per elaborare i dati RAW, è necessario il software DiMAGE Master 1.1 o successivo, oppure DiMAGE Master Lite 1.0.1 o successivo. Una copia di DiMAGE Master Lite 1.0.1 viene fornita di corredo alla fotocamera.

Il numero di immagini che possono essere registrate sulla scheda di memoria dipende dalla capacità della scheda e dalle dimensioni dei file. Su una scheda di memoria possono essere registrate immagini con diversa risoluzione e qualità. Le dimensioni effettive del file sono determinate dalla scena ripresa; alcuni soggetti sono più adatti ad essere compressi.

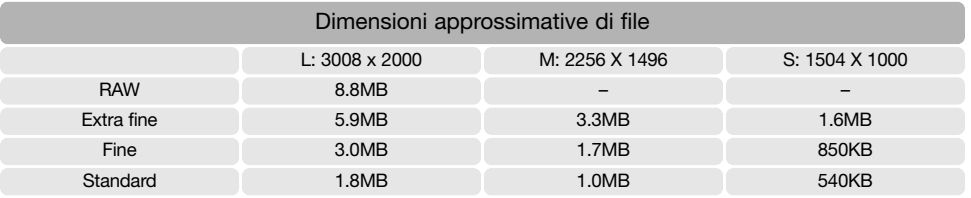

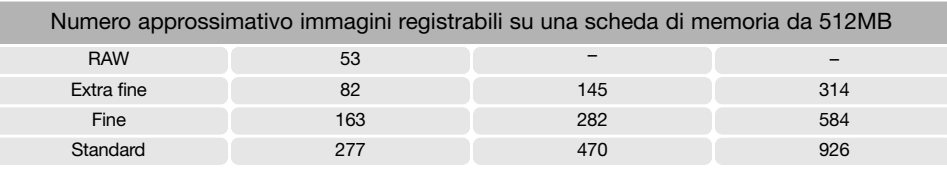

## **Note sulla fotocamera**

Il contapose sul pannello indicatore segnala il numero approssimativo di immagini che possono essere registrate su una scheda di memoria con la qualità e la risoluzione immagine impostate sulla fotocamera. Se queste impostazioni vengono cambiate, anche il contapose si modifica di conseguenza. La fotocamera effettua il calcolo basandosi su una dimensione media di file, per questo motivo quando si registra un'immagine il contapose può non modificarsi o modificarsi in misura maggiore di uno. Se il contapose indica zero, significa che lo spazio per la registrazione è esaurito; ma la modifica della risoluzione o della qualità immagine potrebbe permettere il salvataggio di alcune altre immagini.

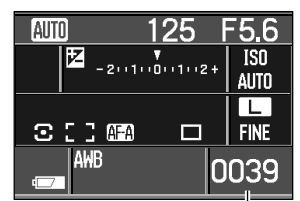

**Contapose** 

### **VISUALIZZAZIONE IMMEDIATA**

Non appena un'immagine è stata ripresa, può essere visualizzata per due, cinque o dieci secondi prima della sua registrazione. Con lo scatto continuo e con la variazione automatica su scatto continuo viene visualizzata l'ultima immagine della serie. Questa impostazione e la sua durata vengono attivate tramite la sezione 1 del menu di registrazione (p.70).

Durante il periodo di visualizzazione immediata, sono disponibili molte funzioni di visualizzazione. L'immagine appena ripresa può essere cancellata con il pulsante di cancellazione (p. 36). Singole immagini possono essere ingrandite con il pulsante di ingrandimento (p. 38). Le informazioni possono essere attivate/disattivate con il pulsante Display. Usate il tasto alto del "joystick" per richiamare l'istogramma (p. 35). Con lo scatto continuo e con la variazione automatica su scatto continuo, usate i tasti sinistro/destro del "joystick" o ruotate il selettore di controllo per visualizzare i fotogrammi della serie. La visualizzazione è attiva e tutte le immagini della scheda di memoria possono essere visualizzate; il menu di visualizzazione può essere aperto.

 $\boxed{01}$   $\boxed{2}$ 同立戸 **Image size L: 3008x2000 Quality Fine Inst.Playback 2 sec. Noise reductn On NENU D** 

Pulsante Display

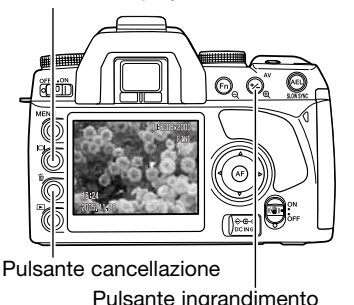

Premete parzialmente il pulsante di scatto o premete il pulsante di playback per tornare sulla registrazione.

### **RIDUZIONE DEL RUMORE**

Questa funzione riduce gli effetti di disturbo del nero con esposizione lunghe 1 secondo o più. L'elaborazione viene applicata a ogni immagine dopo la ripresa. Lo schermo resta privo di indicazioni durante la procedura fino a un massimo di 30 secondi. La funzione può essere disattivata nella sezione 1 del menu di registrazione (p. 70). La riduzione del rumore utilizza la sottrazione di riquadri scuri. La funzione non è disponibile per una serie di immagini con scatto continuo.

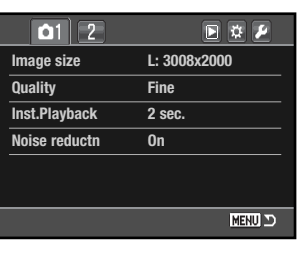

 $\overline{125}$ F5.6 **AUTO**  $\overline{150}$  $\begin{array}{c}\n\text{#} \\
\text{-2} \cup 1 \cup 0 \cup 1 \cup 2 +\n\end{array}$ AUTO ┎ **北日1画 FINE**  $\Box$ AWB 0039

## **IMPOSTAZIONI FLASH**

L'impostazione flash può essere modificata tramite la sezione 2 del menu di registrazione (p.70). Il flash incorporato può scattare solo se è sollevato; abbassate il flash per impedirne lo scatto. Il bilanciamento automatico del bianco dà la priorità alla temperatura colore del flash. Con altri tipo di bilanciamento del bianco la priorità è data all'impostazione attiva di temperatura colore.

**Attivazione forzata** - può essere usata come fonte di illuminazione principale o supplementare. In scarsità di luce, il flash si attiva come fonte principale di luce e prevale sulla luce ambiente. In controluce o con forte luce solare diretta, l'attivazione forzata del flash riduce le ombre più marcate.

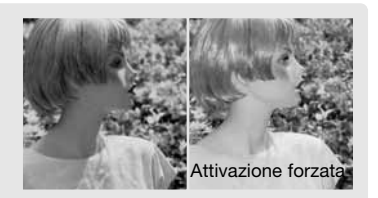

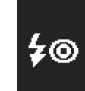

 $\ddagger$ 

**REAR** 

\$

**Funzione anti-occhi rossi** - ideale per riprendere persone o animali in scarsità di luce. Lo sgradevole effetto degli occhi rossi, prodotto dal riflesso della luce del flash sulla retina del soggetto, viene attenuato da una serie di pre-lampi che causano la contrazione della pupilla del soggetto prima del lampo principale.

**Sincronizzazione flash sulla seconda tendina** utilizzata nelle fotografie con tempi di posa lunghi per evitare che scie luminose (effetto cometa) o tremolii compaiano davanti anziché dietro il soggetto. L'effetto non è visibile con tempi molto rapidi in grado di congelare il movimento del soggetto.

Premendo il pulsante di scatto il flash emette un prelampo che non è utilizzato per l'esposizione del soggetto ma per la misurazione. Il flash scatta nuovamente subito prima che l'otturatore si chiuda.

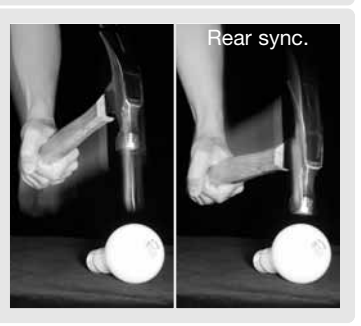

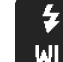

**Flash a distanza/senza cavo** - permette alla fotocamera di controllare una unità flash separata senza dover usare un cavo (vedi p. 76).

### **FLASH A DISTANZA/SENZA CAVO**

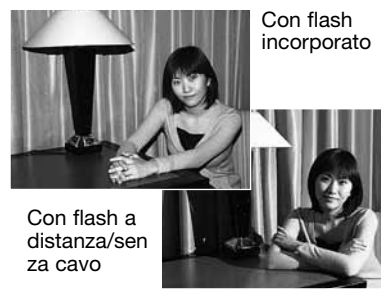

Il comando flash a distanza/senza cavo permette alla fotocamera di comandare un flash opzionale 5600HS (D) e 3600HS (D) a distanza senza dover utilizzare un cavo di collegamento. E' possibile usare uno o più flash opzionali a distanza per illuminare il soggetto dando effetti creativi.

L'emissione del flash incorporato è utilizzata per comandare i flash opzionali a distanza e non come fonte di illuminazione del soggetto.

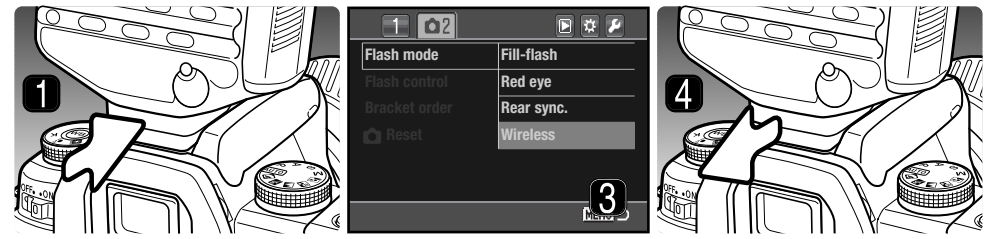

- 1. Rimuovete il coperchietto della slitta porta-accessori (p. 112) e inserite il flash opzionale 5600HS (D) o 3600HS (D) sulla slitta porta-accessori della fotocamera, quindi fatelo scorrere fino alla posizione di blocco.
- 2. Accendete la fotocamera e il flash opzionale.
- 3. Impostate la fotocamera sul comando flash a distanza tramite la sezione 2 del menu di registrazione (p. 70): il flash opzionale e la fotocamera sono subito impostati sul comando a distanza.
- 4. Premete e tenete premuto il pulsante di sblocco del piedino di attacco sull'unità flash per disinserire il meccanismo di blocco e rimuovere il flash opzionale dalla fotocamera.

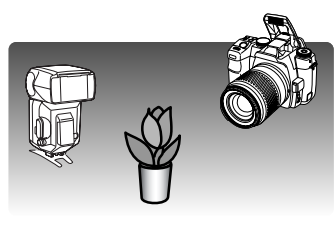

Sollevate il flash incorporato e posizionate fotocamera e flash intorno al soggetto. Fate riferimento alla pagina seguente per la distanza fotocamera-soggetto e flash-soggetto.

Assicuratevi che non ci siano ostacoli tra la fotocamera e il flash. Il flash opzionale può essere provato premendo il pulsante AEL della fotocamera. Il pulsante AEL dovrebbe essere impostato su una delle opzioni Hold (mantenuto premuto) nella sezione 1 del menu Custom. Se il flash non scatta, modificate la posizione della fotocamera, del flash o del soggetto. La funzione di sincronizzazione con tempi lunghi si attiva sulla registrazione automatica, su P e A e sui Programmi Soggetto Digitali (p.47).

Quando il flash opzionale 5600HS (D) o 3600HS (D) è carico, l'illuminatore AF nella parte anteriore del flash inizia a pulsare. Il segnale flash del mirino mostra lo stato del flash incorporato (p. 31). Fotografate normalmente come descritto alla p. 28.

Il comando flash a distanza/senza cavo ha un migliore funzionamento con luce soffusa o in interni. Con luce intensa, il flash a distanza potrebbe non essere in grado di rilevare il segnale di controllo emesso dal flash incorporato della fotocamera.

Se non utilizzate un flash opzionale a distanza, disattivate il comando tramite la sezione 2 del menu di registrazione per evitare esposizioni con flash non accurate. Il flash opzionale 5600HS (D) o 3600HS (D) può essere resettato contemporaneamente alla fotocamera. Montate il flash opzionale sulla slitta porta-accessori e portate l'impostazione flash a distanza del menu su una diversa impostazione flash.

E' disponibile la sincronizzazione ad alta velocità del flash (p. 112). L'unità di comando flash a distanza/senza cavo non è compatibile con questa fotocamera.

### **Portata fotocamera e flash con comando a distanza/senza cavo**

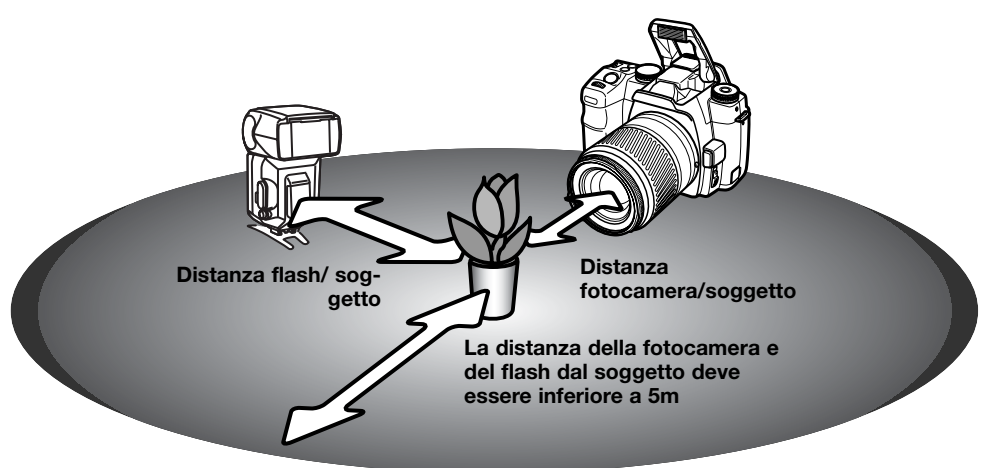

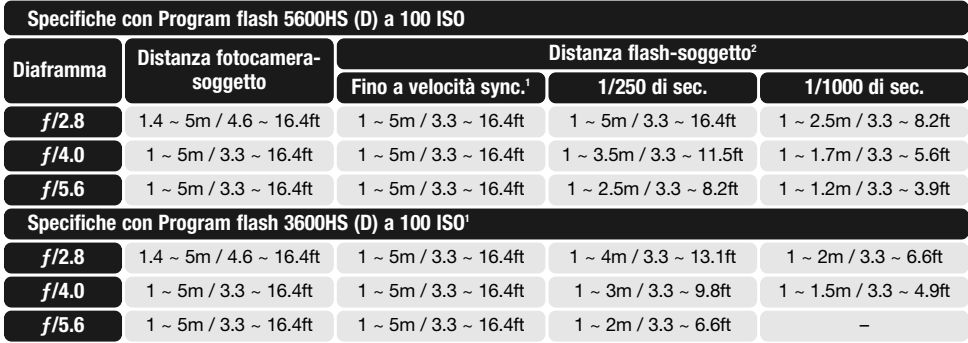

1. Il tempo di sincronizzazione flash della fotocamera è 1/125 di sec. senza il sistema anti-shake e di 1/160 sec. con anti-shake. Possono essere usati tempi di scatto fino a questo limite.

2. La distanza massima raddoppia con la sensibilità fotocamera impostata su 400 ISO. La distanza massima non può superare 5m.

### **CONTROLLO FLASH**

Sono disponibili i controlli flash: ADI e pre-flash TTL. L'impostazione di controllo flash può essere modificata tramite la sezione 2 del menu di registrazione (p. 70). Il controllo flash usato dipende dalla combinazione obiettivo/flash.

**Misurazione flash ADI** (ad integrazione avanzata della distanza) abbina le informazioni sulla distanza fornite dagli obiettivi serie D con le informazioni date dall'esposizione pre-flash. La misurazione ADI è meno influenzata dalla capacità riflettente del soggetto.

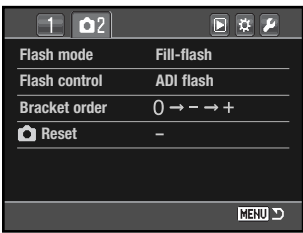

La fotocamera effettua automaticamente la commutazione tra misurazione ADI e pre-flash TTL con soggetti scarsamente contrastati per aiutare il sistema di autofocus. Con il Macro Twin Flash 2400, il Macro Ring Flash o con unità flash a distanza/senza cavo, il controllo flash è impostato su pre-flash TTL.

Con il Program flash 2500(D) la commutazione tra flash e fotocamera è su misurazione ADI.

**Pre-flash TTL** (attraverso l'obiettivo) - l'esposizione flash viene calcolata solo tramite pre-flash. Questo tipo di misurazione deve essere utilizzato con filtri close-up o filtri che riducono la quantità di luce che può penetrare nella fotocamera, come filtri a densità neutra. Il pre-flash TTL deve essere usato inoltre quando è montato un diffusore sul flash incorporato, l'adattatore grandangolare con il Program flash 3600(HSD), l'inclinazione flash con il Program flash 2500(D) o un'unità flash esterna.

### **ORDINE DI VARIAZIONE AUTOMATICA (BRACKETING)**

L'ordine di cattura dei fotogrammi per la variazione automatica è selezionato nella sezione 2 nel menu di registrazione (p. 70). Per informazioni sul tipo di scatto con variazione automatica, vedi p. 52.

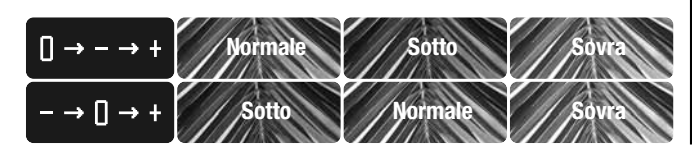

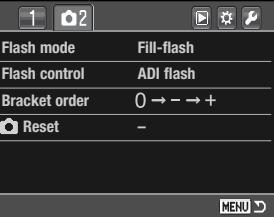

### **REGISTRAZIONE - RIPRISTINO IMPOSTAZIONI DI DEFAULT**

Le funzioni di registrazione possono essere resettate tramite la sezione 2 del menu di registrazione (p. 70). Selezionando questa opzione, si apre uno schermo di richiesta di conferma; scegliete "Sì" per ripristinare le impostazioni di default; con "No" si annulla l'operazione.

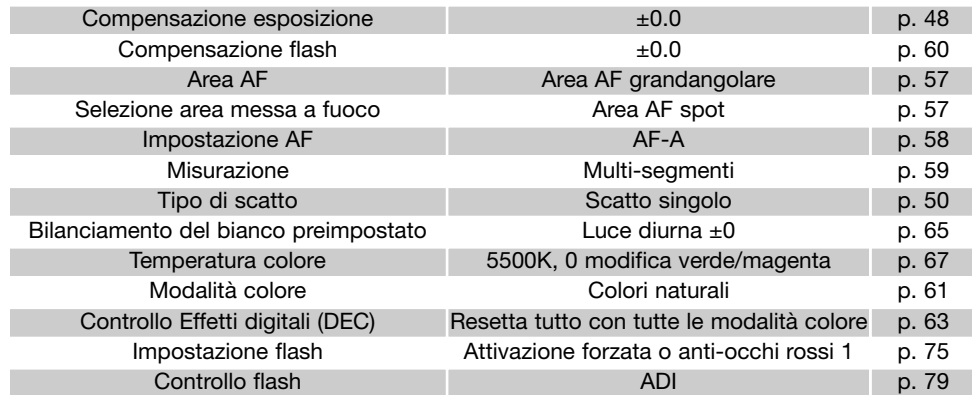

1. L'impostazione flash ritorna sull'ultima delle due modalità impostate.

# **DIMAGE MASTER**

La versione completa del DiMAGE Master mette a vostra disposizione tutti gli strumenti più adatti ad organizzare, esaminare ed elaborare le vostre immagini fotografiche. La finestra dell'Organizzatore consente di richiamare velocemente le immagini con quattro classificazioni personalizzate. I fotogrammi di taglio possono essere facilmente nascosti senza la necessità di doverli cancellare o rimuovere dalla cartella.

Avete difficoltà a decidere quale immagine preferite? La finestra dell'Esaminatore semplifica la messa a confronto di quattro immagini variate nel colore, nell'esposizione, nel bilanciamento del bianco e nella messa a fuoco nelle aree di campionature di ogni immagine.

La finestra Photofinisher offre numerose caratteristiche per velocizzare l'elaborazione di un gran numero di immagini. Potrete creare strumenti per specifiche regolazioni e applicarli ad altre immagini, oppure per applicazioni su un gruppo di immagini. Le modifiche possono essere semplicemente tagliate e incollate da un'immagine all'altra.

Sull'istogramma potrete specificare il limite di luminosità e visualizzarlo sull'immagine per osservare i pixel più vicini ai livelli del nero e del bianco. Il controllo della messa a fuoco permette di ingrandire le immagini in modo da poterne determinare la nitidezza. Tutti questi strumenti sono disponibili con l'Organizzatore, l'Esaminatore e il Photofinisher.

Per maggiori informazioni sul DiMAGE Master visitate il nostro sito web:

> **Nord America http://kmpi.konicaminolta.us/**

**Europa http://www.konicaminoltasupport.com**

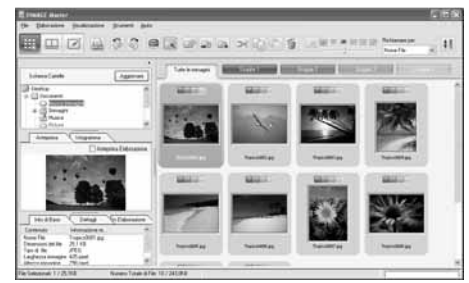

#### Organizzatore

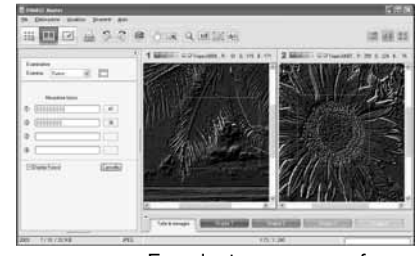

Esaminatore messa a fuoco

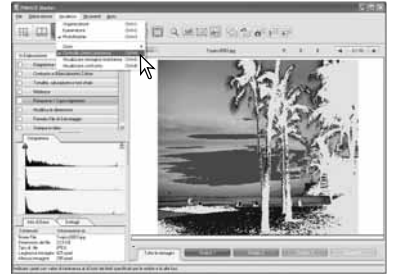

Photofinisher: Indicazione limite luminanza

# **MENU DI VISUALIZZAZIONE**

Su visualizzazione, premete il pulsante Menu per aprire/chiudere il menu. I quattro tasti del "joystick" consentono di spostare il cursore nel menu. Premendo il pulsante centrale del "joystick" viene confermata l'impostazione.

### **NAVIGAZIONE NEL MENU DI VISUALIZZAZIONE**

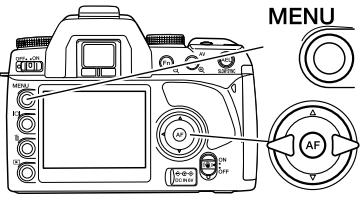

Per attivare il menu di visualizzazione, premete il pulsante Menu. La sezione 1 nella parte superiore del menu viene evidenziata.

Usate i tasti sinistro/destro del "joystick" per evidenziare la sezione di menu desiderata. I sotto-menu sono disponibili dopo aver evidenziato la sezione di menu.

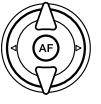

Nel sotto-menu desiderato, usate i tasti alto/basso per scorrere le varie opzioni. Evidenziate l'opzione dell'impostazione che volete modificare.

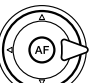

Premete il tasto destro del "joystick" per richiamare le impostazioni: quelle in uso verranno evidenziate da una freccia. Per ritornare sulle opzioni di menu, premete il tasto sinistro.

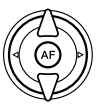

Usate i tasti alto/basso per evidenziare la nuova impostazione. Se compare "Enter", premete il pulsante centrale del "joystick" per continuare.

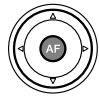

Premete il pulsante centrale del "joystick" per selezionare l'impostazione evidenziata.

Dopo aver selezionato un'impostazione, il cursore ritorna sulle opzioni di menu e viene visualizzata la nuova impostazione. E' possibile continuare a modificare le impostazioni. Ripremete il pulsante Menu per tornare sulle impostazioni di visualizzazione.

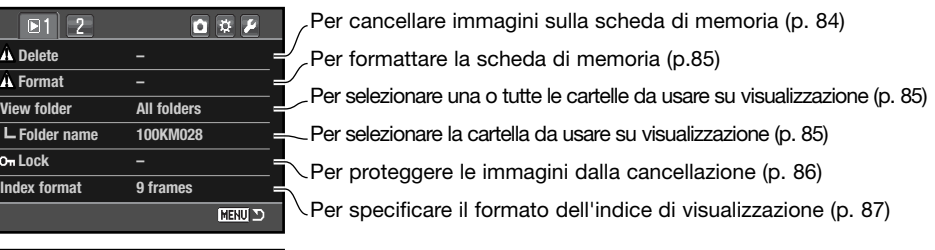

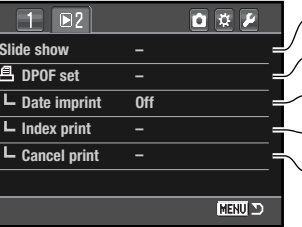

Per visualizzare automaticamente le immagini (p. 88) Per selezionare le immagini per la stampa DPOF (p. 89) Per stampare la data di registrazione su ogni stampa (p. 90)

Per creare un indice dell'ordine di stampa DPOF (p. 90)

Per cancellare ordini di stampa DPOF dalla scheda di memoria (p. 90)

# **SCHERMO DI SELEZIONE FOTOGRAMMI**

Scegliendo l'impostazione di contrassegno fotogrammi nel menu, si apre lo schermo per la selezione dei fotogrammi e la scelta di più file. Nella sezione 1 del menu di visualizzazione è possibile modificare il formato di visualizzazione indice (p. 87).

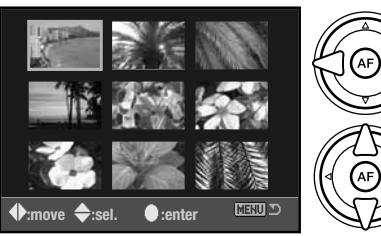

I tasti sinistro/ destro del "joystick" spostano il bordo giallo di selezione dell'immagine.

Il tasto alto del "joystick" seleziona il fotogramma. Il fotogramma indice selezionato è contrassegnato da un indicatore. Con il tasto basso, l'indicatore di selezione viene rimosso.

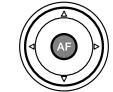

Premete il pulsante centrale del "joystick" per completare l'operazione. Premendo il pulsante Menu si annulla lo schermo e tutte le operazioni in esso svolte.

### **CANCELLAZIONE**

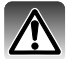

La cancellazione elimina definitivamente le immagini. Un'immagine cancellata non può essere recuperata. Fate attenzione quando eseguite questa operazione.

Con il menu di visualizzazione potrete cancellare una sola immagine, più immagini o addirittura tutte le immagini contenute in una cartella. Prima della cancellazione di un'immagine compare una richiesta di conferma: scegliendo "Sì", si procede alla cancellazione, con "No", si annulla l'operazione. Tramite l'opzione Visualizza cartella nella sezione 1 del menu di visualizzazione (p. 82) possono essere visualizzate e cancellate solo le immagini selezionate con le opzioni di fotogrammi contrassegnati e tutte le immagini della cartella. L'opzione di cancellazione consente tre diverse scelte.

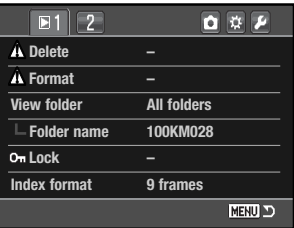

**Fotogrammi Contrassegnati** - Vengono cancellate più immagini. Scegliendo questa impostazione, viene visualizzato lo schermo di selezione immagini (p. 83). Usate i tasti sinistro/destro del "joystick" per evidenziare la prima immagine da cancellare. Premendo il tasto alto, l'immagine indice evidenziata viene contrassegnata da un indicatore di cancellazione. Per eliminare la selezione di un'immagine scelta per la cancellazione, evidenziatela con il bordo giallo e premete il tasto basso: l'indicatore di cancellazione scompare. Continuate la vostra scelta fino a contrassegnare tutte le immagini che volete cancellare. Premete il "joystick" per eseguire l'operazione (si apre lo schermo con la richiesta di conferma), oppure premete il pulsante Menu per annullare l'operazione e tornare al menu di visualizzazione. Nello schermo di richiesta di conferma evidenziate e confermate "Sì" per cancellare tutte le immagini contrassegnate.

**Tutta la cartella** - Tutte le immagini non protette contenute nella cartella selezionata con l'opzione Visualizza cartella vengono cancellate.

**Tutta la scheda** - Tutte le immagini non protette contenute nella scheda di memoria vengono cancellate.

La funzione di cancellazione ha effetto solo sulle immagini non protette. Se volete cancellare un'immagine protetta dovete prima rimuovere la protezione.

La cancellazione di una grande quantità di dati su una scheda ad alta capacità di memoria necessita di alcuni minuti. In questo caso, usate la formattazione o cancellate i dati con un computer. Non formattate mai la scheda con il computer.

### **FORMATTAZIONE**

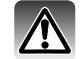

La formattazione cancella definitivamente tutti i dati contenuti sulla scheda di memoria

La funzione di formattazione della sezione 1 del menu di visualizzazione serve a cancellare tutti i dati contenuti sulla scheda di memoria. Prima di questa operazione è consigliabile eseguire una copia dei dati in essa contenuti. Con la formattazione vengono cancellati definitivamente anche i file protetti. Usate sempre la fotocamera per formattare la scheda di memoria, non usate mai le funzioni del computer.

Selezionando e confermando l'opzione di formattazione, sullo schermo compare una richiesta di conferma. Scegliete "Sì" per confermare l'operazione, scegliete "No" per annullarla. Non estraete mai la scheda durante la formattazione. Sullo schermo compare un messaggio per avvisare che la formattazione è terminata.

### **VISUALIZZA CARTELLA**

Su Visualizzazione, possono essere visualizzate o elaborate le immagini delle cartelle specificate con l'opzione Visualizza cartella della sezione 1 del menu di visualizzazione (p. 82). Sono disponibili due opzioni.

**Tutte le cartelle** - tutte le immagini contenute sulla scheda di memoria sono visualizzate e elaborate.

**Cartella singola** - le immagini di una singola cartella sono visualizzate e elaborate. La cartella è selezionata con l'opzione del nome cartella sotto l'opzione Visualizza cartella.

Per maggiori informazioni sull'organizzazione della scheda di memoria, vedi p. 120. Le cartelle sono create e selezionate nella sezione 2 del menu di setup (pp. 104, 105).

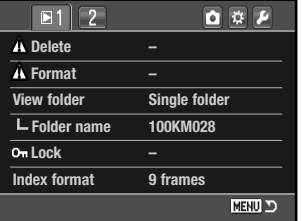

Potrete proteggere una sola immagine, più immagini o addirittura tutte le immagini contenute nella scheda di memoria o nella cartella selezionata con l'opzione Visualizza cartella. Un'immagine protetta non può essere cancellata né con le funzioni del menu di visualizzazione né con il pulsante di cancellazione. Le immagini importanti dovrebbero essere sempre protette. Per proteggere le immagini usate l'opzione della sezione 1 del menu di visualizzazione (p. 82).

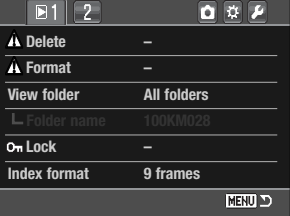

L'opzione di protezione consente cinque diverse scelte.

**Fotogrammi contrassegnati** - Vengono protette più immagini o viene eliminata la protezione a più immagini. Scegliendo questa impostazione, viene visualizzato lo schermo di selezione immagini (p. 83). Usate i tasti sinistro/destro del "joystick" per evidenziare la prima immagine da proteggere. Premendo il tasto alto, l'immagine indice evidenziata viene contrassegnata da un indicatore di protezione. Per eliminare la selezione di un'immagine scelta per la protezione, evidenziatela con il bordo giallo e premete il tasto basso: l'indicatore di protezione scompare. Continuate la vostra scelta fino a contrassegnare tutte le immagini che volete proteggere. Premete il "joystick" per eseguire l'operazione (si apre lo schermo con la richiesta di conferma), oppure premete il pulsante Menu per annullare l'operazione e tornare al menu di visualizzazione.

**Tutta la cartella** - sono protette tutte le immagini contenute nella cartella selezionata con l'opzione Visualizza cartella.

**Tutta la scheda** - tutte le immagini contenute nella scheda di memoria vengono protette.

**Sblocca cartella** - tutte le immagini della cartella selezionata con l'opzione Visualizza cartella vengono liberate dalla protezione.

La funzione di protezione elimina il rischio di cancellazione delle immagini. Ricordate però che con la formattazione tutti i file contenuti nella scheda di memoria vengono cancellati, anche se sono protetti.

Sulla visualizzazione, le immagini protette sono contrassegnate da un indicatore.

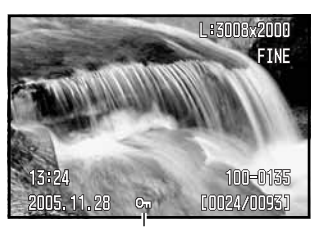

Indicatore protezione

### **PROTEZIONE FORMATO DI VISUALIZZAZIONE INDICE**

L'opzione di formato indice della sezione 1 del menu di visualizzazione permette di scegliere la visualizzazione di un indice di quattro, nove o sedici immagini (p. 37) e gli schermi di selezione fotogrammi (p. 83). In alternativa è disponibile un file di ricerca; la visualizzazione a 9 fotogrammi è utilizzata negli schermi di selezione.

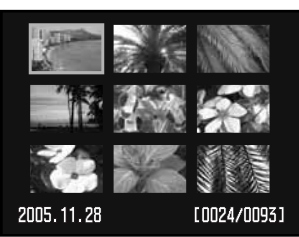

Indice a 9 fotogrammi

 $|O|_{\approx}$ 

Sulla visualizzazione, dopo aver scelto l'opzione di menu di ricerca file, premete il pulsante Display per richiamare la ricerca di file.

I tasti alto/basso del "joystick" permettono il passaggio da scelta della cartella a scelta delle immagini. Sono evidenziate la sezione o le immagini.

I tasti sinistro/destro del "joystick" permettono di selezionare la sezione cartella o le immagini.

Potrete cancellare una cartella e il suo contenuto, oppure una singola immagine. Evidenziate l'etichetta della cartella o l'immagine indice, quindi premete il pulsante di cancellazione.

Nello schermo di conferma usate i tasti sinistro/destro per evidenziare "Sì". Con "No", si annulla l'operazione.

Premete il "joystick" per confermare il comando. Se la cartella contiene immagini protette, l'operazione non avrà esito.

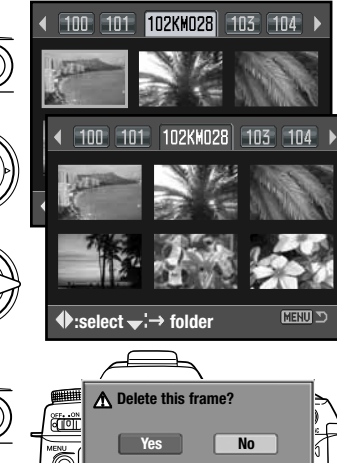

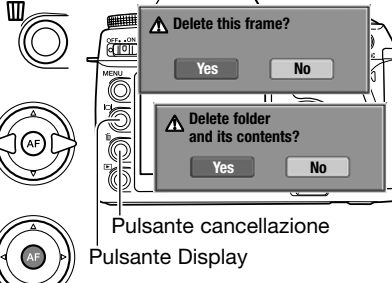

### **SCORRIMENTO IMMAGINI**

La sezione 2 nel menu di visualizzazione permette l'avvio della funzione di visualizzazione scorrimento immagini. Questa funzione mostra automaticamente ogni 5 secondi le immagini contenute nella cartella selezionata con l'opzione Visualizza cartella della sezione 1 del menu di visualizzazione.

Nell'opzione Scorrimento immagini della sezione 2 del menu di visualizzazione, evidenziate "Enter", quindi premete il pulsante centrale del "joystick" per avviare lo scorrimento.

Premete il pulsante centrale del "joystick" per attivare la  $\bullet$ pausa e riavviare lo scorrimento.

Usate i tasti sinistro/destro del "joystick" per avanzare al fotogramma successivo o arretrare al fotogramma precedente.

Per annullare l'impostazione premete il pulsante Menu o il tasto basso del "joystick".

### **FORMATO DPOF**

Questa fotocamera è compatibile con il formato DPOF ™ versione 1.1. DPOF (Digital Print Order Format - formato ordine di stampa digitale) consente di stampare le immagini direttamente dalla fotocamera digitale. Dopo che è stato creato il file DPOF, la scheda di memoria deve essere semplicemente consegnata al laboratorio di sviluppo o inserita in una stampante DPOF compatibile, dotata di slot per schede di memoria.

Quando viene creato il file DPOF, nella scheda di memoria viene generata automaticamente una cartella "misc." per la sua memorizzazione (p. 120). I file di stampa DPOF non sono compatibili con immagini di qualità RAW o immagini con embedded Adobe RGB. Le immagini con modalità colore Adobe RGB non possono essere riprodotte accuratamente (p. 61).

Le immagini selezionate per la stampa sono contrassegnate da un indicatore affiancato dal numero di copie.

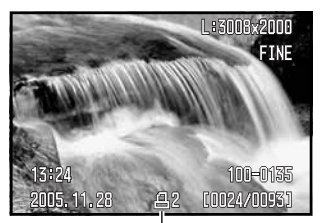

**Slide show** 

 $\Box$   $\Box$   $\Box$ 

百页页

**MENU D** 

Indicatore di stampa

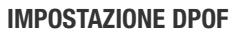

L'opzione Impostazione DPOF è usata per impostare un ordine di stampa standard per immagini digitali. Possono essere stampate più immagini, una sola immagine o addirittura tutte le immagini di una scheda di memoria o della cartella selezionata tramite l'opzione Visualizza cartella (p. 85).

Sono disponibili 3 opzioni.

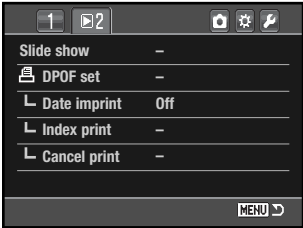

**Fotogrammi contrassegnati** - Per scegliere un gruppo di immagini da stampare, o quando si desidera stampare un diverso numero di copie delle varie immagini. Per effettuare la scelta, si apre uno schermo di selezione dei fotogrammi (p. 83). Usate i tasti sinistro/destro del "joystick" per evidenziare l'immagine da stampare. Premendo il tasto alto, l'immagine viene contrassegnata da un indicatore di stampa. Il numero che compare accanto all'indicatore segnala il numero di copie da stampare; premendo il tasto alto il numero aumenta, premendo quello basso il numero diminuisce. Possono essere ordinate un massimo di 9 copie. Per eliminare il contrassegno sull'immagine da stampare, premete il tasto basso finché non compare il numero 0 e l'indicatore di stampa non scompare. Proseguite nella scelta. Premete il "joystick" per creare il file DPOF, oppure premete il pulsante Menu per annullare l'operazione e tornare al menu di visualizzazione.

**Tutta la cartella** - sono selezionate per la stampa tutte le immagini contenute nella cartella selezionata con l'opzione Visualizza cartella.

**Tutta la scheda** - sono selezionate per la stampa tutte le immagini contenute nella scheda di memoria.

Con l'opzione All in folder o All on card sullo schermo compare la richiesta del numero di copie da stampare per ogni immagine. Possono essere ordinate 9 copie al massimo. Usate i tasti alto/basso del "joystick" per impostare il numero di copie desiderato. Se avete scelto l'opzione All on card per creare l'ordine di stampa, non ne faranno parte le immagini memorizzate successivamente nella cartella.

File DPOF creati con un diverso apparecchio fotografico vengono cancellati quando è creato il file DPOF.

### **STAMPA DELLA DATA**

Potrete stampare la data dello scatto su ogni immagine con una stampante DPOF compatibile, semplicemente attivando questa opzione di menu. Per annullare la funzione, è sufficiente disattivarla. La modalità di stampa varia in base al modello di stampante. Non tutte le stampanti sono compatibili con questa funzione.

## **ORDINE DI UN INDICE DI STAMPA**

Per creare un indice di stampa di tutte le immagini contenute in una cartella, selezionate l'opzione On. Se invece volete annullare un indice di stampa, selezionate Off.

Se viene creato un ordine di un indice di stampa, non ne faranno parte le immagini memorizzate successivamente nella cartella. Il numero di immagini che possono essere stampate su ogni foglio cambia a seconda della stampante. Le informazioni che possono essere stampate con le immagini indice possono variare.

### **CANCELLAZIONE DI UN ORDINE DI STAMPA**

Dopo aver stampato le immagini, il file DPOF resta in memoria sulla scheda di memoria e deve essere cancellato manualmente. L'opzione di cancellazione stampa della sezione 2 del menu di visualizzazione annulla i file DPOF. Scegliendo questa impostazione, compare una richiesta di conferma: scegliendo "Sì" l'operazione viene eseguita e l'ordine di stampa e dell'indice vengono annullati. Sono disponibili due opzioni.

**Tutti i fotogrammi C** - Per cancellare tutti i file di stampa contenuti nella scheda di memoria.

**Tutti i fotogrammi F** - Per cancellare il file di stampa contenuto nella cartella selezionata con l'opzione Visualizza cartella.

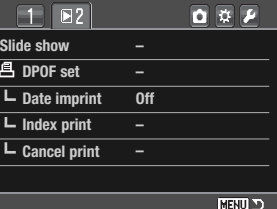

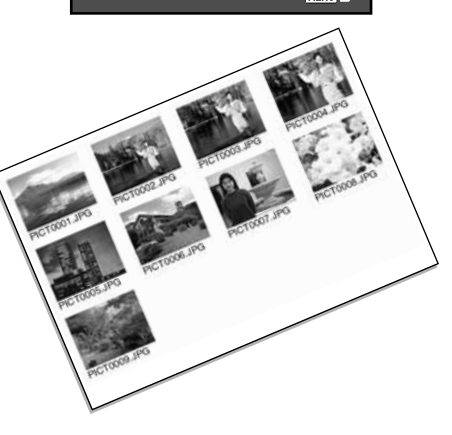

# **COME APRIRE I MENU CUSTOM E SETUP**

Per aprire i menu Custom e Setup è possibile utilizzare sia la modalità di registrazione che di visualizzazione. I pulsanti nell'angolo in alto a destra del menu sono collegati ad altri menu della fotocamera. Vedi p. 92 per informazioni sul menu Custom e p. 98 per il menu Setup.

Aprite il menu e usate i tasti sinistro/destro del "joystick" per evidenziare il pulsante Custom o Setup.

Premete il pulsante centrale del "joystick" per visualizzare il menu. Ripetete la procedura per uscire dal menu e tornare all'impostazione precedente o a un diverso menu, oppure premete il pulsante Menu per chiudere il menu.

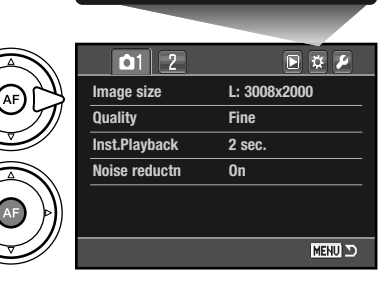

Menu Custom

Menu Setup

# **Note sulla fotocamera**

Il selettore di controllo sposta il cursore sinistro e destro nei menu.

L'opzione di memoria nella sezione 3 del menu di setup memorizza l'ultima sezione di menu aperta per ritornarvi premendo il pulsante Menu (p. 106).

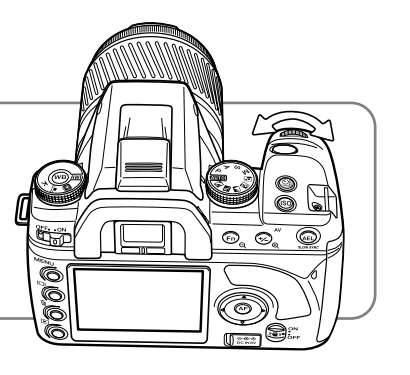

# **MENU CUSTOM**

Il menu di Custom controlla le operazioni impostate con le opzioni. Per aprire il menu Custom, vedi p. 91.

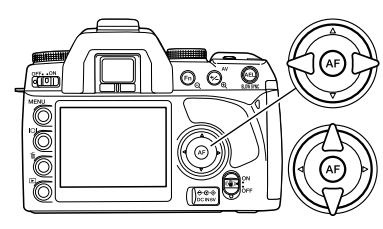

Usate i tasti sinistro/destro del "joystick" per evidenziare la sezione di menu desiderata. I sotto-menu sono disponibili dopo aver evidenziato la sezione di menu.

Nel sotto-menu desiderato, usate i tasti alto/basso per scorrere le varie opzioni. Evidenziate l'opzione dell'impostazione che volete modificare.

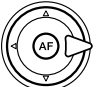

Premete il tasto destro del "joystick" per richiamare le impostazioni: quelle in uso verranno evidenziate da una freccia. Per ritornare sulle opzioni di menu, premete il tasto sinistro.

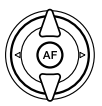

Usate i tasti alto/basso per evidenziare la nuova impostazione.

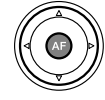

Premete il pulsante centrale del "joystick" per selezionare l'impostazione evidenziata.

Dopo aver selezionato un'impostazione, il cursore ritorna sulle opzioni di menu e viene visualizzata la nuova impostazione. E' possibile continuare a modificare le impostazioni.

### **Note sulla fotocamera**

Il selettore di controllo permette di muovere il cursore destro/sinistro nei menu.

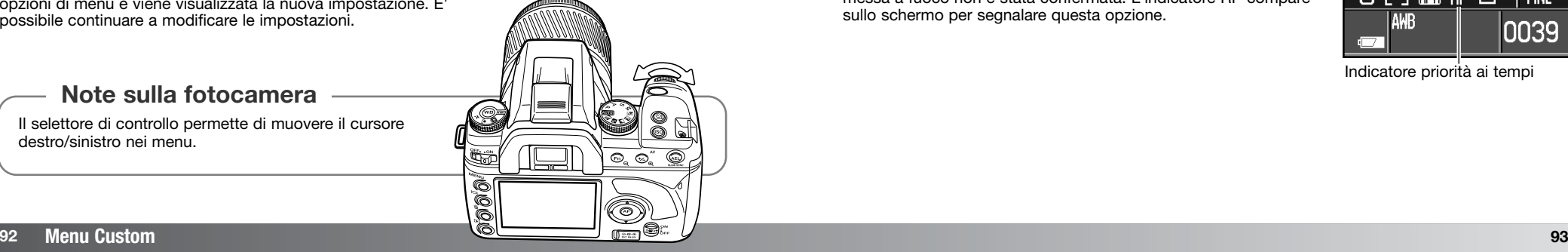

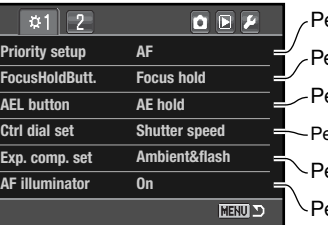

Per impostare la priorità all'AF o ai tempi (p. 93). Per impostare il pulsante di blocco messa a fuoco dell'obiettivo (p. 94). er impostare le operazioni del pulsante AEL (p. 95). er specificare il controllo dell'esposizione con i selettori di controllo (p. 95). er specificare l'intensità flash con comp. esposizione (p. 95). er impostare l'illuminatore AF su attivo/disattivo (p. 96).

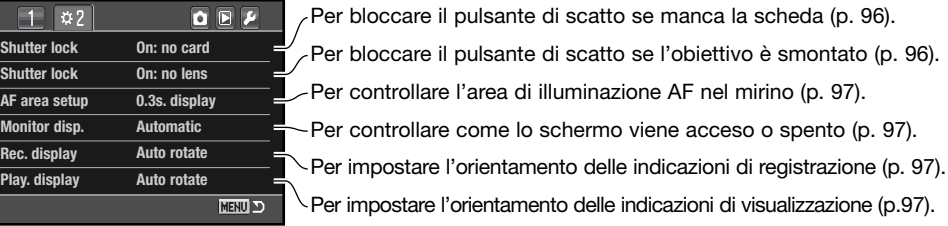

# **SETUP PRIORITÀ ALL'AF O AI TEMPI**

Questa funzione Custom ha due opzioni:

**AF** - Priorità all'AF. L'otturatore non scatta finché la fotocamera non ha messo a fuoco.

**Scatto** - Priorità ai tempi. L'otturatore scatta anche se la corretta messa a fuoco non è stata confermata. L'indicatore RP compare sullo schermo per segnalare questa opzione.

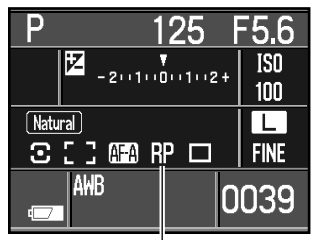

Indicatore priorità ai tempi

### **SETUP PULSANTE BLOCCO MESSA A FUOCO**

Alcuni obiettivi Konica Minolta sono dotati di un pulsante di blocco della messa a fuoco. Le operazioni di questo pulsante possono essere specificate nella sezione 1 del menu Custom (p. 92). Questa funzione Custom ha due opzioni:

**Blocco della messa a fuoco** - premendo il pulsante di blocco sull'obiettivo, la messa a fuoco si blocca.

**Controllo D.O.F.** - premendo il pulsante di blocco della messa a fuoco sull'obiettivo, si controllano gli effetti della profondità di

campo (p. 49). Con obiettivi di serie non D, questa funzione è attiva quando sono visualizzati il tempo di scatto e l'apertura di diaframma.

### **SETUP PULSANTE AEL**

Le operazioni del pulsante AEL (p. 46) possono essere specificate nella sezione 1 del menu Custom (p. 92). Questa funzione Custom ha quattro opzioni:

**AE bloccato** - Premete e mantenete premuto il pulsante AEL per bloccare l'esposizione. Rilasciando il pulsante si annulla il blocco. E' usata la misurazione impostata (p. 59).

**AE sbloccato** - Premete e rilasciate il pulsante AEL per bloccare l'esposizione. Anche dopo l'esposizione, il blocco resta attivo finché non viene annullato. Ripremete il pulsante per annullare il blocco. E' usata la misurazione impostata (p. 59).

**AE Spot bloccato** - L'area di misurazione spot è utilizzata indipendentemente dalla misurazione impostata con il selettore del tipo misurazione (p. 59). Premete e mantenete premuto il pulsante AEL per bloccare l'esposizione. Rilasciate il pulsante per sbloccarla.

**AE Spot sbloccato** - E' usata l'area di misurazione spot. Premete e rilasciate il pulsante AEL per bloccare l'esposizione. Anche dopo l'esposizione, il blocco resta attivo finché non viene annullato. Ripremete il pulsante per annullare il blocco.

### **CONTROL-DIAL SETUP**

Su registrazione automatica, Program ed esposizione manuale (p. 39), le operazioni del selettore di controllo possono essere specificate nella sezione 1 del menu Custom (p. 92). Questa funzione Custom ha due opzioni:

**Tempo di scatto** - è l'impostazione di default già descritta precedentemente.

Con la modifica di programma (p. 41), Ps compare come tipo di esposizione che viene modificata in base al tempo di scatto indicato. Se la luce si modifica, il tempo di scatto non si modifica, ma cambia l'apertura di diaframma per l'esposizione.

Con l'esposizione manuale (p. 44), il selettore di controllo modifica il tempo di scatto. Premete e mantenete premuto il pulsante di compensazione dell'esposizione e ruotate il selettore di controllo per cambiare l'apertura di diaframma.

**Apertura di diaframma** - Con la modifica di programma (p. 41), Pa compare come tipo di esposizione che viene modificata in base all'apertura di diaframma indicata. Se la luce si modifica, l'apertura di diaframma non si modifica, ma cambia il tempo di scatto per l'esposizione.

Con l'esposizione manuale (p. 44), il selettore di controllo modifica l'apertura di diaframma. Premete e mantenete premuto il pulsante di compensazione dell'esposizione e ruotate il selettore di controllo per cambiare il tempo di scatto.

### **SETUP COMPENSAZIONE DELL'ESPOSIZIONE**

La compensazione dell'esposizione è impostata nella sezione 1 del menu Custom (p. 92). Questa funzione Custom ha due opzioni:

**Ambiente & flash** - utilizzando la compensazione dell'esposizione con flash, possono essere modificati i controlli sia dell'esposizione con luce ambiente sia quelli con flash.

**Solo ambiente** - l'esposizione flash è fissata e l'esposizione viene regolata solo con i controlli della luce ambiente (tempo di scatto, apertura di diaframma e sensibilità fotocamera).

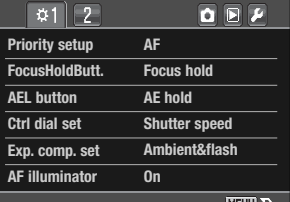

MENU **in**d

### **ILLUMINATORE AF**

Il flash incorporato può essere usato come illuminatore AF. In scarsità di luce, sollevate il flash incorporato. Il flash emette una serie di brevi lampi per aiutare la messa a fuoco. Un flash opzionale montato può essere usato come illuminatore AF. L'illuminatore AF può essere attivato/disattivato nella sezione 1 del menu Custom (p. 92).

La portata dell'illuminatore AF è di circa 1-5m. L'illuminatore AF non scatta quando è selezionato l'AF continuo. L'illuminatore AF non è operativo con obiettivi 300mm o superiori, oppure Macro  $z$ oom  $3x-1x$ .

### **BLOCCO OTTURATORE - SCHEDA**

Questa funzione impedisce l'apertura dell'otturatore quando la scheda di memoria non è inserita nella fotocamera. Disattivate/attivate questa funzione nella sezione 2 del menu Custom (p. 92).

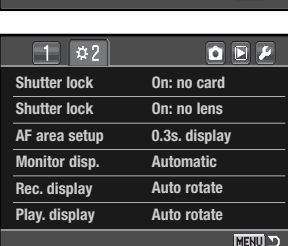

### **BLOCCO OTTURATORE - OBIETTIVO**

Questa funzione impedisce l'apertura dell'otturatore e l'esposizione del CCD alla polvere quando l'obiettivo non è montato sulla fotocamera. Disattivate questa funzione se volete utilizzare la fotocamera montata su un telescopio o un microscopio. Questa funzione si attiva/disattiva nella sezione 2 del menu Custom (p. 92).

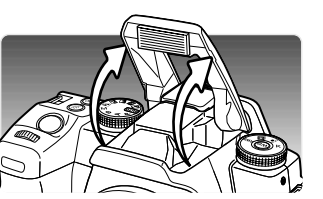

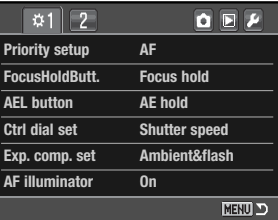

### **SETUP AREA AF**

L'area di messa a fuoco spot o una delle aree AF localizzata sono illuminate per segnalare il punto di messa a fuoco. La durata di illuminazione è impostata nella sezione 2 del menu Custom (p. 92) tra 0,3 sec. e 0,6 sec. Può essere disattivata anche l'attivazione di illuminazione dell'area AF.

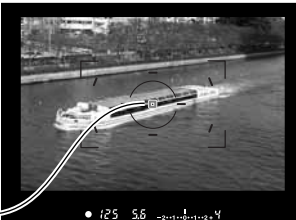

Illuminatore area AF

### **SETUP INDICAZIONI SCHERMO**

La visualizzazione automatica e manuale delle indicazioni dello schermo è selezionata nella sezione 2 del menu Custom (p. 92). L'opzione automatica utilizza i sensori dell'oculare del mirino per disattivare lo schermo quando si inquadra nel mirino. Con l'opzione manuale occorre disattivare lo schermo con il pulsante Display (p. 33).

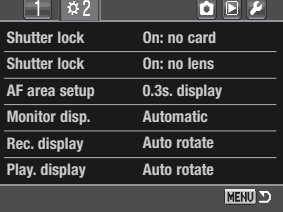

### **SETUP INDICAZIONI DI REGISTRAZIONE**

La rotazione automatica e orizzontale delle indicazioni dello schermo è selezionata nella sezione 2 del menu Custom (p. 92). L'opzione di rotazione automatica modifica la visualizzazione delle indicazioni se la fotocamera viene usata in orizzontale o in verticale. L'opzione orizzontale fissa la visualizzazione delle indicazioni sulla posizione orizzontale.

#### 125 F5.  $125$ F<sub>5.6</sub>  $-2(1)(\begin{array}{c} 1 \\ 0 \\ 0 \\ 1 \end{array}) (1)(2+$  $III + 2 II +$  $RP =$  $M$ Land  $\bigcirc$  -1  $III + 2$   $SI + 3$ ᄄ ○ 5 7 厘 RP □ **FINE FINE CD** AHE 0039

### **SETUP INDICAZIONI DI VISUALIZZAZIONE**

La rotazione automatica e manuale sono selezionate nella sezione 2 del menu Custom (p. 92). L'opzione di rotazione automatica registra l'orientamento della fotocamera con il file immagine in modo che la visualizzazione sia corretta con la fotocamera e con il DiMAGE Master Lite. L'opzione manuale non coinvolge tutte le immagini. Se è attiva, le immagini registrate precedentemente non ne sono influenzate e vengono ruotate durante la visualizzazione.

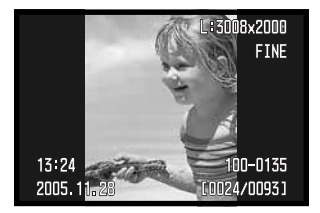

# **MENU DI SETUP**

Il menu di setup controlla le operazioni della fotocamera. Vedi p. 91 per aprire il menu di setup.

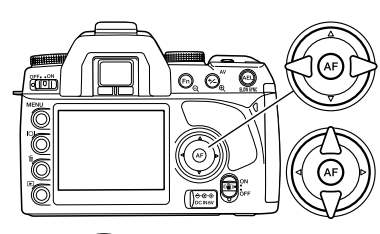

Usate i tasti sinistro/destro del "joystick" per evidenziare la sezione di menu desiderata. I sotto-menu sono disponibili dopo aver evidenziato la sezione di menu.

Nel sotto-menu desiderato, usate i tasti alto/basso per scorrere le varie opzioni. Evidenziate l'opzione dell'impostazione che volete modificare.

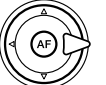

Premete il tasto destro del "joystick" per richiamare le impostazioni: quelle in uso verranno evidenziate da una freccia. Per ritornare sulle opzioni di menu, premete il tasto sinistro.

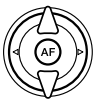

Usate i tasti alto/basso per evidenziare la nuova impostazione. Se compare "Enter", premete il pulsante centrale del "joystick" per continuare.

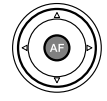

Premete il pulsante centrale del "joystick" per selezionare l'impostazione evidenziata.

Dopo aver selezionato un'impostazione, il cursore ritorna sulle opzioni di menu e viene visualizzata la nuova impostazione. E' possibile continuare a modificare le impostazioni.

# **Note sulla fotocamera**

Il selettore di controllo permette di muovere il cursore destro/sinistro nei menu.

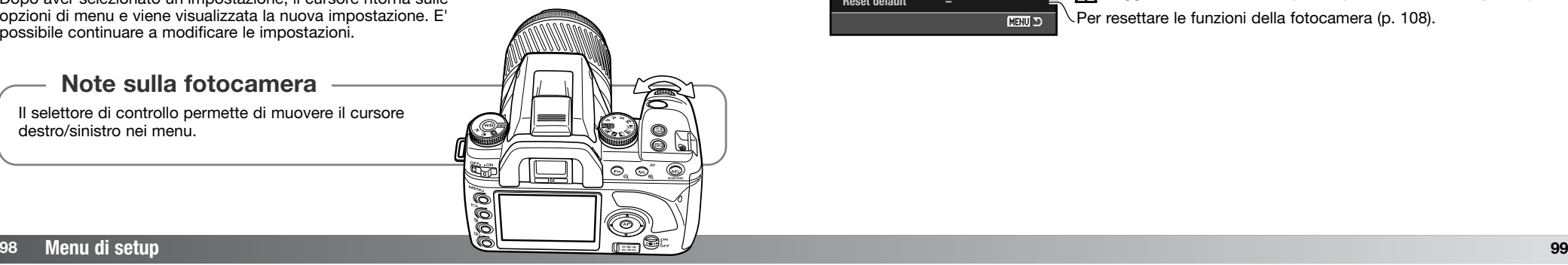

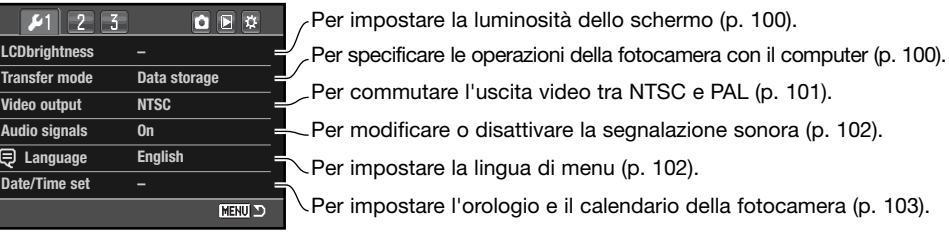

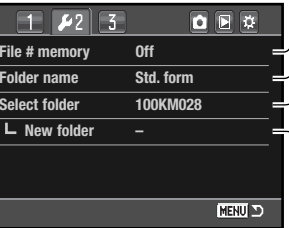

Per attivare la memoria del numero file (p. 103). Per selezionare il formato del nome cartella (p. 104). Per creare una nuova cartella (p. 104). Per selezionare la cartella di destinazione delle immagini registrate (p. 104).

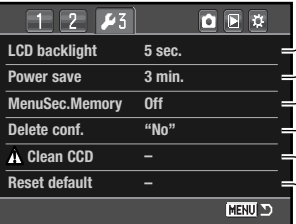

Per impostare l'attesa per lo spegnimento automatico (p. 105). Per specificare la durata di illuminazione posteriore schermo (p. 105). Per memorizzare l'ultima sezione di menu usata (p. 106). Per modificare l'impostazione di default di conferma sullo schermo (p. 106).

Per resettare le funzioni della fotocamera (p. 108).  $\setminus$  Leggete le istruzioni sulla pulizia prima di utilizzarlo (p. 106).

# **LUMINOSITÀ SCHERMO LCD**

E' possibile regolare la luminosità dello schermo LCD nella sezione 1 del menu di setup. Evidenziate "Enter" e premete il pulsante centrale del "joystick" per aprire lo schermo di impostazione della luminosità LCD.

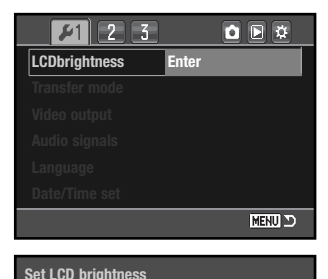

Low **-issisterial** High

**MENU D** 

**:adjust :enter**

Potrete scegliere tra 11 livelli di luminosità. Usate i tasti sinistro/destro del "joystick" per regolare il livello. Lo schermo LCD mostra gli effetti di regolazione.

Premete il pulsante centrale del "joystick" per confermare il livello evidenziato e completare l'operazione. Premete il pulsante Menu per chiudere la finestra senza applicare le modifiche.

# **TRASFERIMENTO DATI**

Questa impostazione specifica se la fotocamera deve essere utilizzata per trasferire i dati al computer o per stampare immagini con una stampante PictBridge compatibile Selezionate l'opzione adatta.

Æ

**Memorizz. Dati** - per trasferire dati dalla fotocamera al computer. Selezionate questa opzione per il trasferimento di file immagine al computer o quando usate il software DiMAGE Master Lite.

**PTP** - per stampare le immagini con una stampante PictBridge compatibile. Vedi p. 126 per maggiori informazioni su PictBridge.

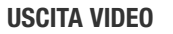

Le immagini registrate nella fotocamera possono essere guardate su uno schermo televisivo. L'uscita video può essere impostata su NTSC (sistema standard negli Stati Uniti) o PAL (sistema standard in Europa). Prima di visualizzare le immagini sul televisore, controllate la corretta impostazione dell'uscita video.

### **VISUALIZZAZIONE DELLE IMMAGINI SU SCHERMO TELEVISIVO**

Le immagini registrate sulla fotocamera possono essere osservate anche su uno schermo televisivo. La fotocamera è dotata di un terminale di uscita video per il collegamento all'apparecchio televisivo tramite il cavo video fornito a corredo.

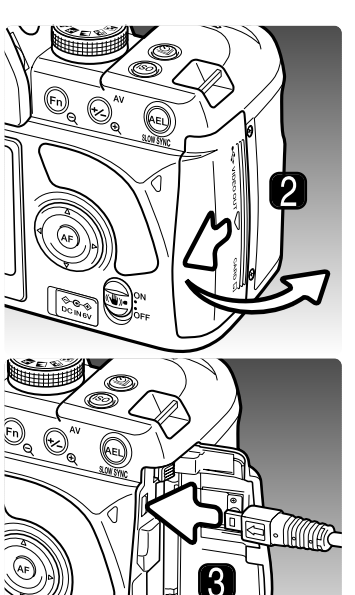

- Spegnete il televisore e la fotocamera.
- 2. Fate scorrere il coperchio dello slot della scheda verso il dorso della fotocamera per sbloccare la chiusura di sicurezza e aprirlo.
- 3. Inserite lo spinotto del cavo video nel terminale uscita video della fotocamera.
- 4. Inserite l'altra estremità del cavo video nel terminale entrata video del televisore.
- 5. Accendete il televisore.
- 6. Sintonizzate l'apparecchio televisivo sul canale video.
- 7. Accendete la fotocamera e premete il pulsante di playback. Quando la fotocamera è collegata al televisore, lo schermo LCD non si attiva. Il display dell'impostazione di visualizzazione è visibile solo sullo schermo TV.
- 8. Visualizzate le immagini, come descritto nel paragrafo relativo alla visualizzazione. La qualità e la risoluzione delle immagini visualizzate su schermo televisivo possono risultare inferiori rispetto a quelle offerte da un monitor di computer.

### **SEGNALAZIONE SONORA**

Ogni volta che viene parzialmente premuto il pulsante di scatto, un segnale audio conferma che il sistema AF ha messo a fuoco. Questa funzione può essere disattivata tramite la sezione 1 del menu di setup (p. 98).

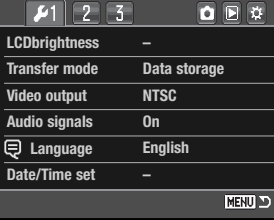

### **LINGUA**

La lingua di visualizzazione può essere modificata. Evidenziate la lingua impostata e premete il pulsante centrale del "joystick" per aprire lo schermo di impostazione della lingua.

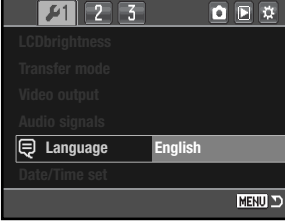

Con i quattro tasti del "joystick" selezionate la lingua di menu.

Premete il pulsante centrale del "joystick" per impostare la lingua. Premete il pulsante Menu per chiudere lo schermo senza eseguire modifiche.

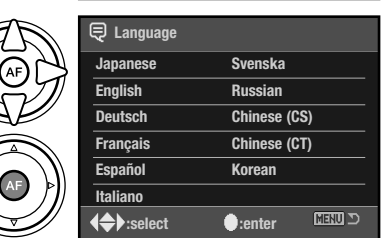

### **IMPOSTAZIONE DATA E ORA**

E' importante che l'orologio sia ben impostato. Nella registrazione di immagini statiche è possibile memorizzare la data e l'ora dello scatto per poi visualizzarle con l'immagine o leggerle con il software DiMAGE Master Lite contenuto nel CD-ROM fornito a corredo. Con la selezione e conferma dell'opzione di impostazione didata/ora nella sezione 1 del menu di setup, compare il relativo schermo.

Usate i tasti sinistro/destro del "joystick" o il selettore di controllo posteriore per selezionare la voce che volete cambiare.

Usate i tasti alto/basso o il selettore di controllo anteriore per modificare il dato.

Premete il pulsante centrale del "joystick" per completare l'operazione.

### **MEMORIA NUMERO FILE**

Quando viene creata una nuova cartella, selezionando la memoria del numero di file al primo file immagine memorizzato nella nuova cartella verrà assegnato un numero maggiore di una unità rispetto all'ultimo file salvato. Questa funzione permette di creare più cartelle, ma con il numero di file progressivo rispetto allo scatto. Se questa funzione è disattiva, il nome del file immagine avrà una numerazione progressiva rispetto all'ultimo file immagine memorizzato in quella cartella.

Se è attiva la memoria del numero di file e viene sostituita la scheda di memoria, il primo file registrato nella nuova scheda avrà una numerazione maggiore di uno rispetto all'ultimo file immagine memorizzato nella scheda precedente a meno che nella nuova scheda non siano presenti file immagine con un numero superiore. In questo caso il numero file della nuova immagine sarà superiore di uno rispetto al numero file più alto presente in quella scheda.

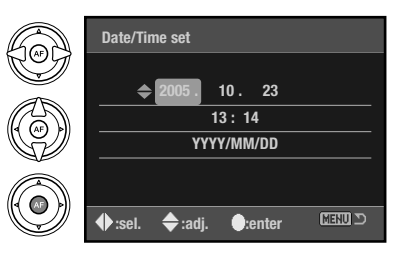

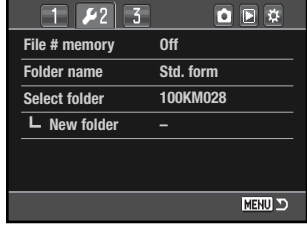

### **<sup>104</sup> Menu di setup**

### **NOME CARTELLA**

Tutte le immagini registrate vengono memorizzate in cartelle all'interno della scheda di memoria. I nomi delle cartelle hanno due formati: standard e data.

Le cartelle standard hanno un nome formato da otto caratteri. La cartella iniziale è denominata 100KM028: le prime tre cifre indicano il numero di serie delle cartelle, che aumenta di una unità ogni volta che viene creata una nuova cartella; le successive due lettere indicano Konica Minolta e le ultime tre cifre identificano la fotocamera usata (028 significa Dynax 5D).

Anche il nome di una cartella formato data inizia con le tre cifre del numero di serie, seguite da un identificativo per l'anno, da due identificativi per il mese e due per il giorno: 100AMMGG. Ad esempio, la cartella 10150801si riferisce al 1° agosto del 2005.

informazioni sull'organizzazione delle cartelle e sul nome del file, vedi p. 120.

(Data) Se è selezionato il formato data della cartella, quando viene registrata un'immagine viene creata anche una nuova cartella relativa al giorno della registrazione. Tutte le immagini fotografate in quella giornata saranno registrate in quella cartella. Le immagini riprese in un giorno diverso saranno salvate in una nuova cartella relativa a quel giorno. Quando viene creata una nuova cartella, il numero di serie contenuto nel nome del file immagine si reimposta su 0001, a meno che non sia attiva la memoria del numero file. Per maggiori

# **SELEZIONE CARTELLA**

Questa opzione consente di selezionare cartelle già esistenti. Possono essere selezionate solo le cartelle con nome standard. Se è stata selezionata l'opzione del nome Data della cartella, le immagini sono posizionate in una cartella con la corrispondente data di registrazione. Questa opzione è disponibile nella sezione 2 del menu di setup (p. 98).

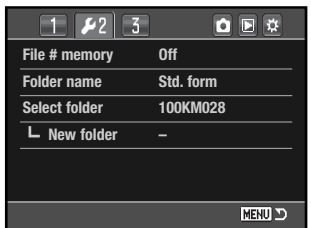

# **CREAZIONE DI UNA NUOVA CARTELLA**

Usate questa opzione se volete creare nuove cartelle. L'opzione del nome cartella della sezione 2 del menu di setup specifica il formato del nome. Se vengono create più cartelle con il formato data, sarà usata solo l'ultima cartella per memorizzare le immagini.

Evidenziate "Enter" e premete il pulsante centrale del "joystick" per creare una nuova cartella.

Il nome della nuova cartella viene visualizzato per alcuni istanti. Ogni volta che viene creata una nuova cartella, l'indicazione numerica aumenta di un'unità rispetto all'ultima cartella creata nella scheda di memoria.

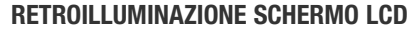

La retro illuminazione dello schermo LCD si disattiva dopo un certo periodo per preservare la carica della batteria. Premete un qualsiasi pulsante della fotocamera per ripristinare l'attivazione. L'attesa per lo spegnimento può essere impostata su 5, 10, 30, o 60 secondi nella sezione 3 del menu di setup (p. 102).

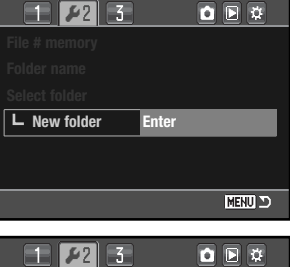

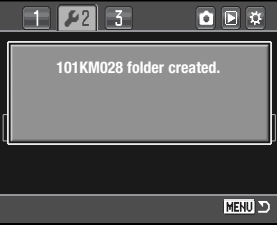

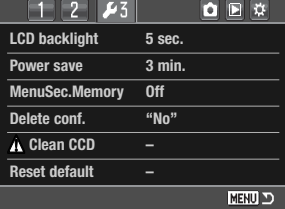

### **FUNZIONE DI SPEGNIMENTO AUTOMATICO**

Per prevenire un inutile consumo delle batterie, la fotocamera si spegne automaticamente se non viene usata per più di un certo periodo. L'attesa per l'attivazione dello spegnimento automatico può essere impostata scegliendo tra 1, 3, 5, 10 o 30 minuti. Per ripristinare le funzioni dopo lo spegnimento automatico, premete parzialmente il pulsante di scatto. Se la fotocamera è collegata al computer la funzione di spegnimento automatico è impostata su 10 minuti e non è modificabile.

(Standard)

10150801

### **MEMORIA SEZIONE DI MENU**

La fotocamera può ricordare quale sezione di menu è stata aperta per ultima. Se la funzione è attiva, premendo il pulsante Menu si apre l'ultima sezione di menu usata. Se la funzione è disattiva, premendo il pulsante Menu si apre la sezione 1 del menu di registrazione o di visualizzazione.

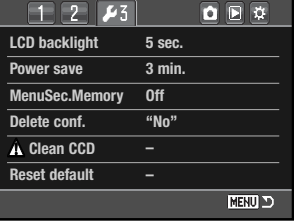

**Yes No**

A Del

### **CONFERMA CANCELLAZIONE**

Ogni volta che viene attivato il comando di cancellazione, prima dell'esecuzione sullo schermo compare una richiesta di conferma. Quando si apre questo schermo è evidenziato di default il pulsante No. E' possibile una modifica per visualizzare subito evidenziato il pulsante Yes per la conferma della cancellazione. Fate attenzione perché i dati cancellati non potranno essere recuperati.

### **PULIZIA DEL CCD**

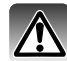

Pulite il CCD solo se necessario. Una pulizia impropria può danneggiare il CCD.

Cambiando gli obiettivi, la polvere può penetrare nel corpo macchina. La fotocamera dovrebbe essere sempre protetta dal coperchietto sul corpo macchina o da un obiettivo montato. Prima di posizionarli sul corpo macchina, controllate che l'obiettivo e il coperchietto siano privi di polvere.

Pulite il CCD in un ambiente esente da polvere. Usate un pennellino a pompetta. L'aria compressa può danneggiare la fotocamera.

# **Note sugli accessori**

Il software opzionale DiMAGE Master può rimuovere le impurità della polvere dalle immagini RAW, prendendo a riferimento un'immagine prima della pulizia del CCD. Per maggiori informazioni sulla versione completa del DiMAGE Master, vedi p. 81 o visitate il nostro sito web.

Prima di procedere alla pulizia del CCD controllate che la batteria sia ben carica, altrimenti la funzione non è utilizzabile. E' possibile usare l'alimentatore opzionale CA per preservare la carica della batteria. La pulizia del CCD eseguita senza un'alimentazione sufficiente è causa di danni permanenti.

Evidenziate "Enter" e premete il pulsante centrale del "joystick" per iniziare la procedura di pulizia.

Prima di esporre il CCD, sulla fotocamera compare un messaggio di richiesta di conferma. Scegliete "Sì" per aprire l'otturatore e lo

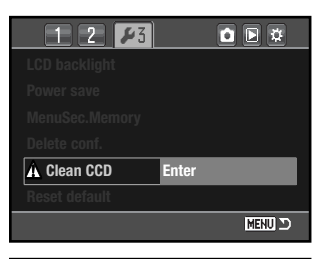

 $\overline{\mathbf{a}}$   $\overline{\mathbf{b}}$   $\overline{\mathbf{a}}$ **LCD backlight After cleaning CCD, turn camera off. Continue? Yes No Reset default MENU**D

Rimuovete il coperchietto sul corpo macchina o l'obiettivo.

specchio. Con "No" si annulla l'operazione di pulizia.

Usate un pennellino a pompetta per pulire il CCD. Impugnate il corpo macchina in modo da prevenire un nuovo ingresso di polvere sul CCD. Non toccate le parti interne della fotocamera. Se l'apparecchio inizia ad emettere una segnalazione sonora, significa che l'alimentazione è scarsa. In questo caso interrompete subito la pulizia e spegnete la fotocamera.

Spegnete la fotocamera per completare l'operazione. Rimontate il coperchietto o l'obiettivo sul corpo macchina.

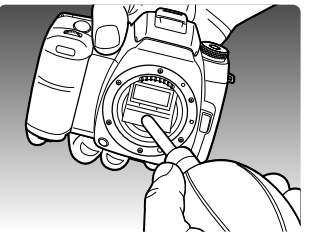

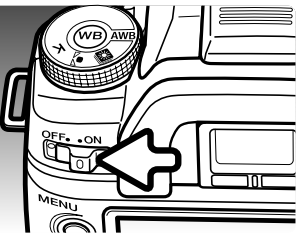

**<sup>106</sup> Menu di setup <sup>107</sup>**

### **RIPRISTINO DELLE IMPOSTAZIONI DI DEFAULT**

Questa funzione riporta tutte le funzioni della fotocamera e i menu sulle impostazioni di default. Quando viene selezionata compare una richiesta di conferma. Scegliete "Sì" per confermare l'operazione, oppure "No" se volete annullarla.

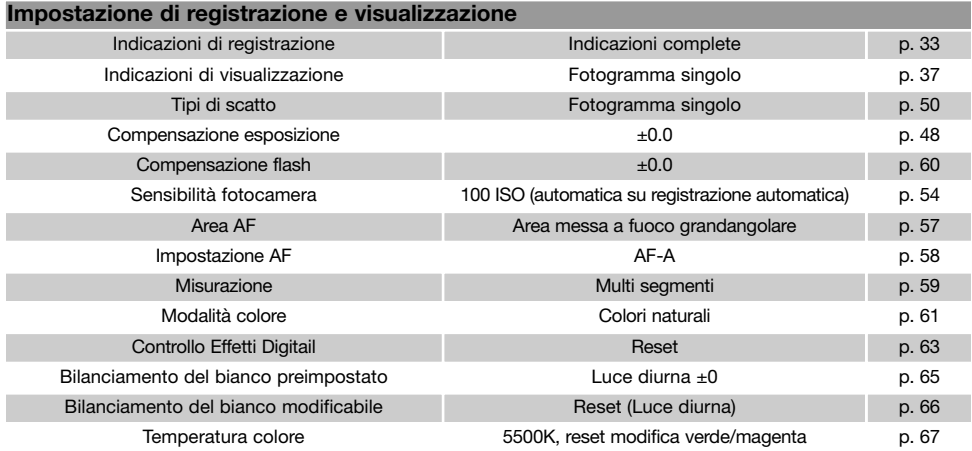

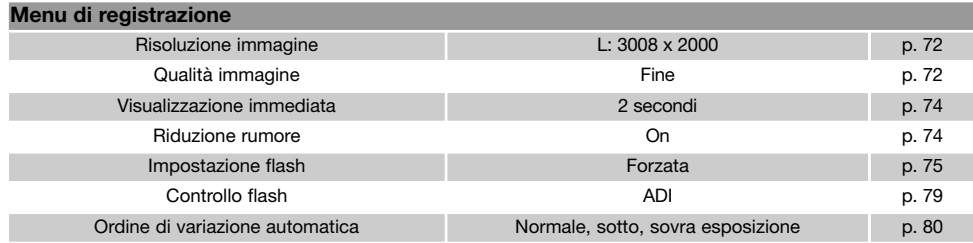

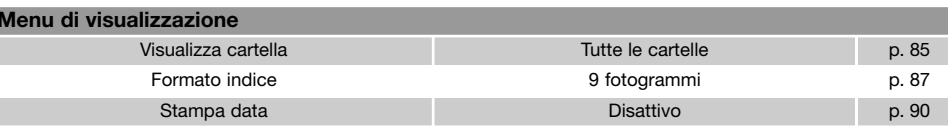

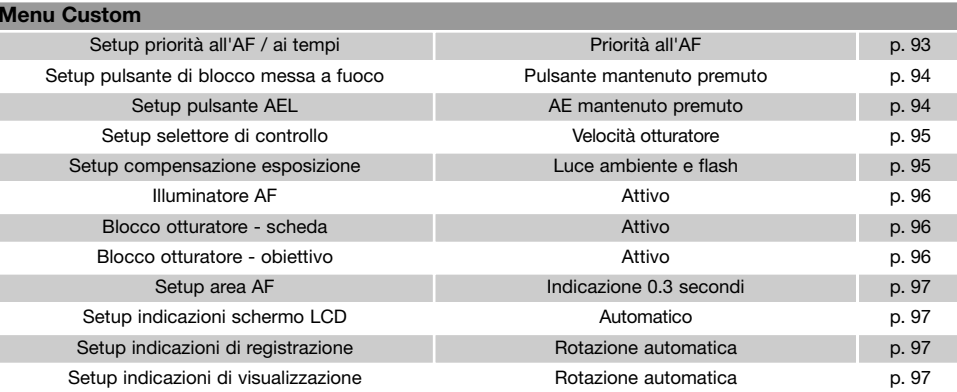

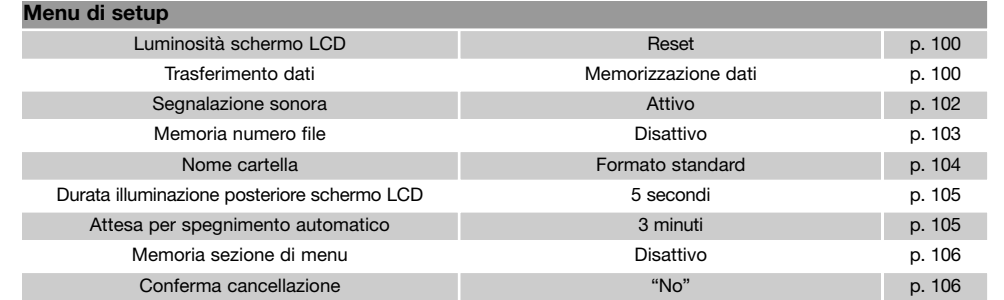

# **NOTE SUGLI ACCESSORI**

Questa parte fornisce informazioni sulle operazioni e la compatibilità degli accessori della fotocamera. Vi consigliamo di leggerla per sfruttare tutte le potenzialità offerte dalla vostra nuova fotocamera.

### **OBIETTIVI COMPATIBILI**

Tutti gli obiettivi AF Konica Minolta sono compatibili con questa fotocamera. Non sono compatibili gli obiettivi serie MD e MC. Per maggiori informazioni sugli obiettivi compatibili, rivolgetevi al vostro negoziante Konica Minolta di fiducia.

Gli obiettivi AF Macro Zoom 3X - 1X f/1.7-2.8 non sono compatibili con la funzione anti-shake (p. 32); che dovrà essere disattivata. Se l'obiettivo è dotato dello scatto macro, questa funzione non potrà essere usata con l'anti-shake. I limitatori della portata di messa a fuoco impostati su una portata che non comprende l'infinito non sono compatibili. Il limitatore della portata di messa a fuoco degli obiettivi macro serie SSM o D può essere usato su una qualsiasi portata. Il sistema antishake non è operativo con accessori prodotti da altre aziende.

### **OMBRE PRODOTTE DALL'OBIETTIVO**

Quando l'obiettivo o il paraluce bloccano una parte della luce emessa dal flash incorporato, la fotografia può presentare delle ombre. Queste ombre appaiono come un semicerchio scuro alla base (orizzontale) o al lato (verticale) dell'immagine. Rimuovete il paraluce prima di fotografare con il flash incorporato. La distanza di messa a fuoco dovrebbe essere impostata su 1m o superiore. Il flash incorporato non può essere usato con l'obiettivo AF 600mm f/4 Apo G(HS).

### **CONVERSIONE LUNGHEZZA FOCALE**

Il CCD è più piccolo di un riquadro 35mm, per questo motivo l'angolo di campo ottenuto sulla stessa lunghezza focale è diverso. Per calcolare la focale equivalente nel formato 35mm, moltiplicate la lunghezza focale imposta per 1.5. Un obiettivo 100mm ha circa lo stesso angolo di campo di un obiettivo 150mm di una fotocamera 35mm.

### **INDICATORE PIANO CCD**

Per alcune applicazioni fotografiche sofisticate, come ad esempio la fotografia macro, è necessario conoscere la posizione del piano CCD. L'illustrazione mostra la posizione approssimativa del piano CCD.

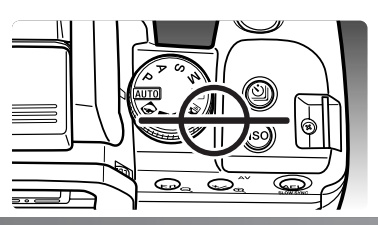

### **COME MONTARE IL COPRI-OCULARE**

Il copri-oculare, fornito nella confezione, serve ad impedire l'ingresso di luce indesiderata attraverso il mirino durante le esposizioni con tempi lunghi o con l'autoscatto, per evitare errori nella lettura esposimetrica o immagini sbiadite.

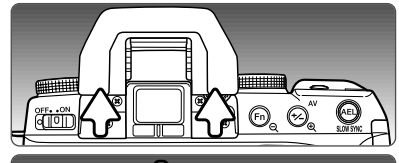

Con delicatezza, fate scorrere il copri-oculare intorno al mirino premendolo su entrambi i lati.

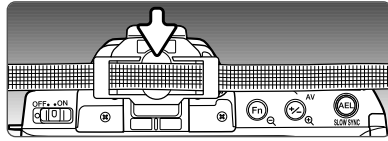

Fate scorrere il copri-oculare sul mirino. Il copri-oculare deve essere montato sulla cinghia della fotocamera per evitare il rischio di perderlo. Rimontate sempre il coprioculare dopo aver fotografato.

### **MIRINI AGGIUNTIVI (ACCESSORI OPZIONALI)**

Con questa fotocamera sono compatibili il mirino angolare Vn e la lente Magnifier Vn. Il mirino angolare agevola l'osservazione su ridotti angoli visivi, mentre la lente Magnifier ingrandisce l'immagine al centro del mirino per un controllo critico della messa a fuoco, ideale per le riprese macro. Questi accessori si montano sul mirino come descritto in precedenza. Per maggiori informazioni su questi e altri accessori, rivolgetevi al vostro negoziante Konica Minolta di fiducia.

### **COME MONTARE UN CAVO PER COMANDO A DISTANZA**

Ħ

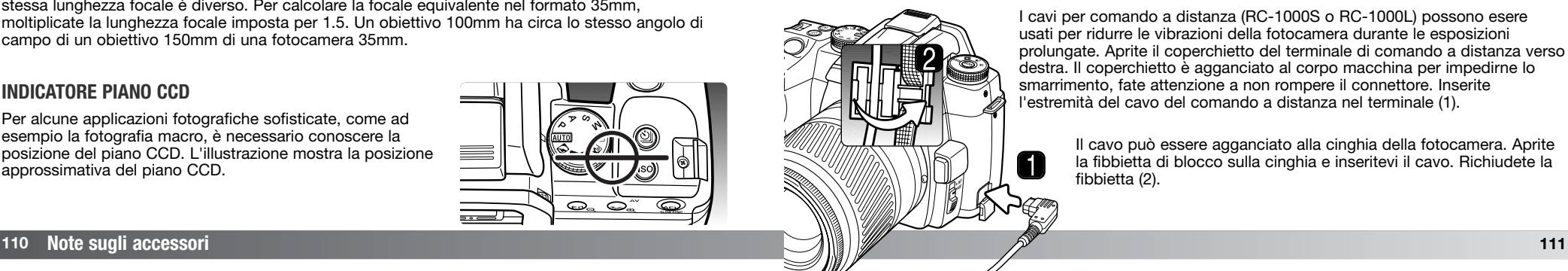

I cavi per comando a distanza (RC-1000S o RC-1000L) possono esere usati per ridurre le vibrazioni della fotocamera durante le esposizioni prolungate. Aprite il coperchietto del terminale di comando a distanza verso destra. Il coperchietto è agganciato al corpo macchina per impedirne lo smarrimento, fate attenzione a non rompere il connettore. Inserite l'estremità del cavo del comando a distanza nel terminale (1).

> Il cavo può essere agganciato alla cinghia della fotocamera. Aprite la fibbietta di blocco sulla cinghia e inseritevi il cavo. Richiudete la fibbietta (2).

### **COME MONTARE UN FLASH AGGIUNTIVO**

Potrete aumentare la versatilità della fotocamera montando un flash accessorio (accessorio opzionale). Rimuovete sempre il flash accessorio quando non usate la fotocamera e riponete il co-perchietto sulla slitta porta-accessori per proteggerne i contatti.

Rimuovete il coperchietto della slitta portaaccessori facendolo scorrere nella direzione mostrata. Montate il flash opzionale sulla slitta porta-accessori facendolo scorrere in avanti finché non si blocca

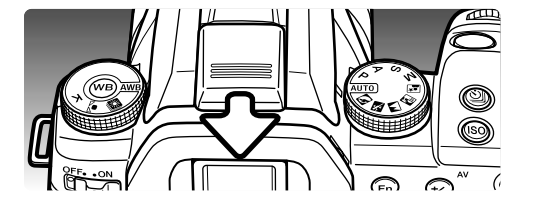

### **FLASH COMPATIBILI**

Questa fotocamera è compatibile con i seguenti flash:

Program Flash 2500 (D) Program Flash 3600HS (D) Program Flash 5600HS (D) Macro Ring Flash 1200 con Macro Flash Controller<br>Macro Twin Flash 2400 con Macro Flash Controller

## **SINCRONIZZAZIONE AD ALTA VELOCITÀ (HSS)**

Questa fotocamera è compatibile con la sincronizzazione ad alta velocità (HSS) dei flash opzionali 5600HS (D) e 3600HS (D) (accessori opzionali). E' possibile usare l'intera gamma dei tempi di scatto fino a 1/4000 di sec. Questa funzione non può essere usata con l'autoscatto con ritardo di 2 secondi e neppure con la sincronizzazione flash sulla seconda tendina.

Montate il flash opzionale sulla fotocamera e impostatelo su HSS. Quando il tempo di scatto supera la velocità di sincronizzazione della fotocamera, nel mirino e sullo schermo LCD compare l'indicatore della sincronizzazione ad alta velocità (H).

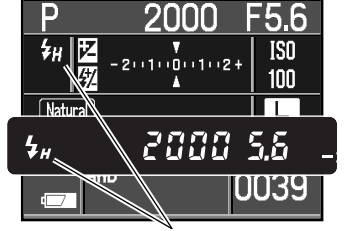

#### Indicatore sincr. ad alta velocità

### **ADATTATORE FLASH PC PCT-100**

L'adattatore flash PC PCT-100 permette di collegare alla fotocamera sistemi di illuminazione da studio o da esterni tramite il cavo PC fornito nella confezione. L'adattatore flash PC è stato studiato per l'impiego di flash opzionali con voltaggio 400V o inferiore con polarità positiva al centro (polarità normale) o con polarità negativa al centro (polarità positiva). L'aggiornamento del software fornito con il PCT-100 non deve essere usato.

Per i migliori risultati si consiglia di impostare manualmente l'esposizione. Il tempo di scatto deve essere uguale o inferiore a quello dello scatto del flash. Fate riferimento al libretto di istruzioni del flash. La funzione di compensazione flash della fotocamera non ha effetti sulla esposizione flash. Per eseguire una variazione automatica dell'esposizione, premete e mantenete premuto il pulsante AEL durante la serie con variazione e controllate l'esposizione tramite l'apertura di diaframma anziché col tempo di scatto.

Impostate il bilanciamento del bianco modificabile. Nella calibrazione della fotocamera usate il tempo di scatto e l'apertura di diaframma necessari per l'esposizione finale. Con flash ad alta potenza, usate una carta grigia per effettuare la calibrazione e ridurre i livelli di luminosità. Se il bilanciamento del bianco modificabile non è utilizzabile, scegliete la pre-impostazione luce diurna o l'impostazione flash, oppure impostate la temperatura colore sulla temperatura colore del flash. E' sconsigliabile il bilanciamento del bianco automatico.

# Macro Twin Flash 2400 con Macro Flash Controller **ALCUNE INFORMAZIONI SUL CAVO DELL'UNITÀ DI RICARICA DELLA BATTERIA**

Il cavo CA fornito nella confezione è idoneo per l'uso nel paese di acquisto. Usate il cavo solo nella nazione di acquisto.

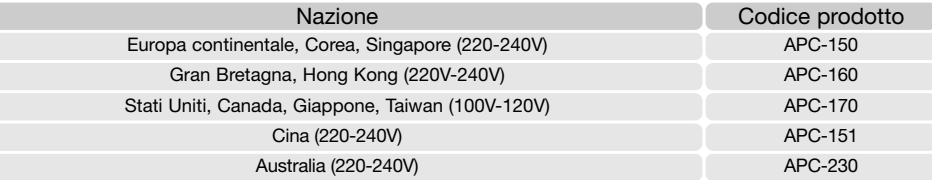

# **Note sugli accessori**

L'unità di alimentazione esterna ad alta potenza EBP-100 non è compatibile con la fotocamera.

# **TRASFERIMENTO DATI**

Prima di collegare la fotocamera al computer, leggete questa parte del libretto. Questo libretto di istruzioni non contiene informazioni sulle operazioni principali del computer o del sistema operativo: fate riferimento agli specifici libretti forniti con il computer.

### **RICHIESTE DI SISTEMA**

Se volete collegare direttamente la fotocamera al computer ed utilizzarla come dispositivo di memoria di massa, il vostro computer deve essere dotato di una porta USB come interfaccia standard. L'azienda costruttrice deve garantire la compatibilità del computer e del sistema operativo con l'interfaccia USB. I seguenti sistemi operativi sono compatibili con questa fotocamera:

Windows 98, 98SE, Me, 2000 Professional e XP

Macintosh OS 9.0 ~ 9.2.2 e Mac OS X 10.1.3 ~ 10.1.5, 10.2.1 ~ 10.2.8, 10.3 ~ 10.3.9, 10.4 ~ 10.4.1

La compatibilità con Windows XP è garantita solo con le edizioni Home e Professional. Controllate nel sito web Konica Minolta gli aggiornamenti sulla compatibilità ai seguenti indirizzi:

Nord America: http://www.konicaminolta.us/ Europa: http://www.konicaminoltasupport.com

Con Windows 98 o 98 second edition è necessario installare il driver software contenuto nel CD-ROM Digital Camera Software (p. 116). Con altri sistemi operativi Windows o Macintosh non sono necessari particolari driver software.

I possessori di una versione precedente di fotocamera digitale DiMAGE o Dynax, che hanno già installato il driver software per Windows 98, dovranno ripetere la procedura d'installazione. Per utilizzare questa fotocamera con il computer, è necessaria la versione aggiornata del driver software contenuta nel CD-ROM Digital Camera Software. Il software aggiornato non altera le prestazioni con modelli di precedenti fotocamere.

Con l'edizione per Windows nel CD-ROM Digital Camera Software è disponibile un driver per il comando della fotocamera a distanza. Questo driver non è compatibile con questa fotocamera. che lo spinotto sia ben inserito.

Prima di collegare la fotocamera al computer controllate che la batteria sia ben carica. In alternativa, si consiglia l'uso dell'alimentatore AC-11 (accessorio opzionale). Con Windows 98 leggete il paragrafo per l'installazione del driver necessario prima del collegamento della fotocamera al computer.

- 1. Controllate che l'opzione di trasferimento dati della sezione 1 del menu di setup sia impostata su "Data storage" (p. 98). Spegnete la fotocamera.
- 2. Accendete il computer. Il computer deve essere acceso prima del collegamento della fotocamera.

fotocamera per sbloccare la chiusura di sicurezza e aprirlo. Inserite lo spinotto più piccolo del cavo USB nella fotocamera. Controllate

- 3. Fate scorrere il coperchio dello slot della scheda verso il dorso della
- 4. Collegate l'altra estremità del cavo USB nella porta USB del computer. Controllate che lo spinotto sia ben inserito. La fotocamera deve essere collegata direttamente tramite la porta USB del computer. Il collegamento tramite una connessione USB potrebbe causare malfunzionamenti.
- 5. Con la scheda di memoria inserita nella fotocamera, accendete la fotocamera. Si apre lo schermo di avvio della procedura di connessione. Al termine della connessione lo schermo LCD e il mirino si spengono. Se volete modificare la scheda di memoria mentre la fotocamera è collegata al computer, vedi p. 124.

Con Windows XP o Mac OS X, se la fotocamera è stata collegata correttamente, sul computer si apre la finestra con le istruzioni per il trasferimento dei dati immagine. Seguite le istruzioni della finestra. Con altri sistemi operativi, nella finestra My Computer o sul desktop, compare l'icona del drive o il volume; il nome del volume varia in relazione alla scheda di memoria e al sistema operativo in uso. Nel caso che il volume non appaia, disconnettete la fotocamera e riavviate il computer, quindi ripetete la procedura.

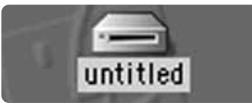

**Inizializzazione connessione**

15

**USB**

Desktop: Mac OS

| <b>Boat L.Z. Hy Congrates</b> |           |
|-------------------------------|-----------|
| <b>My Computer</b>            |           |
|                               | Removable |
|                               | Disk (H:) |

My Computer: Windows

### **CON WINDOWS 98 / 98 SECOND EDITION**

Con questi sistemi operativi deve essere innanzitutto installato il driver. Se il driver non può essere installato in automatico, operate manualmente tramite l'opzione "Aggiungi nuovo hardware" del sistema operativo (vedi le istruzioni alla pagina seguente). Se durante l'installazione il sistema operativo richiede il CD-ROM Windows 98, inserite il CD-ROM e seguite le istruzioni che compaiono sullo schermo. Con altri sistemi operativi Windows non è necessario uno speciale driver software.

### **Installazione automatica**

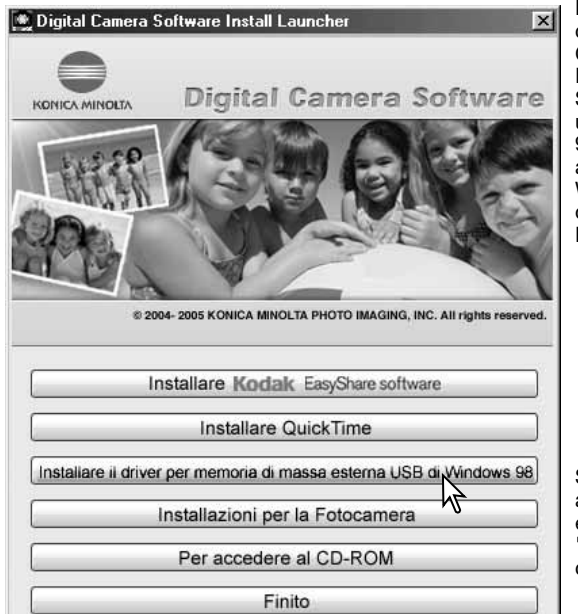

Prima di collegare la fotocamera al computer, inserite il CD-ROM Digital Camera Software nel lettore per CD-ROM. Il menu dell'installatore Digital Camera Software si apre automaticamente. Fate un click sul pulsante "Install the Windows 98 USB mass-storage driver" per installare automaticamente il driver USB con Windows 98. Si apre la finestra di richiesta di conferma dell'installazione del driver. Fate un click su "Yes" per continuare.

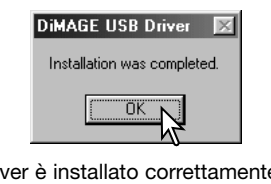

Se il driver è installato correttamente, si apre una finestra di conferma di buon esito dell'operazione. Fate un click su "OK". Riavviate il computer prima di collegare la fotocamera (p. 115).

#### Add Now Hardware Missed

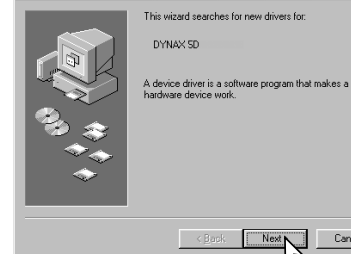

# d New Hardware Wizard What do you want Windows to do? Search for the best driver for your device. Recommended).  $\widehat{\phantom{a}}$  Display a list of all the drivers in a specific location, so you can select the driver you want.  $\leq$  Back  $Next > N$ Cancel **Add New Hardware Wizard**

Cancel

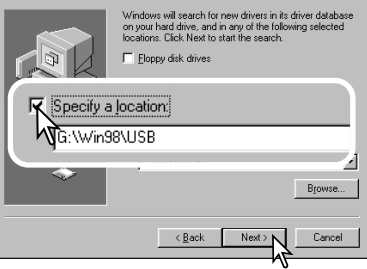

### **Installazione manuale**

Se volete installare manualmente il driver per Windows 98, fate riferimento alle istruzioni fornite nel paragrafo del collegamento della fotocamera al computer (p. 115).

Quando la fotocamera viene collegata al computer il sistema operativo rileva un nuovo apparecchio e sul monitor compare una finestra per l'aggiunta del nuovo hardware. Inserite il CD-ROM Digital Camera Software nel lettore per CD-ROM. Fate un click su "Next" (Successivo).

Scegliete l'opzione di ricerca del driver consigliato. Fate un click su "Next" (Successivo).

Selezionate la locazione del driver. Potrete usare anche la finestra "Browse" (Sfoglia). Quando nel riquadro di testo della finestra compare la locazione desiderata, fate un click su "Next" (Successivo). Il driver si trova nel CD-ROM nella directory Win98\USB.

#### dd New Hardware Wizard

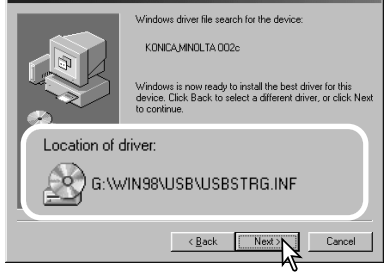

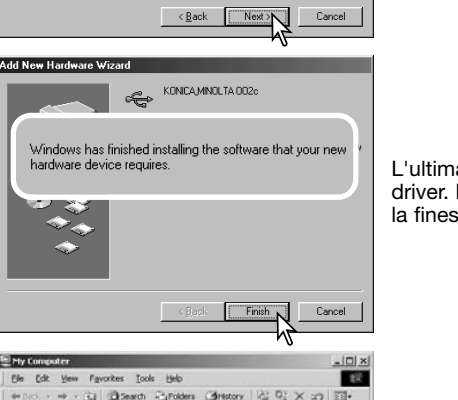

Confermate la posizione del driver nella finestra di aggiunta di un nuovo hardware. Uno dei seguenti tre driver deve essere installato: MNLVENUM.inf, USBPDR.inf, o USBSTRG.inf. La lettera identificativa del lettore per CD-ROM può variare a seconda del tipo di computer in uso. Fate un click su "Next" (Successivo) per installare il driver nel sistema operativo.

L'ultima finestra conferma la corretta installazione del driver. Fate un click su "Finish" (Termina) per abbandonare la finestra. Riavviate il computer.

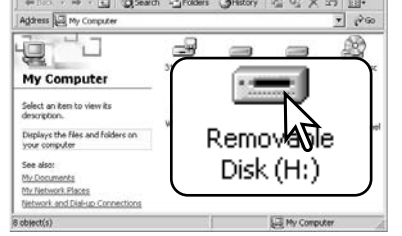

Nella finestra "My computer" (Risorse del computer) sarà presente una nuova icona denominata "disco rimovibile". Fate un doppio click sulla nuova icona per aprire la scheda di memoria della fotocamera (p. 120).

### **FUNZIONE SPEGNIMENTO AUTOMATICO (TRASFERIMENTO DATI)**

Se la fotocamera non riceve i comandi di lettura o scrittura per più di 10 minuti, si attiva la funzione di spegnimento automatico. Se la fotocamera si spegne, sullo schermo del computer compare una segnalazione di avvertenza. Fate un click su "OK." Né la fotocamera né il computer saranno danneggiati da questa operazione.

Disinserite il cavo USB e spegnete la fotocamera. Ripristinate la connessione USB ricollegando il cavo e riaccendendo la fotocamera.

### **Konica Minolta nella storia**

Il 20 febbraio 1962, John Glenn è divenuto famoso in tutto il mondo per essere stato il primo americano ad effettuare un'orbita intorno alla terra. A bordo aveva con sé la sua inseparabile fotocamera Minolta Hi- matic per immortalare lo storico evento. Nell'arco di 4 ore, 55 minuti e

23 secondi la navicella spaziale ha effetuato tre orbite intorno al nostro pianeta alla velocità di 28.000 kph (17.500 mph).

John Glenn ha visitato i nostri stabilimenti di Sakai il 24 maggio 1963 ed ha piantato una palma per commemorare l'evento. Questa palma si staglia ancora oggi rigogliosa nel parco della nostra azienda ed ha raggiunto gli otto metri di altezza.

E la fotocamera? Non è certamente andata perduta! Attualmente è esposta allo Smithsonian Institution's National Air and Space Museum di Washington D.C. Questa fotocamera e altri oggetti della spedizione di John Glenn con la Mercury 7 si trovano nella Galleria 210, "Apollo to the Moon."

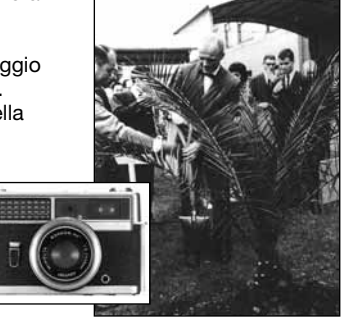

### **ORGANIZZAZIONE CARTELLA SCHEDA DI MEMORIA**

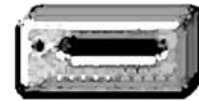

Quando la fotocamera è collegata al computer, i file immagine sono accessibili facendo semplicemente un doppio click sulle icone di riferimento. Le cartelle con file sono contenute nella cartella DCIM. Le immagini possono essere copiate con la funzione "Drag and Drop" trascinando le icone dei file nella locazione scelta sul computer.

**Icona drive**

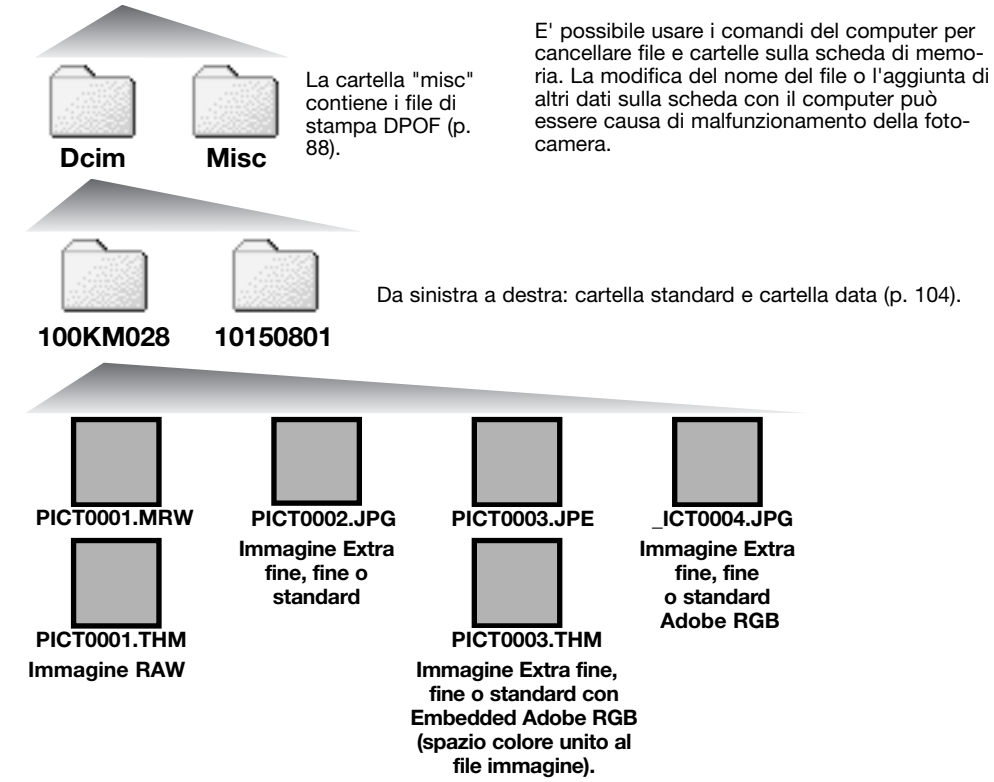

Il nome del file immagine inizia sempre con "PICT" seguito da un numero a quattro cifre e con estensione mrw, ipg, jpe o thm. Le immagini indice (thm) sono usate solo per le operazioni della fotocamera o del software DiMAGE Master Lite. Se un'immagine RAW o JPEG utilizza 'impostazione colore Adobe RGB senza un profilo allegato, il nome del file inizierà con "\_ICT."

Quando viene creata una nuova cartella, le prime tre cifre nel nome della cartella risultano maggiori di una unità rispetto al numero della cartella di dimensioni più ampie. Quando il numero indice di un file supera 9.999 viene creata una nuova cartella il cui nome contiene l'identificativo numerico superiore di un'unità rispetto alla precedente cartella contenuta nella scheda di memoria; ad esempio da 100KM028 diventa 101KM028.

Il numero del file immagine non corrisponde necessariamente al numero di fotogramma. Poiché le immagini possono essere cancellate tramite la fotocamera, il contapose si regola per indicare il numero di immagini contenute nella scheda e su questa base assegna un nuovo numero di fotogramma. Infatti il numero del file non si modifica con la cancellazione di un'immagine: memorizzando una nuova immagine, la fotocamera le assegna un numero superiore di un'unità rispetto al numero file più alto della cartella. I numeri dei file possono essere controllati tramite la funzione di memoria del numero di fotogramma della sezione 2 del menu di setup (p. 103).

### **Note sulla fotocamera**

I file immagine contengono un'etichetta dati exif con la data, l'ora dello scatto e altre informazioni fotografiche. Tutte queste informazioni possono essere visualizzate con la fotocamera, con il software DiMAGE Master, oppure con il software DiMAGE Master Lite.

Se un'immagine viene aperta con un'applicazione di foto-ritocco e successivamente salvata riscrivendo sui dati originali, le informazioni contenute nell'etichetta dati exif vengono cancellate. Alcune applicazioni exif compatibili riscrivono i dati exif impedendone la successiva lettura da parte del DiMAGE Master Lite. Quando usate un software diverso dal DiMAGE Master o dal DiMAGE Master Lite, ricordatevi di salvare l'immagine con un nuovo nome per proteggere i dati dell'etichetta exif.

Per visualizzare correttamente le immagini sul vostro computer, dovrete regolare lo spazio colore dello schermo. Fate riferimento al libretto di istruzioni del computer per calibrare lo schermo in base alle seguenti richieste: sRGB, con temperatura colore di 6500°K e una gamma di 2.2.

### **DISCONNESSIONE DELLA FOTOCAMERA DAL COMPUTER**

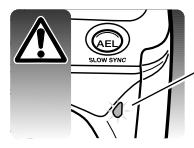

Non disconnettete la fotocamera se la spia Access è accesa, perché la scheda di memoria e i dati in essa contenuti si danneggerebbero irrimediabilmente.

**Windows 98 / 98 second edition**

Controllate che la spia Access sia spenta. Spegnete la fotocamera e disconnettete il cavo USB. Se avete installato Kodak EasyShare, cliccate con il destro sull'icona EasyShare che si trova sulla barra degli strumenti e terminate l'applicazione prima di scollegare la fotocamera.

**Windows XP, 2000 Professional e Me**

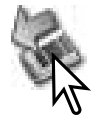

Per disconnettere la fotocamera fate un click sull'icona di disconnessione o espulsione dell'hardware sulla barra degli strumenti. Si apre una finestra con un messaggio di richiesta di disattivazione dell'apparecchio.

Rimozione sicura USB Mass Storage Device - Unità(E:)

Fate un click sul pulsante della finestra per arrestare l'apparecchio. Compare un messaggio di informazione che l'hardware può essere disconnesso in sicurezza. Disconnettete il cavo USB.

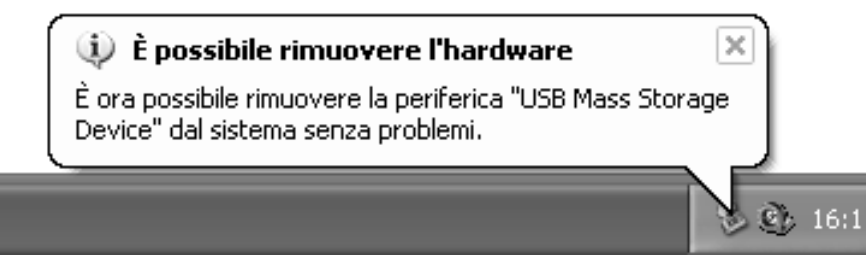

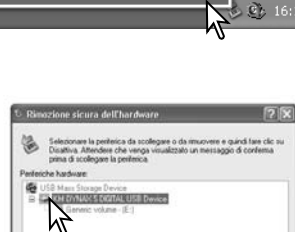

Rimozione sicura dell'hardware

Se ci sono più apparecchi esterni collegati al computer, ripetete la procedura descritta usando però il tasto destro del mouse per fare un click sull'icona di disconnessione o espulsione dell'hardware e selezionare il dispositivo da disconnettere.

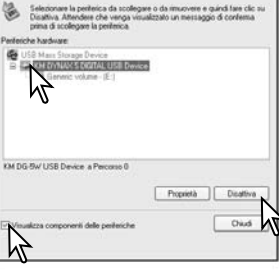

Nella finestra di disconnessione o espulsione dell'hardware compaiono i dispositivi hardware che possono essere arrestati. Fate un click per evidenziare il dispositivo e quindi fate un click su "Stop".

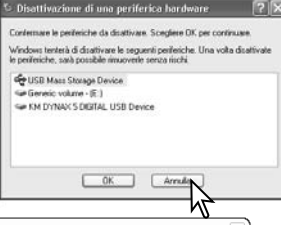

16:10

Sul monitor si apre una finestra di richiesta di conferma della disattivazione dell'hardware selezionato. Fate un click su "OK" per confermare.

(i) È possibile rimuovere l'hardware È ora possibile rimuovere la periferica "USB Mass Storage Device" dal sistema senza problemi.  $5.8<sub>b</sub>$ 

Compare un messaggio di informazione che l'hardware può essere disconnesso in sicurezza. Disconnettete il cavo USB.

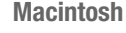

NO NAVE

Controllate che la spia Access sia spenta, quindi trascinate l'icona nel cestino. Disconnettete il cavo USB.

### **SOSTITUZIONE SCHEDA DI MEMORIA (TRASFERIMENTO DATI)**

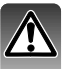

Quando la fotocamera è collegata al computer occorre fare molta attenzione nella sostituzione della scheda di memoria, perché i dati potrebbero danneggiarsi irrimediabilmente se la fotocamera non è disconnessa correttamente. Controllate sempre che la spia Access sia spenta prima di sostituire la scheda di memoria.

**Windows 98 / 98 Second Edition**

- 1. Spegnete la fotocamera.
- 2. Sostituite la scheda di memoria.
- 3. Riaccendete la fotocamera per ristabilire la connessione USB.

Se avete installato Kodak EasyShare, cliccate con il destro sull'icona EasyShare che si trova sulla barra degli strumenti e terminate l'applicazione prima di scollegare la fotocamera.

### **Windows Me, 2000 Professional e XP**

- 1. Arrestate la connessione USB con la procedura di disconnessione o espulsione dell'hardware (p. 122).
- 2. Spegnete la fotocamera.
- 3. Sostituite la scheda di memoria.
- 4. Riaccendete la fotocamera per ristabilire la connessione USB.

### **Macintosh**

- 1. Arrestate la connessione USB trascinando l'icona del driver nel cestino (p. 123).
- 2. Spegnete la fotocamera.
- 3. Sostituite la scheda di memoria.
- 4. Riaccendete la fotocamera per ristabilire la connessione USB.

### **RIMOZIONE DEL DRIVER SOFTWARE - WINDOWS**

- 1.Dopo aver inserito una scheda di memoria, collegate la fotocamera al computer tramite il cavo USB. Durante questa procedura non dovranno essere collegate altre apparecchiature al computer.
- 2.Fate un click con il tasto destro del mouse sull'icona "My computer" (Risorse del computer). Dal menu a caduta, selezionate "Proprietà".

Windows XP: Dal menu di Avvio, attivate il pannello di controllo. Fate un click sulla categoria "Prestazioni e manutenzione". Fate un click su "System" (Sistema) per aprire la finestra delle proprietà di sistema.

3.Windows 2000 e XP: Selezionate l'etichetta "Hardware" nella finestra delle proprietà e fate un click sul pulsante del dispositivo Manager.

Windows 98 e Me: Fate un click sull'etichetta del dispositivo Manager nella finestra delle proprietà.

4.Il file driver è posizionato nel controllore del bus seriale universale o in "Altre apparecchiature" del dispositivo Manager. Fate un click sulle locazioni per richiamare i file. Il driver dovrebbe essere indicato con Konica Minolta, il nome della fotocamera o "USB Mass Storage Device" (dispositivo USB per la memoria di massa). In particolari situazioni, il nome del driver potrebbe non contenere questi nomi; in questi casi, il driver sarà indicato da un punto interrogativo o esclamativo.

5.Fate un click sul driver per selezionarlo.

6.Windows 2000 e XP: Fate un click sul pulsante "Azione" per visualizzare il menu a comparsa. Selezionate "Disinstallazione". Compare una richiesta di conferma. Fate un click su "Yes" per rimuovere il driver dal sistema.

Windows 98 e Me: Fate un click sul pulsante di rimozione. Compare una richiesta di conferma. Fate un click su "Yes" per rimuovere il driver dal sistema.

7.Disconnettete il cavo USB e spegnete la fotocamera. Riavviate il computer.

### **PICTBRIDGE**

Controllate che l'opzione di trasferimento dati nella sezione 1 del menu di setup sia impostata su PTP. Collegate la fotocamera alla stampante PictBridge compatibile usando il cavo USB della fotocamera. Lo spinotto più grande deve essere inserito nella stampante. Fate scorrere il coperchio dello slot della scheda verso il dorso della fotocamera per sbloccare la chiusura di sicurezza e aprirlo.Inserite lo spinotto più piccolo nella fotocamera. Accendete la fotocamera. Compare automaticamente la finestra PictBridge.

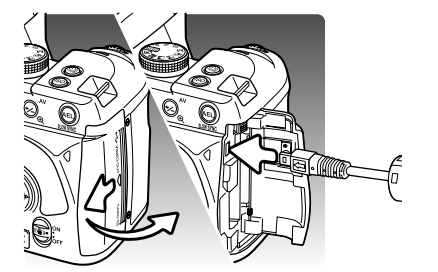

Nella finestra PictBridge potrete selezionare le singole immagini statiche per la stampa. Non sono visualizzabili e, quindi selezionabili, immagini RAW e immagini con profilo colore Adobe RGB abbinato (p. 61). Le immagini Adobe RGB senza profilo colore abbinato possono essere selezionate ma la riproduzione del colore non sarà accurata per la mancanza di compatibilità della stampante con lo spazio colore. Per le altre opzioni di stampa, vedi la sezione relativa alla navigazione nel menu ( p. 128).

Usate i tasti sinistro/destro del "joystick" per richiamare l'immagine da stampare.

Premete il tasto alto del "joystick" per selezionare il numero di copie da stampare. Se volete annullare la selezione di un'immagine per la stampa, premete il tasto basso del "joystick" finché il numero di copie non raggiunge lo zero. Possono essere selezionate fino a un massimo di 50 copie.

Ripetete la procedura per selezionare tutte le immagini desiderate per la stampa. Premete il pulsante centrale del "joystick" per continuare.

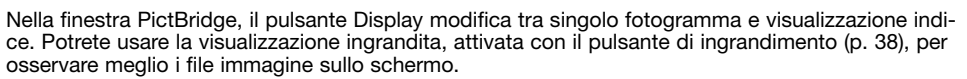

Viene visualizzato il numero di copie previsto per la procedura di stampa e i parametri di stampa selezionati tramite menu. Fate riferimento al paragrafo relativo alla navigazione nel menu (p. 128) per maggiori informazioni. Premete il pulsante centrale del "joystick" per avviare la stampa o premete il pulsante Menu per ritornare alla finestra PictBridge.

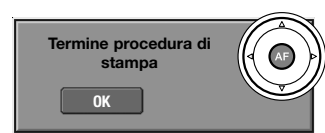

**No. of prints: 5 Print size: Printer setup Layout: Printer setup Print quality: Printer setup Data print: Printer setup**

**:start**

#### Dopo l'avvio della stampa, potrete premere il pulsante centrale del "joystick" per annullare l'operazione. Al termine della stampa sullo schermo compare un messaggio di fine operazione. Spegnete la fotocamera per terminare la procedura.

### **NOTE SU EVENTUALI PROBLEMI DI STAMPA**

Se la batteria dovesse esaurirsi durante l'operazione, la procedura si annulla. Usate una batteria ben carica o l'alimentatore opzionale CA.

Se durante la stampa dovessero verificarsi alcuni problemi, come ad esempio se la carta non scorre correttamente, seguite la procedura indicata per la stampante: la fotocamera non necessita di alcun intervento. In caso di problemi più gravi, premete il pulsante centrale del "joystick" per annullare l'operazione. Fate riferimento al libretto di istruzioni della stampante per risolvere il problema. Controllate sempre le impostazioni della stampante prima di procedere e deselezionate le immagini già stampate.

# **Note sulla stampa**

Per evitare errori, controllate sempre le impostazioni della stampante e della fotocamera prima di avviare la stampa. I parametri di stampa offerti dal menu PictBridge (p. 128) evitano la necessità di impostare la stampante per ogni sessione di stampa e sono ideali per impieghi ripetuti.

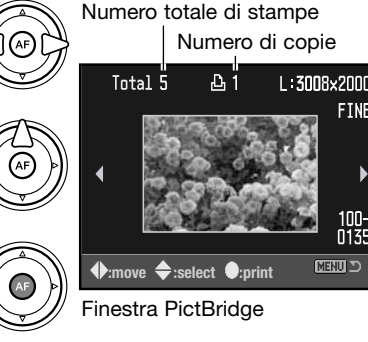

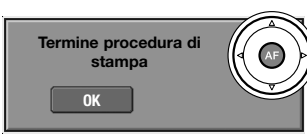

**CERRE** 

### **NAVIGAZIONE NEL MENU PICTBRIDGE**

Premete il pulsante Menu per aprire/chiudere il menu. I quattro tasti del "joystick" e i selettori di controllo spostano il cursore nel menu. Il pulsante centrale del "joystick" immette le impostazioni. Le opzioni modificabili variano in base al modello di stampante.

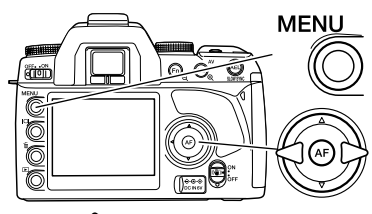

Aprite il menu con il pulsante Menu. La sezione 1 in alto nella finestra di menu è evidenziata.

Con i tasti sinistro/destro del "joystick" evidenziate la sezione di menu desiderata; le opzioni si modificano in base alla sezione di menu evidenziata.

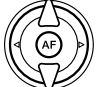

Con i tasti alto/basso del "joystick" scorrete le varie opzioni di menu. Evidenziate l'opzione di cui volete modificare l'impostazione.

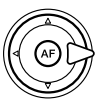

Dopo aver evidenziato l'opzione dell'impostazione da modificare, premete il tasto destro del "joystick": vengono visualizzate le impostazioni e quelle in uso sono evidenziate. Se è visualizzato "Start", premete il pulsante centrale del "joystick" per continuare.

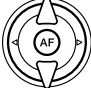

Usate i tasti alto/basso del "joystick" per evidenziare la nuova impostazione.

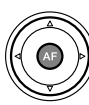

Premete il pulsante centrale del "joystick" per selezionare l'impostazione evidenziata.

Dopo aver selezionato l'impostazione, il cursore ritorna sulle opzioni di menu e viene visualizzata la nuova impostazione. Per tornare su PictBridge, premete il pulsante Menu. Vedi ai paragrafi seguenti la descrizione delle varie opzioni di menu.

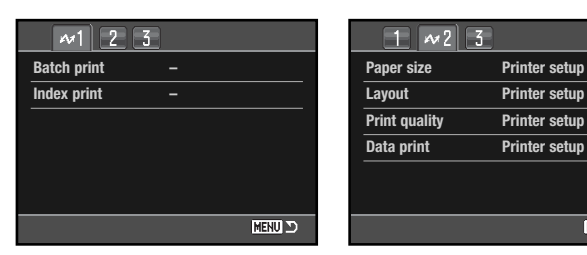

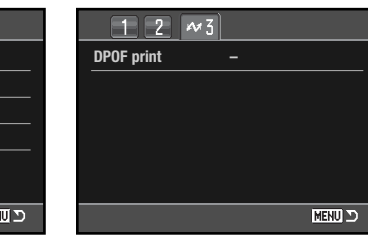

#### **Indice delle funzioni di menu**

Stampa della serie, 129 Stampa della data, 131 Stampa di file DPOF, 131 Indice di stampa, 129 Layout, 130 Dimensioni carta, 130 Qualità di stampa, 131

**Stampa della serie**

L'opzione di stampa della serie della sezione 1 del menu, seleziona per la stampa tutte le immagini statiche contenute sulla scheda di memoria. Sono disponibili due opzioni:

**THE** 

**Tutti i fotogrammi (All-frames)** - per stampare tutte le immagini contenute nella scheda di memoria. Si apre la finestra per la scelta del numero di copie di ciascuna immagine da stampare. Potrete stampare un numero totale di 50 copie.

**Reset** - per annullare tutte le modifiche apportate con lo schermo di selezione di stampa o con l'opzione Batch print.

#### **Indice di stampa**

Può essere eseguita una stampa indice di tutte le immagini statiche contenute sulla scheda di memoria. La qualità e le dimensioni della stampa possono essere specificate con il menu della fotocamera. Il numero di immagini per pagina varia in base alla stampante usata. Prima dell'inizio della procedura si apre la finestra di conferma delle impostazioni di stampa.

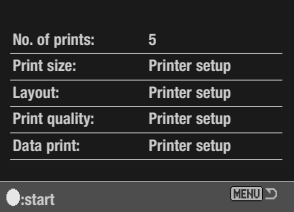

### **Dimensioni carta**

Tramite la sezione 2 del menu di PictBridge potrete selezionare le dimensioni della carta. L'opzione di impostazione stampante utilizza le informazioni sul formato della carta impostato sulla stampante.

Evidenziate l'impostazione in uso nel menu e premete il pulsante centrale del "joystick" per aprire lo schermo di impostazione delle dimensioni della carta.

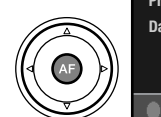

Con i quattro tasti del "joystick" evidenziate il nuovo formato della carta.

Premete il pulsante centrale del "joystick" per confermare le dimensioni della carta.

### **Note sulla stampa**

Vengono qui indicate le dimensioni per il formato cartolina. Il formato di carta L e L2 viene segnalato sia in millimetri che in pollici per maggiore comodità.

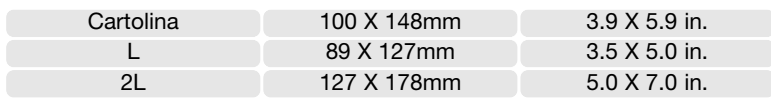

### **Layout**

Impostate il layout di stampa tramite la sezione 2 del menu di PictBridge. L'opzione di impostazione stampante utilizza i parametri del layout della stampante. Con la fotocamera potrete scegliere una stampa con/senza bordi e il numero di immagini per pagina.

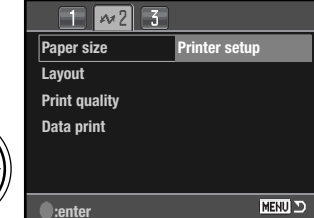

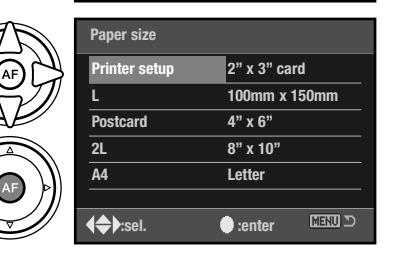

### **Qualità di stampa**

Impostate la qualità di stampa tramite la sezione 2 del menu di PictBridge. L'opzione di impostazione stampante utilizza le informazioni sulla qualità della stampante. Con la fotocamera potrete selezionare la qualità Fine.

### **stampa della data**

Potrete stampare la data sull'immagine tramite la sezione 2 del menu di PictBridge. L'opzione di impostazione stampante utilizza i parametri della stampante. Potrete scegliere di stampare la data dello scatto e il nome del file. Per disattivare questa opzione, utilizzate il menu.

### **Stampa di file DPOF**

L'opzione di stampa DPOF nella sezione 3 del menu permette, con una stampante PictBridge DPOF compatibile, di stampare immagini statiche e l'indice di stampa selezionati tramite la sezione 2 del menu di visualizzazione. Selezionate l'opzione Start (Avvio) del menu per avviare la procedura.

Compare il numero di copie previsto per la procedura di stampa. L'indice di stampa viene conteggiato come una unità. Premete il pulsante centrale del "joystick" per avviare la stampa o il pulsante Menu se volete tornare al menu PictBridge.

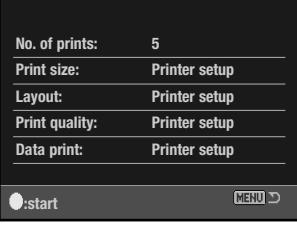

Dopo l'avvio della stampa, potrete premere il pulsante centrale del "joystick" per annullare l'operazione. Al termine della stampa sullo schermo compare un messaggio di fine operazione. Premete il pulsante centrale del"joystick" e spegnete la fotocamera per terminare la procedura.

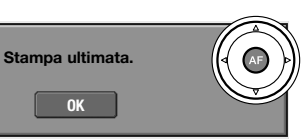

Questo software specifico per le immagini digitali è la soluzione ideale per organizzare, stampare e spedire le vostre fotografie.

### **Per organizzare le vostre fotografie**

Il software Kodak EasyShare organizza automaticamente le immagini per rendere semplice e rapida la loro ricerca. Potrete creare album fotografici o richiamare le immagini come preferite.

### **Per creare stampe d'effetto**

Trasformate le immagini digitali in stampe d'effetto in modo semplice e dove desiderate: a casa, online col computer o in un laboratorio di sviluppo.

### **Per spedire i ricordi più preziosi**

Inviate le vostre immagini preferite a familiari e amici in maniera semplice e rapida direttamente tramite il software.

### **Per ottimizzare le vostre immagini digitali**

Divertitevi a migliorare le fotografie con gli strumenti di modifica di facile impiego.

Per sfruttare questi eccezionali vantaggi, installate il software Kodak EasyShare sul vostro computer. Il software Kodak EasyShare non è disponibili in tutte le aree commerciali. La seguente tabella in software Rodak EasyShare non e disponibili in dute le aree commerciali. La seguente tabella<br>
indica le richieste di sistema per l'utilizzo del software:<br>
di pulsante di pulsante di pulsante di pulsante di pulsante di pu

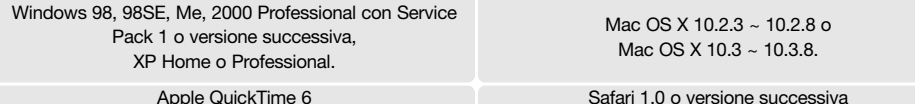

Con Windows 2000 o Windows XP, dovrete installare il software Kodak EasyShare tramite i privilegi dell'amministratore. Per assistenza e informazioni, visitate il sito web Kodak:

### **www.kodak.com/go/easysharesupportsw\_italiano**

IMPORTANTE: Prima di collegare la fotocamera al computer occorre installare il software dal CD-ROM Digital Camera Software, in caso contrario il software non potrà funzionare correttamente.

- **SOFTWARE KODAK EASYSHARE** 1. Chiudete tutte le applicazioni aperte sul computer (compreso l'antivirus).
	- 2. Inserite il CD-ROM Digital Camera Software nel lettore per CD-ROM.
	- 3. Installate il software:

**Con sistemi operativi Windows** - Si apre l'installatore. Fate un click sul pulsante di installazione del software Kodak EasyShare per avviare la procedura. Se la finestra di installazione non si apre, fate riferimento alle note sul software qui sotto. **Con sistemi operativi Mac X** - Fate un doppio click sull'icona del CD nel desktop e aprite la cartella Kodak EasyShare. Fate un click sull'icona dell'Installatore per avviare la procedura.

### 4. Seguite le istruzioni che compaiono sullo schermo.

**Con sistemi operativi Windows** - Nella finestra del tipo di installazione selezionate Typical per scegliere l'installazione automatica oppure Custom per decidere il tipo di applicazione da installare.

**Con sistemi operativi Mac X** - Seguite le istruzioni che compaiono sullo schermo.

5. Riavviate il computer. Se avete disattivato l'anti-virus riavviatelo. Fate riferimento alle istruzioni dell'anti-virus per maggiori informazioni.

aiuto nella finestra principale o usate il relativo menu a comparsa.

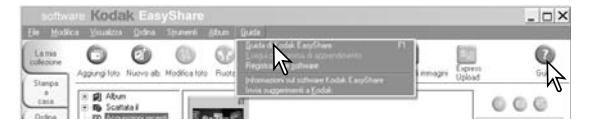

### **Note sul software**

Se l'installatore di Windows non si avvia automaticamente, lanciate la procedura dal menu di Avvio. Fate un click sul pulsante Sfoglia nella finestra di dialogo di Avvio e selezionate il CD-ROM. Aprite l'applicazione e la cartella della lingua appropriate per localizzare il file Setup.exe. Fate un click sul file Setup.exe per aprire la finestra di dialogo di avvio. Fate un click su OK.

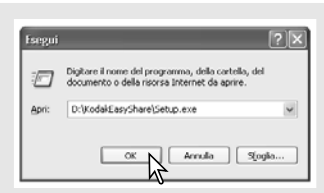

Il software DiMAGE Master Lite è il vostro passaporto per nel mondo dell'elaborazione di immagini digitali.

#### **Strumenti di elaborazione immagine**

Ottimizzate il colore, il contrasto, la saturazione e la nitidezza per immagini sempre più belle. I sofisticati strumenti di elaborazione di immagini RAW, per specifici modelli di fotocamere DiMAGE, garantiscono risultati di alto livello.

#### **Informazioni sull'immagine**

Potrete avere informazioni sulla data e sulle modalità della registrazione come pure sul file che state usando.

#### **Elaborazioni fotografiche**

Trasferite e richiamate velocemente e in tutta semplicità le immagini sul vostro computer. Osservatele automaticamente con la funzione di scorrimento.

#### **Gestione del colore**

La possibilità di usare i profili ICC del monitor e della stampante vi garantirà una visione accurata e delle stampe di qualità.

La seguente tabella indica le richieste di sistema per l'utilizzo del software DiMAGE Master Lite:

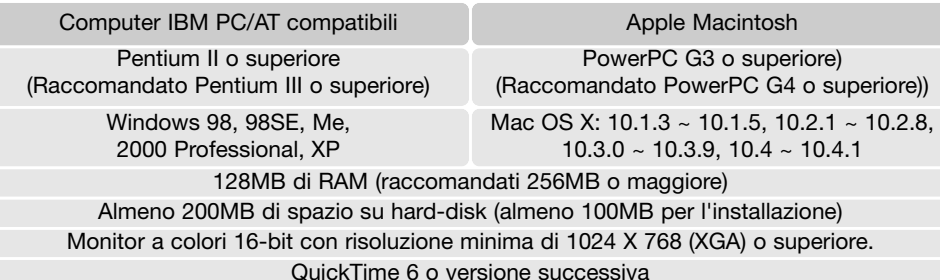

Con Windows 2000 o Windows XP, dovrete installare il software DiMAGE Master Lite tramite i privilegi dell'amministratore. Il software è compatibile con Windows XP Home e Professional. Con Windows 98 è necessario Microsoft Internet Explorer 5.0 o successivo.

**DIMAGE MASTER LITE Per la descrizione completa del software DiMAGE Master Lite fate riferimento al libretto di istruzioni** in formato PDF accluso nel CD-ROM e reperibile nella cartella dei libretti di istruzioni organizzati in cartelle lingua. Copiate il file sul computer per una veloce consultazione.

> Per aprire il libretto di istruzioni in formato PDF è necessario Adobe Reader. Anche questo software è disponibile nel CD-ROM Digital Camera Software all'interno delle cartelle lingua. Fate un doppio click sull'icona dell'installatore e seguite le istruzioni che compaiono sullo schermo. La versione più recente di Adobe Reader è disponibile gratuitamente nel sito web: www.adobe.com.

- 1. Chiudete tutte le applicazioni aperte sul computer compreso l'antivirus.
- 2. Inserite il CD-ROM Digital Camera Software nel lettore per CD-ROM.
- 3. Installate il software:

**Con sistemi operativi Windows** - Si apre l'installatore. Fate un click sul pulsante di installazione del software DiMAGE Master Lite per avviare la procedura. Se la finestra di installazione non si apre, fate riferimento alle note sul software alla p. 101. **Con sistemi operativi Mac X** - Fate un doppio click sull'icona del CD nel desktop e aprite la cartella delle Utility e quindi sulla cartella DiMAGE Master Lite e infine sulla cartella della lingua. Fate un click sull'icona dell'Installatore per avviare la procedura.

- 4. Seguite le istruzioni che compaiono sullo schermo. Fate riferimento al libretto di istruzioni DiMAGE Master Lite in formato PDF per tutte le informazioni necessarie.
- 5. Se avete disattivato l'anti-virus riavviatelo. Fate riferimento alle istruzioni dell'anti-virus per maggiori informazioni.

La versione completa DiMAGE Master offre tutti gli strumenti più adatti per organizzare, esaminare ed elaborare le immagini come pure i sofisticati strumenti per l'elaborazione RAW. Per maggiori informazioni sul software DiMAGE Master, visitate il sito web:

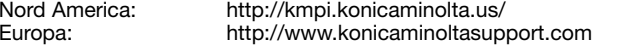

# **SOLUZIONE DI POSSIBILI PROBLEMI**

Questo paragrafo illustra come risolvere alcuni dei problemi più comuni che potrebbero verificarsi<br>nelle operazioni della fotocamera. Per altri tipi di problemi, per danni alla fotocamera o all'unità di<br>ricarica, o se l'in

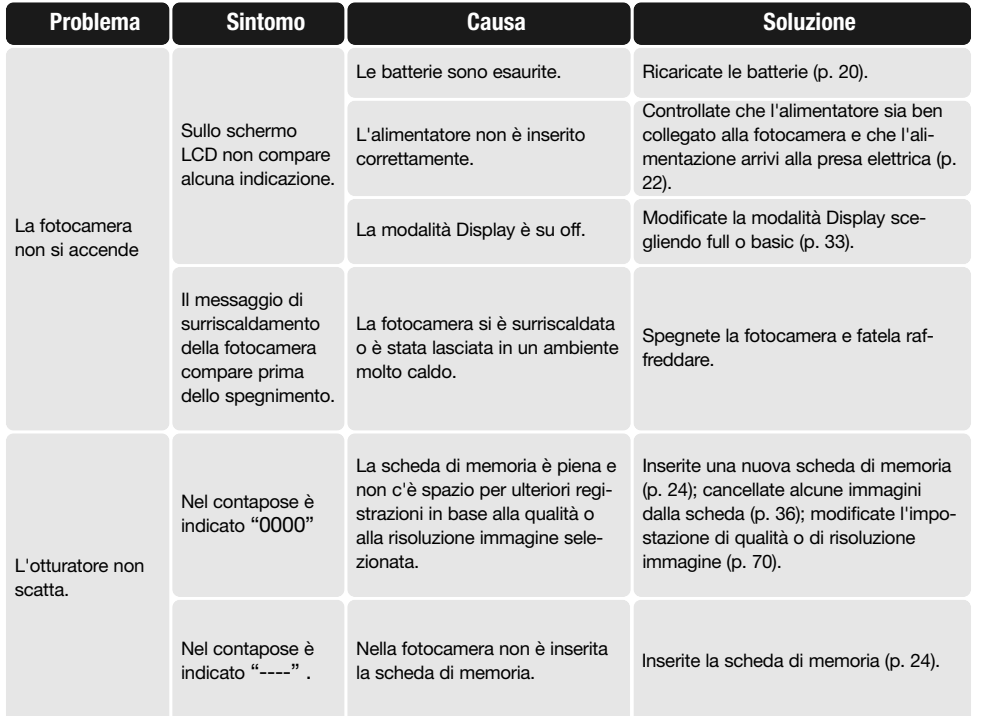

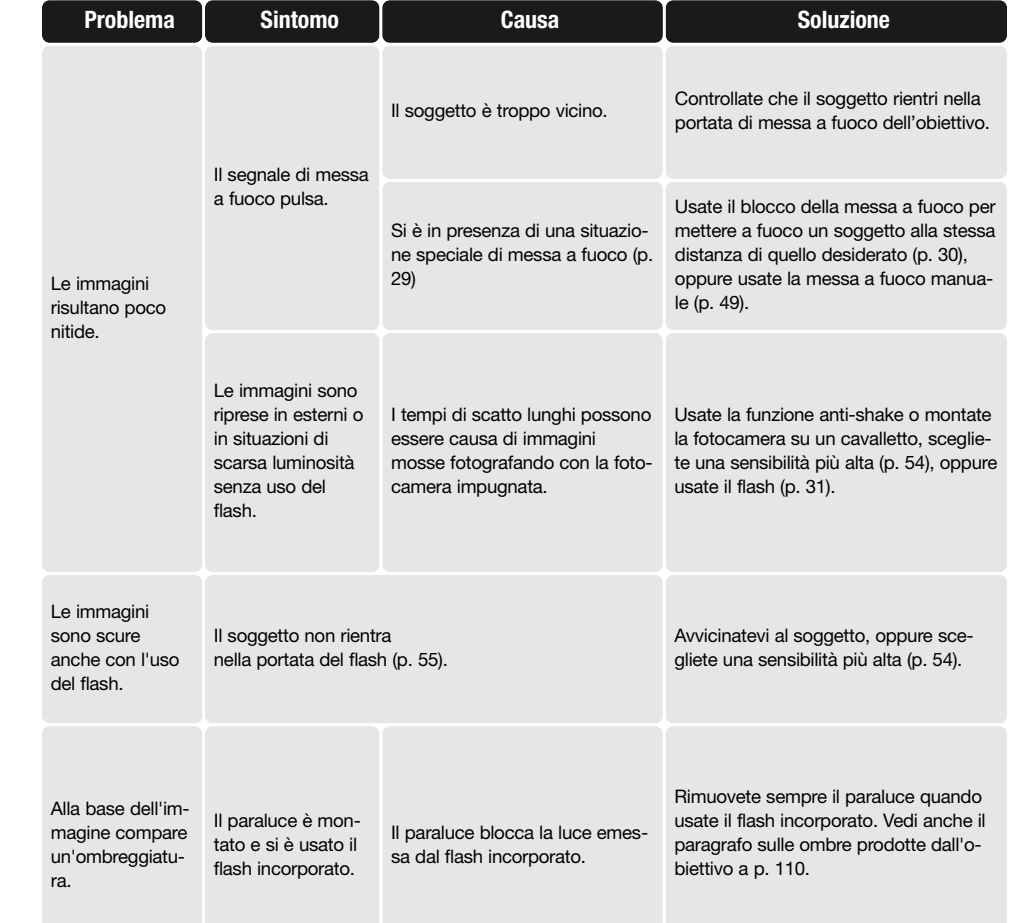

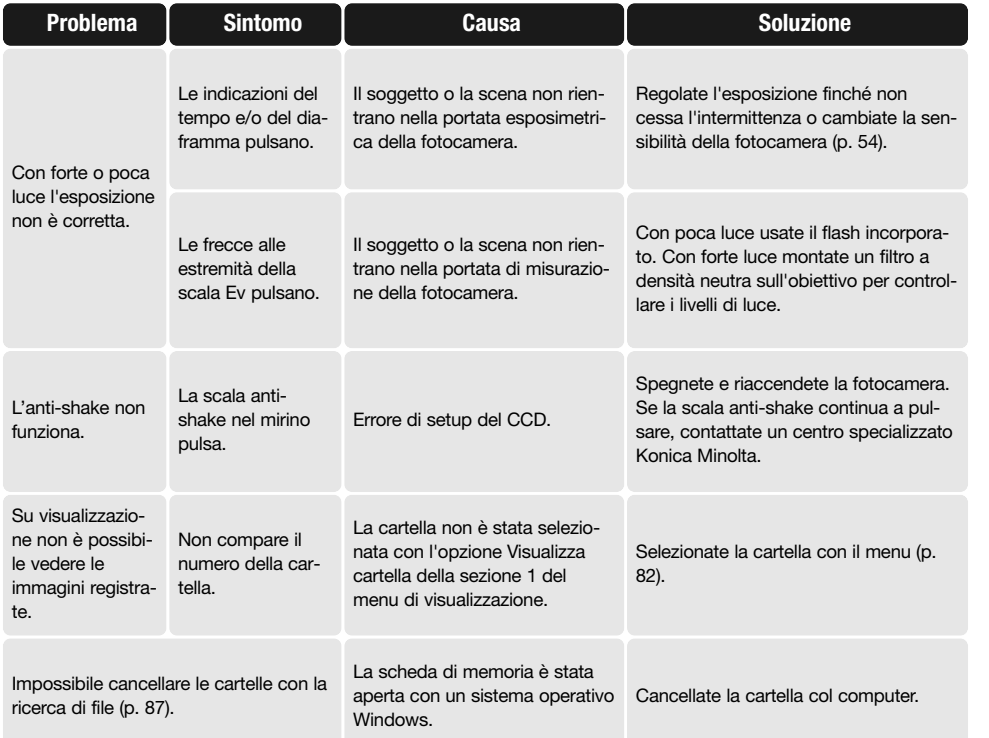

Se la fotocamera non funziona correttamente, spegnetela, estraete e reinserite la batteria, oppure disconnettete e ricollegate l'alimentatore. Spegnete sempre la fotocamera usando l'interruttore principale, in caso contrario la scheda di memoria potrebbe danneggiarsi e la fotocamera potrebbe ripristinare le impostazioni di default.

# **CURA E MANUTENZIONE**

Leggete questa sezione per ottenere i migliori risultati con la vostra nuova fotocamera e per mantenerla in perfetta efficienza nel tempo.

### **MANUTENZIONE E CURA DELLA FOTOCAMERA**

- Proteggete la fotocamera dagli urti.
- Spegnete sempre la fotocamera mentre la trasportate.
- La fotocamera non è impermeabile e teme gli spruzzi d'acqua. L'inserimento o la rimozione delle batterie o della scheda di memoria e l'uso dell'apparecchio con le mani bagnate possono danneggiare la fotocamera.
- Fate attenzione quando usate l'apparecchio in spiaggia o vicino a specchi d'acqua perché polvere, granelli di sabbia, sale e spruzzi d'acqua possono danneggiare la fotocamera.
- Non lasciate la fotocamera sotto il sole. Non puntate l'obiettivo direttamente verso il sole; il sensore CCD potrebbe danneggiarsi.
- Tenete la fotocamera lontana da campi elettromagnetici emessi da altre apparecchiature, come calamite o motori.

### **PULIZIA**

- Se la fotocamera o il barilotto dell'obiettivo sono sporchi, puliteli con delicatezza con un panno asciutto, morbido e pulito. Se la fotocamera o l'obiettivo dovessero sporcarsi di sabbia, soffiatevi sopra per eliminare i granelli che potrebbero graffiarne la superficie.
- Per pulire la superficie dell'obiettivo, eliminate anzitutto con un pennellino la polvere e la sabbia poi, se necessario, inumidite una cartina per la pulizia degli obiettivi con una goccia di liquido speciale e pulite l'obiettivo con delicatezza.
- Non pulite mai la fotocamera con solventi organici.
- Non toccate la superficie dell'obiettivo con le dita.

### **CONSERVAZIONE**

Riponete la fotocamera in un luogo fresco, asciutto e ben aerato, ben protetta dalla polvere e lontano da sostanze chimiche, come naftalina. In caso di inattività prolungata, sistematela in un contenitore a chiusura ermetica contenente una sostanza essiccante come il silica gel.

- Rimuovete le batterie e la scheda CompactFlash se non utilizzate la fotocamera per un lungo periodo.
- Non riponete la fotocamera vicino alla naftalina.
- Fate scattare periodicamente l'otturatore della fotocamera per conservarlo in buone condizioni operative. Prima di usare la fotocamera rimasta a lungo inattiva, controllate tutte le operazioni per accertarne il corretto funzionamento.

### **TEMPERATURA E CONDIZIONI OPERATIVE**

- $\bullet\,$  Questa fotocamera può essere usata con temperature comprese tra 0°C e 40°C.
- Non lasciate mai la fotocamera in luoghi in cui la temperatura potrebbe raggiungere valori molto elevati, come nel baule dell'auto.
- Per evitare la formazione di condensa, mettete la fotocamera in un sacchetto di plastica sigillato prima di spostarvi da un ambiente freddo ad uno caldo ed aspettate che ritorni a temperatura ambiente prima di estrarla dal sacchetto

## **MANUTENZIONE SCHEDE DI MEMORIA**

Le schede di memoria contengono componenti elettronici ad altissima precisione. Konica Minolta declina ogni responsabilità per eventuale perdita o danneggiamento di dati. Si consiglia di effettuare una copia della scheda di memoria. Le seguenti cause possono danneggiare o comportare la perdita dei dati:

- Uso improprio della scheda.
- Torsione e modifica della scheda, urti violenti.
- Umidità, acqua, surriscaldamento e luce solare diretta.
- Scarica di elettricità statica o campi elettromagnetici vicino alla scheda.
- Rimozione della scheda o interruzione di alimentazione mentre la fotocamera o il computer eseguono operazioni sulla scheda (lettura, scrittura, formattazione, ecc.).
- Toccare con le dita o con oggetti metallici i contatti elettrici della scheda.
- Prolungato inutilizzo della scheda. Uso della scheda oltre la sua scadenza. Acquistate periodicamente una nuova scheda.
- Quando utilizzate un microdrive, evitate di sottoporre la fotocamera a vibrazioni.

### **BATTERIE**

- La capacità della batteria diminuisce al freddo. Tenete la batteria in una tasca interna al caldo se siete in un ambiente freddo. La batteria recupererà comunque parte della sua capacità quando riportata a normali temperature operative.
- Non riponete la batteria quando è a piena carica.
- Se la batteria non viene usata per un lungo periodo, ricaricatela per cinque minuti ogni sei mesi perché potrebbe non ricaricarsi se completamente esaurita.
- Una speciale batteria incorporata alimenta l'orologio e la memoria quando la batteria della fotocamera è esaurita o rimossa. Se la fotocamera si resetta ogni volta che viene rimossa la batteria, rivolgetevi a un centro specializzato Konica Minolta per la sostituzione della batteria incorporata.
- Dopo aver inserito per la prima volta la batteria, non estraetela per almeno 12 ore; la fotocamera può essere spenta durante questo periodo. La batteria principale ricarica una batteria interna che protegge le impostazioni quando è rimossa quella principale.
- Tenete puliti i contatti della batteria e dell'unità di ricarica perché potrebbero interferire sulla corretta ricarica. Se i contatti dovessero sporcarsi puliteli con un cotton-fioc.

### **MANUTENZIONE SCHERMO LCD**

- Lo schermo LCD è uno strumento ad altissima precisione tecnologica e garantisce il corretto funzionamento del 99,99% dei pixel. Meno dello 0,01% dei pixel può presentare una perdita nella definizione dei colori o nella luminosità dei punti. Non è un difetto dello schermo e non ha effetti sull'immagine registrata.
- Non esercitate pressioni sulla superficie dello schermo LCD perché potreste danneggiarlo.
- Al freddo le indicazioni dello schermo LCD tendono a scurirsi temporaneamente, ma torneranno normali quando la temperatura si normalizzerà.
- Se sullo schermo LCD sono presenti impronte o tracce di sporco, pulitelo con delicatezza con un panno asciutto, morbido e pulito.

### **COPYRIGHT**

• Programmi TV, film, videocassette, fotografie e altro materiale informativo potrebbero essere tutelati da copyright. La registrazione o la duplicazione non autorizzata di questo materiale infrange la normativa sulla tutela del copyright. Effettuare riprese di spettacoli o di altre manifestazioni è proibito se non è espressamente autorizzato e può infrangere la normativa sulla tutela del copyright. Le immagini protette da copyright sono utilizzabili solo secondo le regole imposte dalla relativa normativa.

### **PRIMA DI OCCASIONI E VIAGGI IMPORTANTI**

- Controllate che la fotocamera funzioni perfettamente, eseguite alcune fotografie di prova ed acquistate batterie di scorta.
- Konica Minolta declina ogni responsabilità per eventuali perdite dovute al mancato funzionamento della fotocamera.

### **DOMANDE E ASSISTENZA**

- Per qualunque dubbio o incertezza, rivolgetevi al vostro negoziante di fiducia o scrivete al Centro specializzato Konica Minolta.
- Prima di mandare a riparare la fotocamera, contattate un Centro specializzato per richiedere precise istruzioni in merito.

Sulla fotocamera sono apposti i seguenti marchi:

Questo marchio garantisce che l'apparecchio è rispondente ai requisiti delle norme EU (Unione europea) sulle apparecchiature che possono generare interferenze. La sigla CE significa Conformité Européenne (European Conformity).

Digital Camera: Dvnax 5D

FOR HOME OR OFFICE USE

**Tested To Comply** With FCC Standards

Dichiarazione di conformità Requisiti FCC

Parte responsabile: Konica Minolta Photo Imaging U.S.A. Inc. Address: 725 Darlington Avenue, Mahwah, NJ 07430

### Questa apparecchiatura risponde alle norme indicate nel

Regolamento FCC, Sezione 15. Le operazioni dell'apparecchio devono rispondere alle seguenti due condizioni: 1) l'apparecchio non deve produrre interferenze dannose alle radiocomunicazioni e 2) l'apparecchio deve accettare qualsiasi interferenza anche quelle che potrebbero causare operazioni indesiderate. Cambiamenti o modifiche non approvati dalla parte responsabile dell'osservanza potrebbero rendere nullo il diritto dell'utente ad utilizzare l'apparecchiatura. Questa apparecchiatura è stata testata e riscontrata conforme ai requisiti previsti per le apparecchiature digitali di classe B e risponde alle norme indicate nel Regolamento FCC, Sezione 15. Questi limiti sono stati stabiliti al fine di garantire una ragionevole protezione contro la generazione di interferenze dannose in edifici di tipo residenziale. L'apparecchio genera, usa e può irradiare energia in radiofrequenza e, se installato e utilizzato in modo difforme da quanto indicato nelle istruzioni, potrebbe produrre interferenze dannose alle radiocomunicazioni. Tuttavia, non sussiste alcuna garanzia che tali interferenze non vengano comunque prodotte in particolari installazioni. Se questo apparecchio dovesse produrre interferenze dannose a ricezioni radio e televisive, cosa che può essere facilmente verificata spegnendo e riaccendendo l'apparecchio, l'utente è invitato a cercare di ovviare all'inconveniente adottando uno dei seguenti provvedimenti:

- orientare diversamente o modificare la posizione dell'antenna ricevente;
- aumentare la distanza tra apparecchio e ricevitore;
- collegare l'apparecchio con una presa di corrente di un circuito diverso da quello a cui è collegato il ricevitore.

Per ulteriori informazioni consultate il vostro negoziante di fiducia o un tecnico radio/TV esperto. Non rimuovete la protezione in ferrite dei cavi.

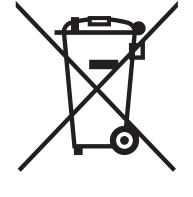

### **Per gli Stati membri dell'UE**

Questo simbolo significa che il prodotto non può essere smaltito con i normali rifiuti domestici.

Attenetevi alle norme in vigore nel vostro Stato o contattate il rivenditore per le informazioni sul corretto smaltimento di materiale elettrico ed apparecchiature elettroniche.

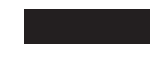

Il riciclaggio di questo prodotto vi aiuterà a preservare risorse naturali e ad evitare inquinamento ambientale e danni alla salute pubblica causati da uno smaltimento non corretto.
## **CARATTERISTICHE TECNICHE**

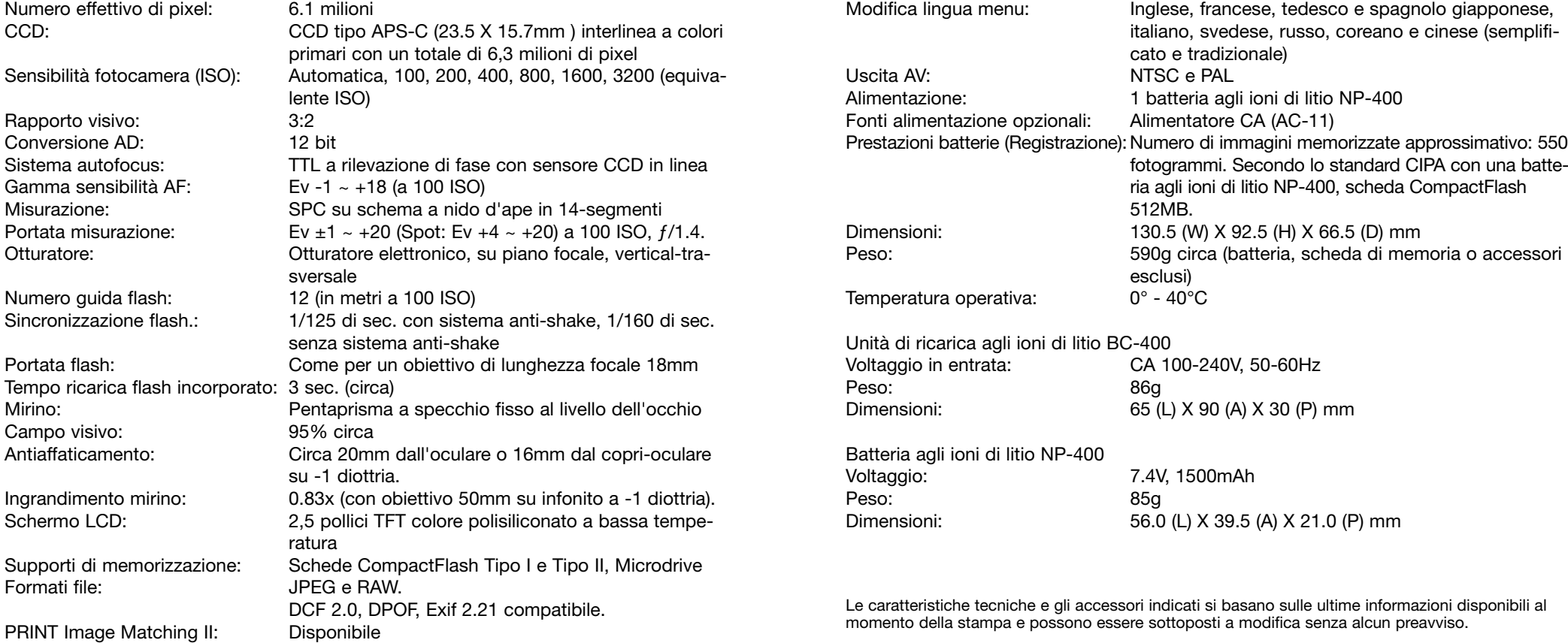

## **INDICE ANALITICO**

Accessori Alimentatore CA, 22 Cavo a distanza, 111 Flash, 79, 112, 113 Mirino, 59 Adeguamento della zona, 54 Adobe RGB, 62, 88, 120, 126 Anti-Shake, 32, 110 Aree AF, 17, 56, 57 Attivazione forzata flash, 75 Autofocus, 48, 57, 58, AF Spot, 47 Situazioni speciali di messa a fuoco, 29 Autoscatto, 50, 51 **Batterie** Condizioni batterie, 23 Cura e manutenzione, 140 Inserimento, 13 Ricarica, 20, 113 Sostituzione, 21 Bilanciamento del bianco, 64 Blocco esposizione, 46 Blocco messa a fuoco, 30 Blocco otturatore, 96 Bracketing, 50, 80 Bilanciamento del bianco, 53 Esposizione, 52 Cancellazione, 36, 80, 84, 87 Cartella Cancellazione, 87 Nome, 85, 104 Nuova cartella, 105 Organizzazione, 120 Selezione, 104 Vista cartella, 85 Cavo a distanza, 111 Compensazione esposizione, 48, 95

Conchiglia oculare, 111 Contapose fotogrammi residui, 17 Contapose, 16, 73 Contrasto, 56, 63 Controllo Effetti Digitali, 56, 63 Controllo profondità di campo, 49, 94 Data e ora, 26, 103 DiMAGE Master Lite, 62, 132 DiMAGE Master, 62, 81, 106 DPOF, 88 - 90, 131 Esposizione manuale, 44 File browser, 37, 87 Flash a distanza, 71 - 73 Flash, 31 Compatibilità, 112 Compensazione, 56, 60 Controllo, 79 Impostazioni, 75 Montaggio, 112 Portata, 31, 55 Velocità sincronizzazione, 42, 112 Formato visualizzazione indice, 37, 87 Formattazione, 25, 85 Funzione anti-occhi rossi, 75 Illuminatore AF, 96 Impostazioni AF, 56, 58 Indicazioni Illuminazione posteriore, 105 Ingrandimento 38 Istogramma, 35 Limite luminosità, 35 Luminosità, 100 Registrazione, 16, 27, 33, 97 Setup, 97 TV, 101 Visualizzazione, 34, 37, 87, 97 ISO, 54, 55 Kodak EasyShare, 132

Limite luminosità, 35 Massa a fuoco manuale diretta (DMF), 56, 58 Memoria numero file, 103, 121 Menu Custom, 91, 92 Lingua, 102 Registrazione, 70 Setup, 91, 98 Sezione memoria, 106 Visualizzazione, 82 Messa a fuoco manuale, 49 Misurazione ADI, 79 Misurazione pre-flash TTL, 76 - 79 Modalità colore, 56, 61 Modifica di programma, 41 Nitidezza, 63 **Obiettivo** Compatibilità, 110 Conversione lunghezza focale, 110 Montaggio, 18 Ombre, 110 Smontaggio, 18 PictBridge, 128 Errori di stampa, 127 Menu, 128 Posa Bulb, 45 Priorità AF / tempi di scatto, 93 Priorità ai tempi, 42 Priorità di diaframma, 42 Program, 27, 41 Protezione, 86 Pulizia CCD, 106 Pulsante AF / MF, 49 Pulsante blocco AE, 46, 94 Pulsante blocco messa a fuoco, 94 Qualità immagine, 72 RAW, 62, 72, 120, 128 Registrazione automatica, 27, 41

Regolazione diottrica, 19 Reset, 41, 80, 108 Riduzione rumore, 74 Risoluzione immagine, 72 Rotazione, 34, 97 Saturazione, 63 Scatto continuo, 50, 51 Scheda di memoria, 24, 140 Schermo selezione fotogrammi, 83 Scorrimento, 88 Segnale messa a fuoco, 27, 28, 29 Segnali audio, 102 Selezione area messa a fuoco, 57 Sensibilità fotocamera, 54, 55 Setup selettore controllo, 95 Sincronizzazione ad alta velocità(HSS), 112 Sincronizzazione con tempi lunghi, 47 Sincronizzazione flash seconda tendina, 75 Soluzione di possibili problemi, 136 Spegnimento automatico, 23, 105, 119 Spia Access, 22, 24, 122, 124 Temperatura colore, 64, 67, 69 Tempi di scatto, 43 Tipi di esposizione, 39 - 45 Tipi di scatto, 50 Trasferimento dati, 100, 115 USB Connessione, 115 Disconnessione, 122 - 124 Installazione driver Windows 98, 116 Richieste di sistema, 114 Uscita video, 101 Vibrazioni fotocamera, 30, 32 Visualizzazione immediata, 28, 74